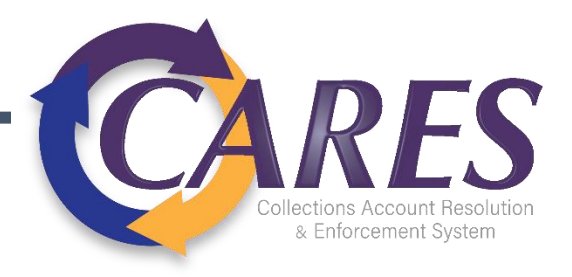

# Debt Manager FitPortalTM

What you'll find…

- ✓ Links to video training
- ✓ Portal URL
- ✓ Debt Manager concept introductions
- ✓ Step-by-step guides for tasks

Creditor Reference Guide

### Video Demos

A number of topics covered in this written manual have also been made into videos, featuring explanations and system demonstrations.

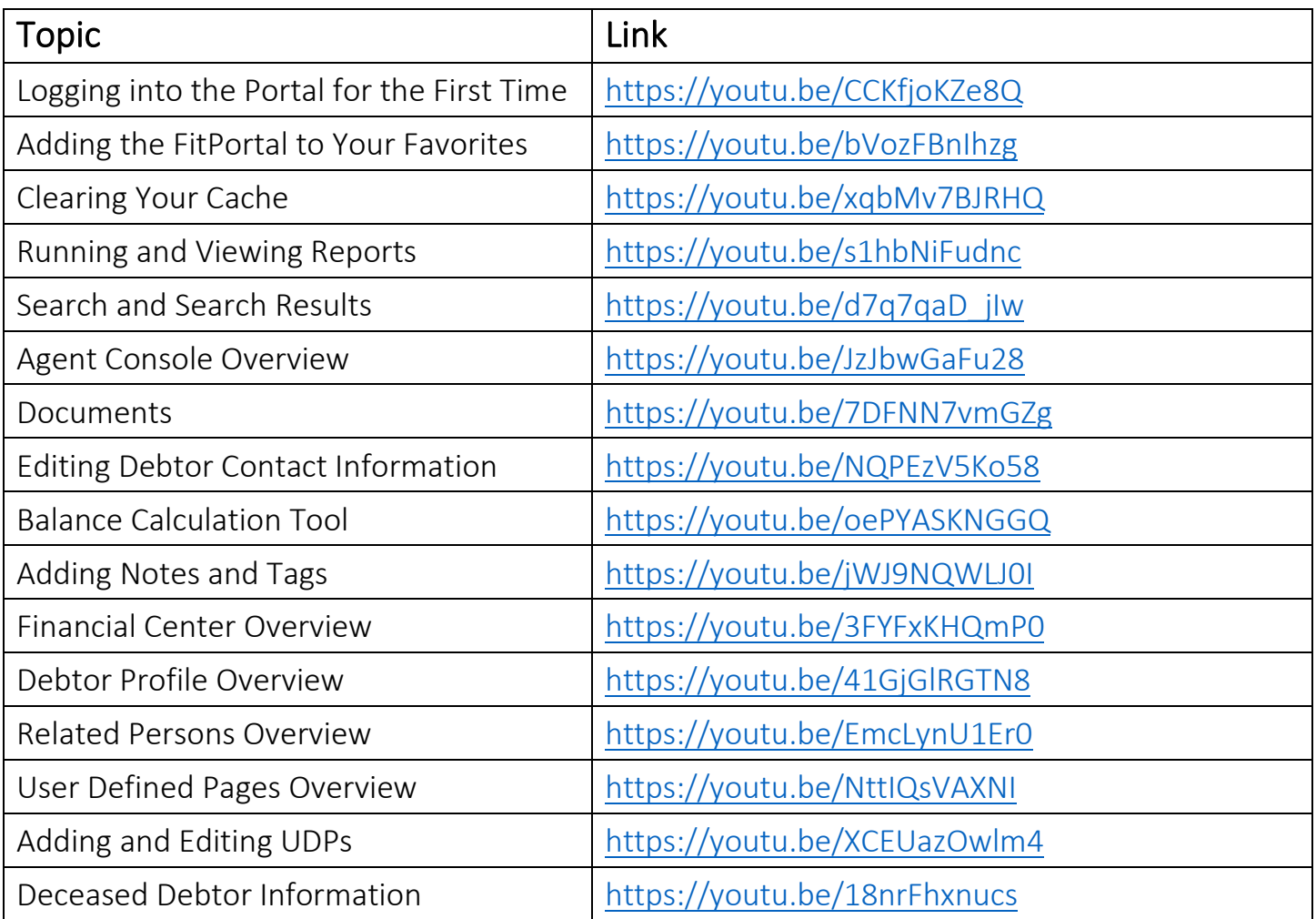

### Contents

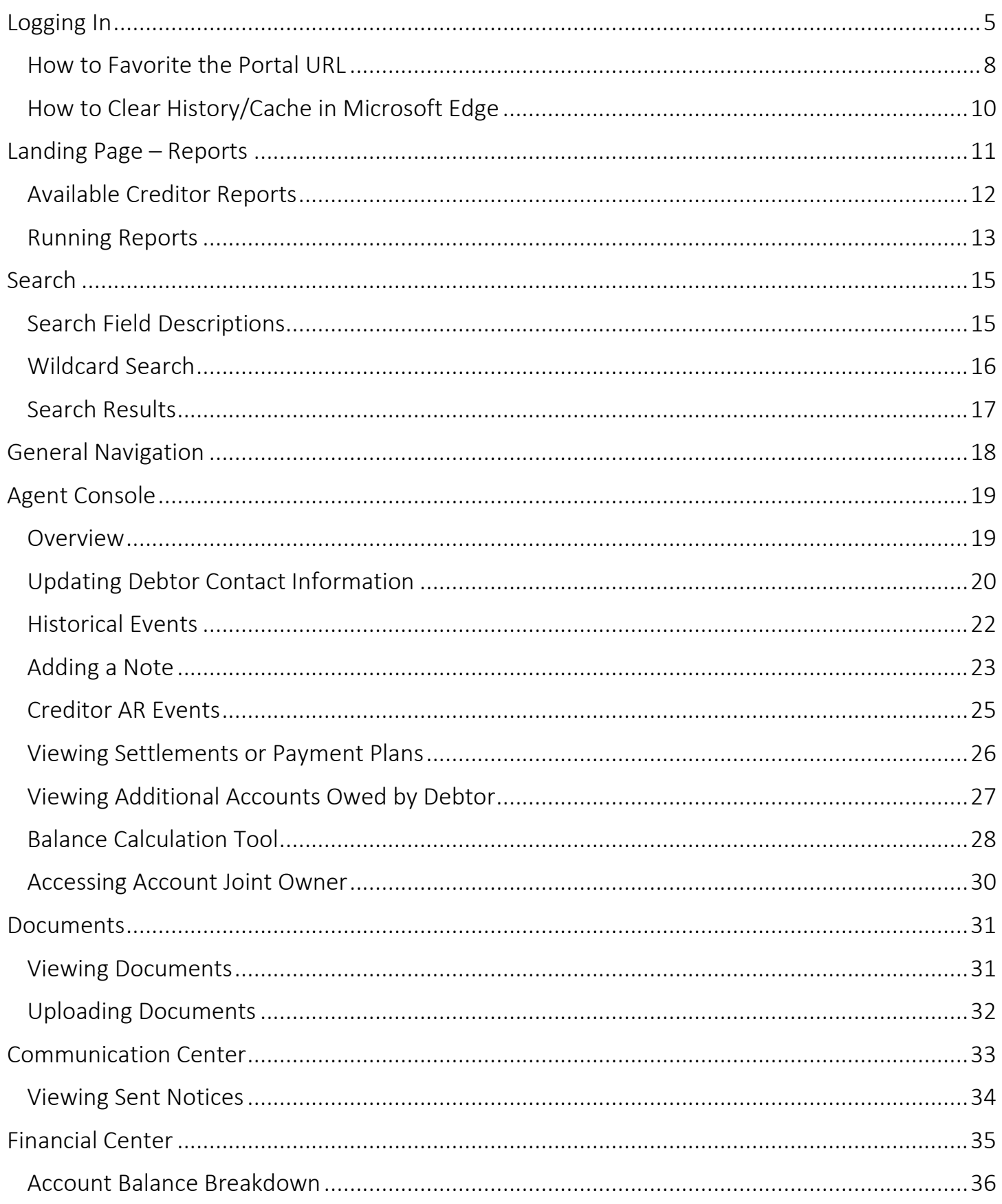

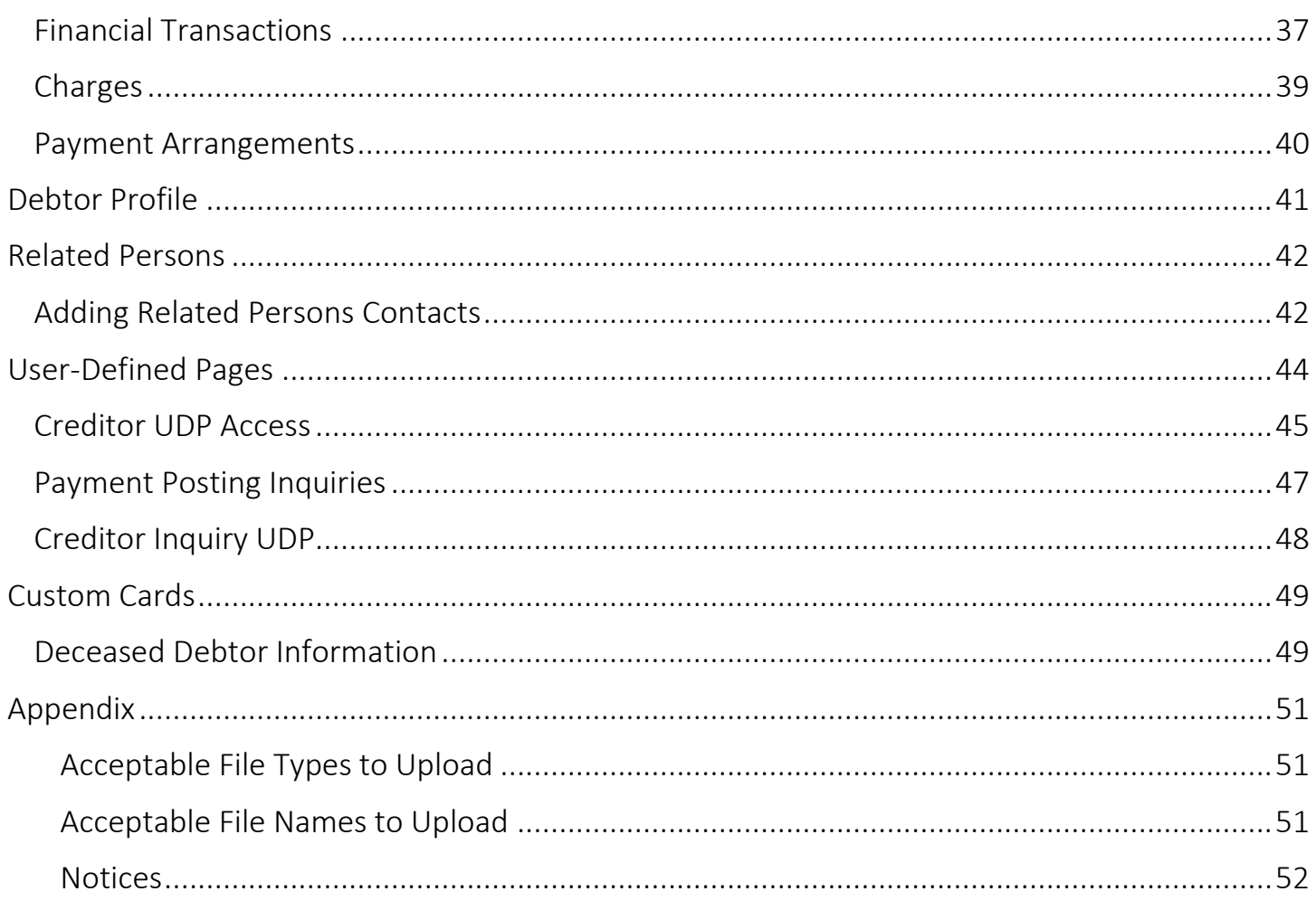

# <span id="page-4-0"></span>Logging In

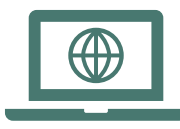

Microsoft Edge is the recommended browser to access the portal

### <https://debtmanager.ohioattorneygeneral.gov/debtmanager>

Enter your portal login credentials and click Sign in.

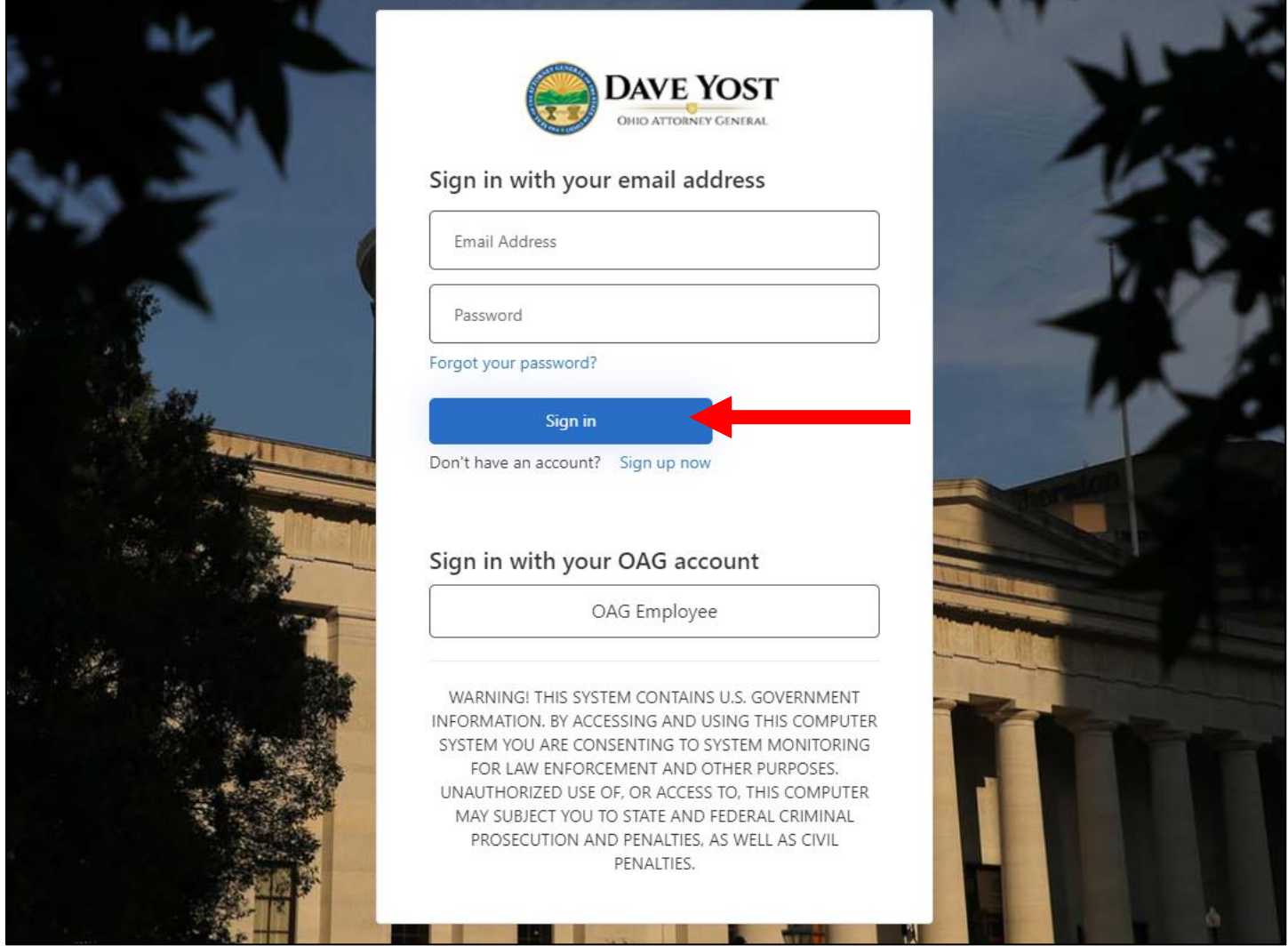

Click Send verification code and retrieve the code from your email.

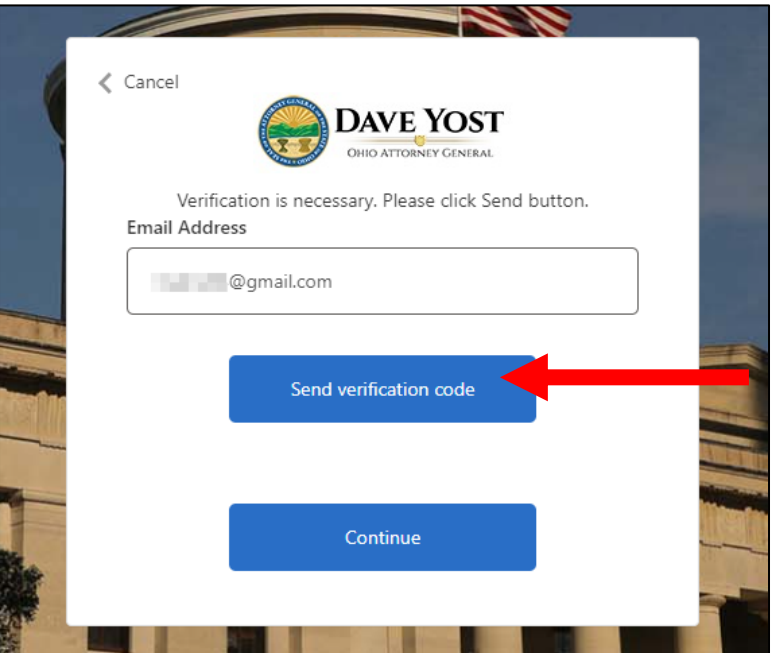

Enter code and select Verify code.

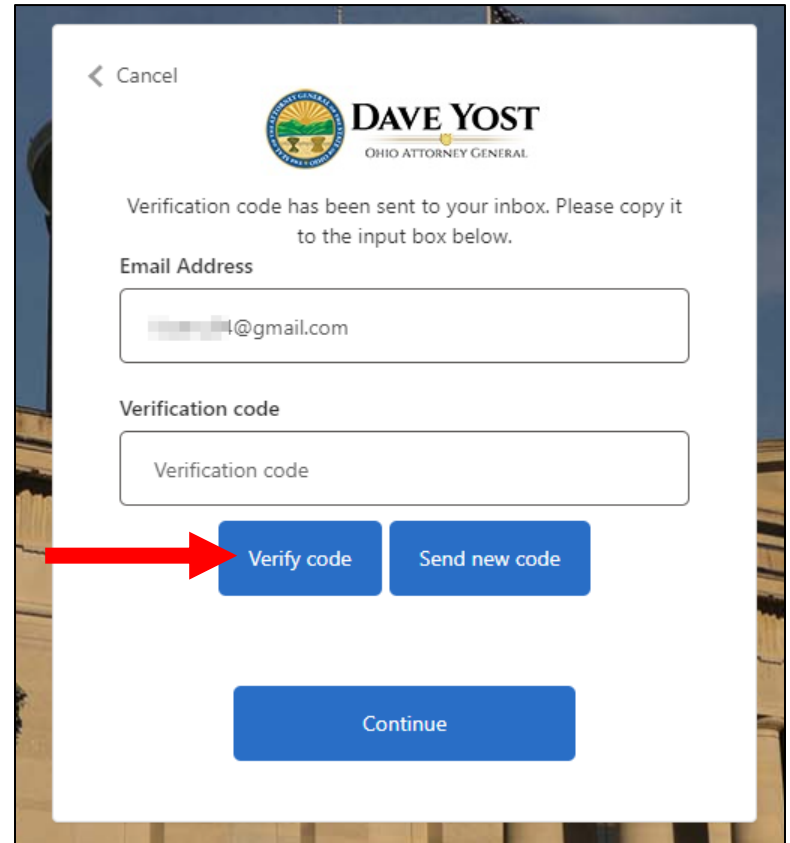

#### Click Continue.

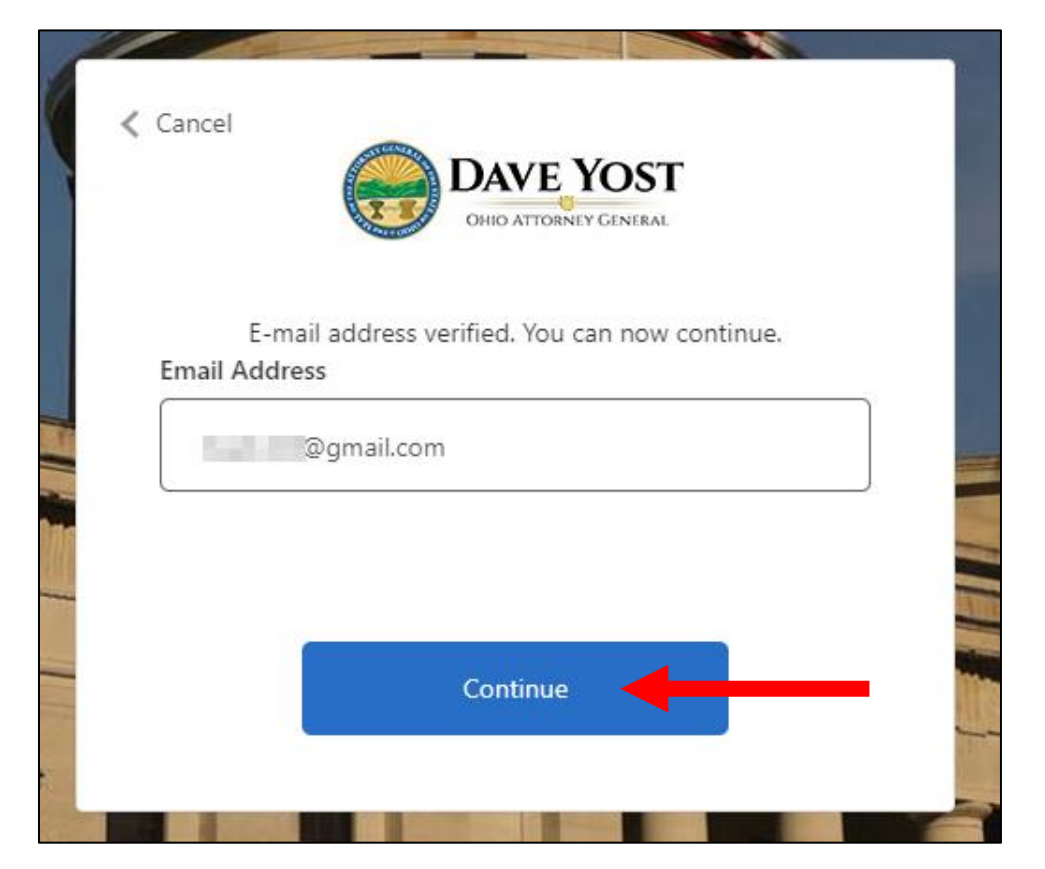

#### <span id="page-7-0"></span>How to Favorite the Portal URL

The portal URL redirects to our authentication login.

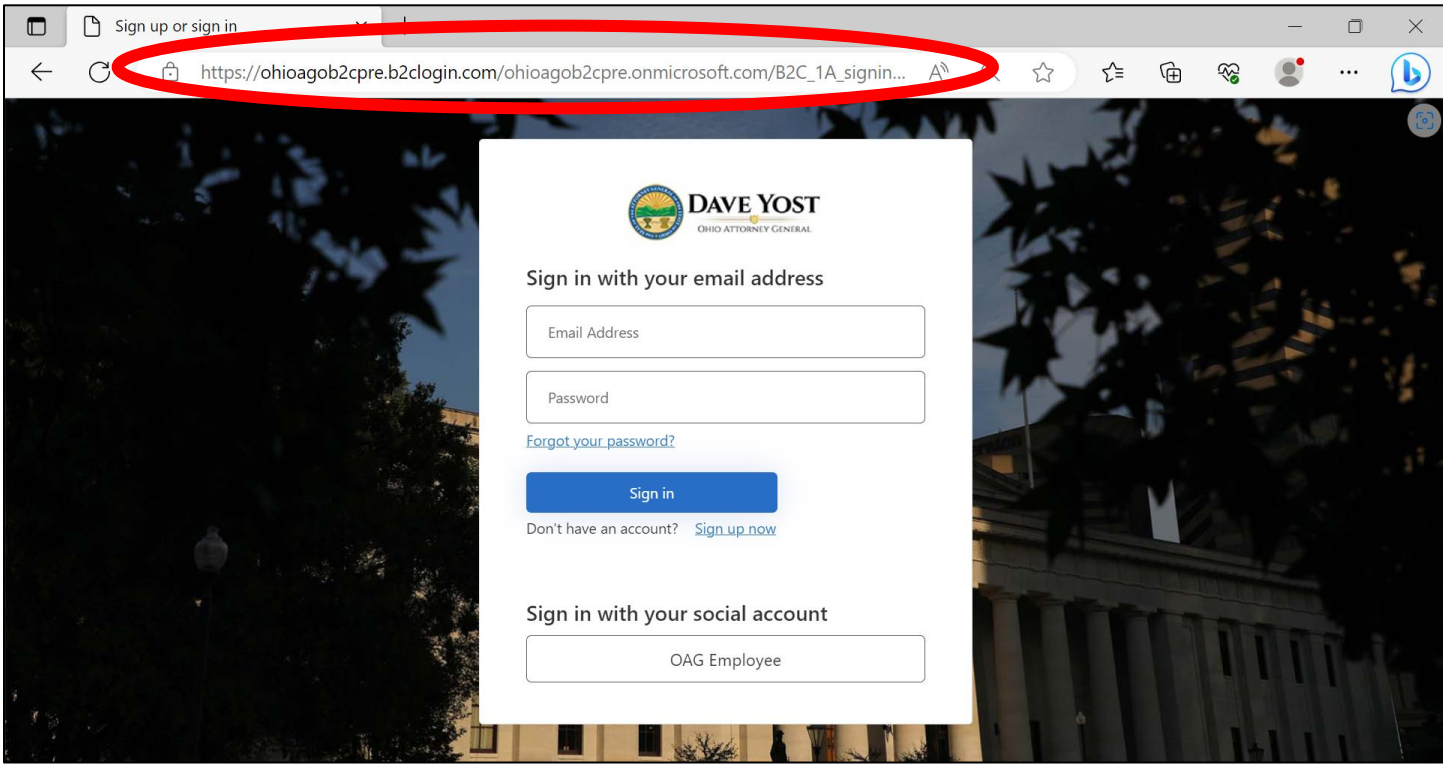

If you add this link to your favorites using the star icon  $\overleftrightarrow{\lambda}$ , you may be redirected to an error page when accessing later on.

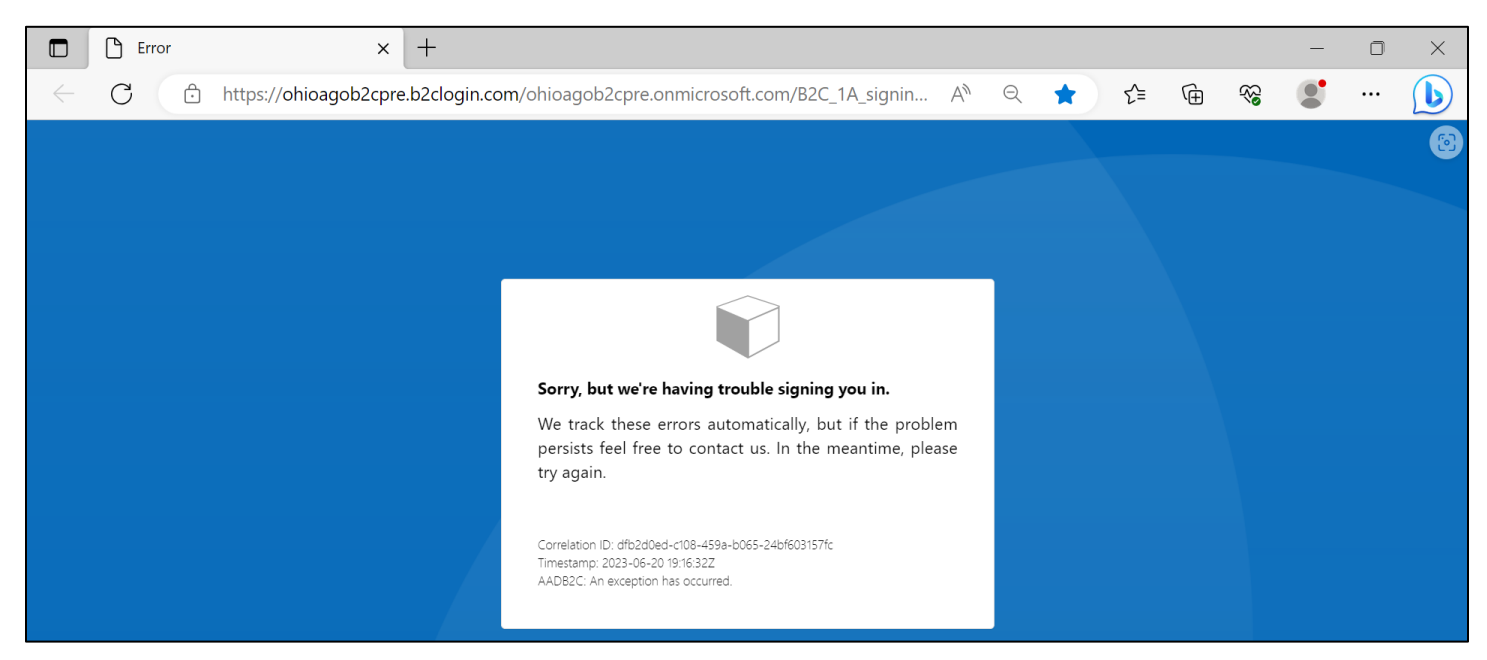

Follow the steps below to add the correct URL to your **Microsoft Edge** Favorites.

1. Use the ellipses "in the toolbar to open the browser menu. Select Favorites.

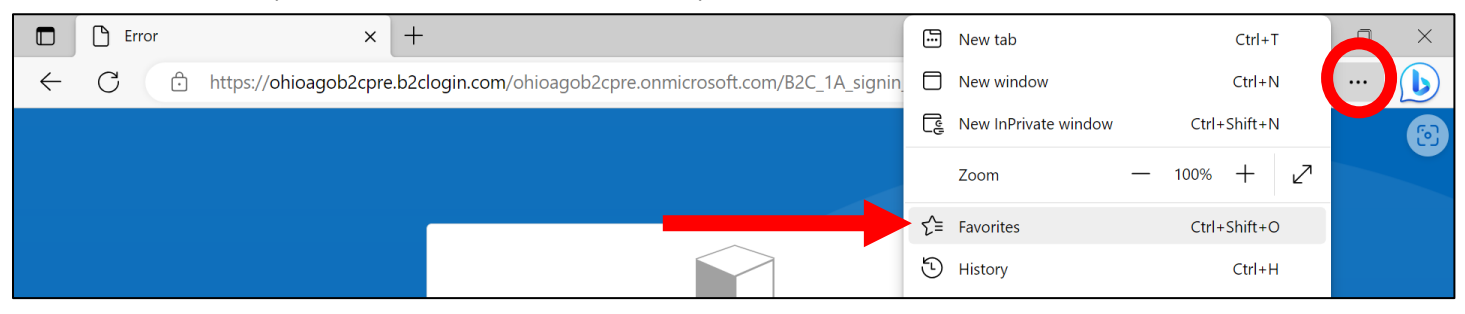

2. Right-click on the saved URL and select Edit.

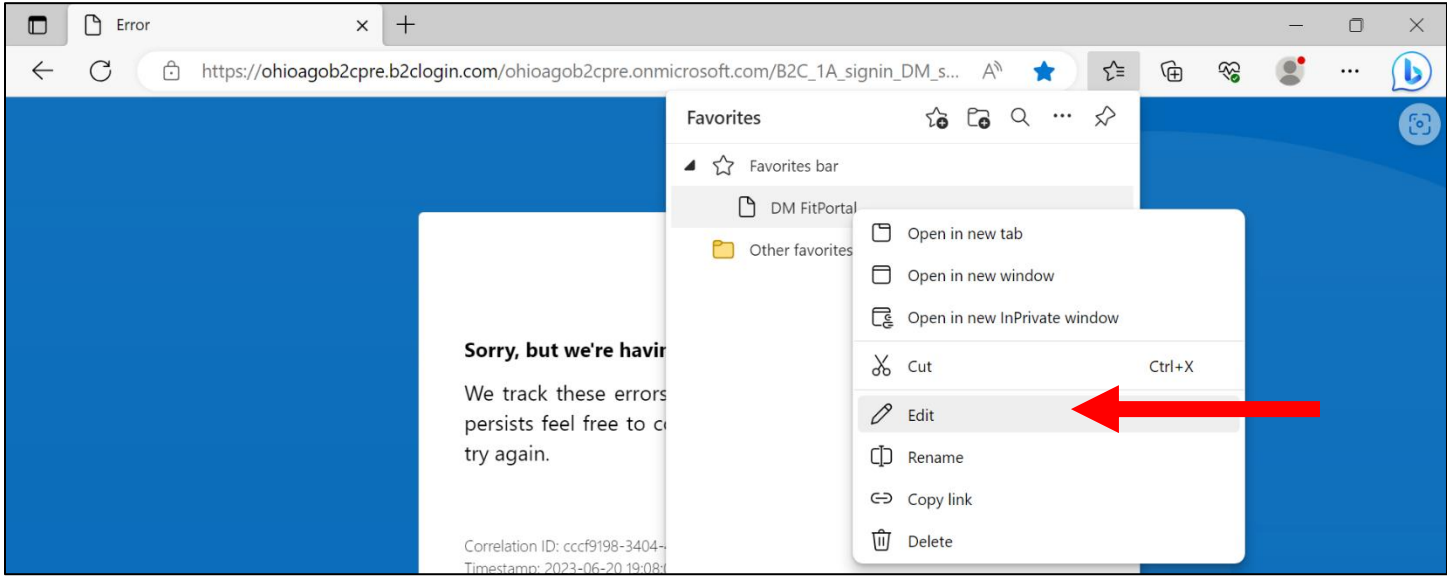

3. Delete the authentication login URL and paste the correct portal link in the field. Click Save.

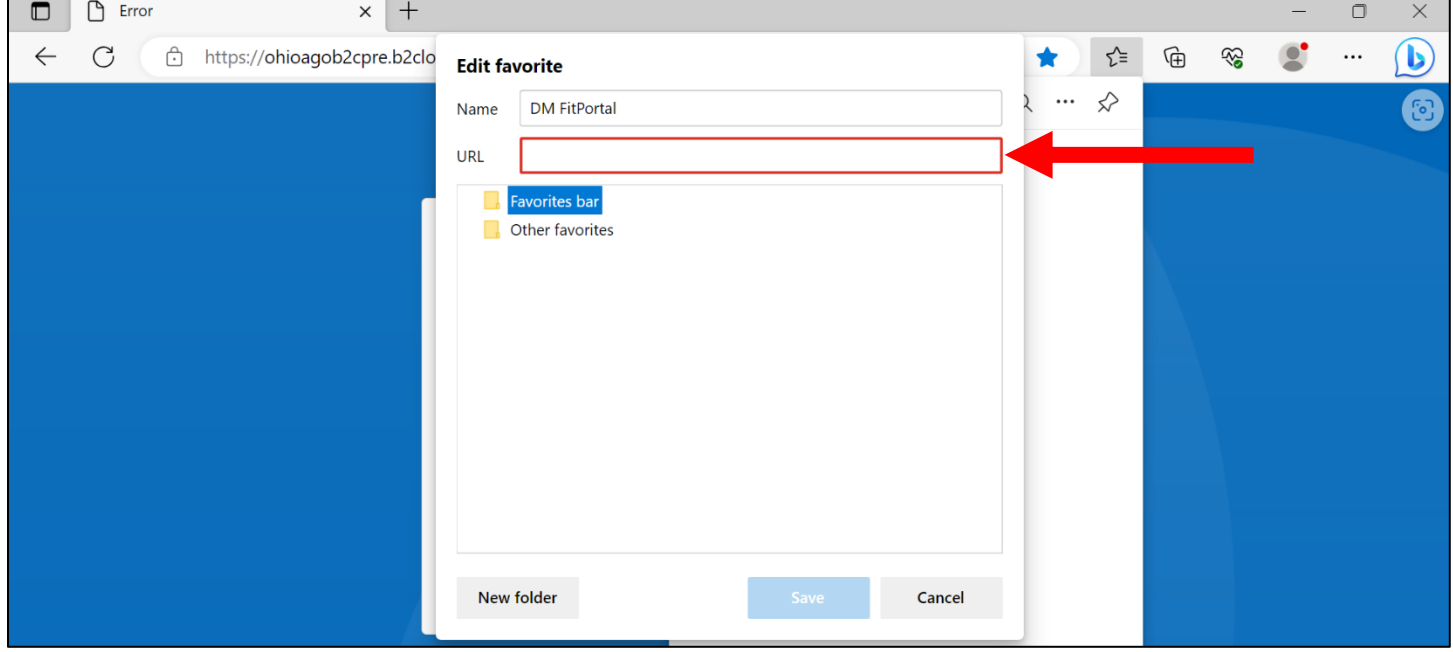

#### <span id="page-9-0"></span>How to Clear History/Cache in Microsoft Edge

1. Use the ellipses " in the browser toolbar to open the browser menu. Select History.

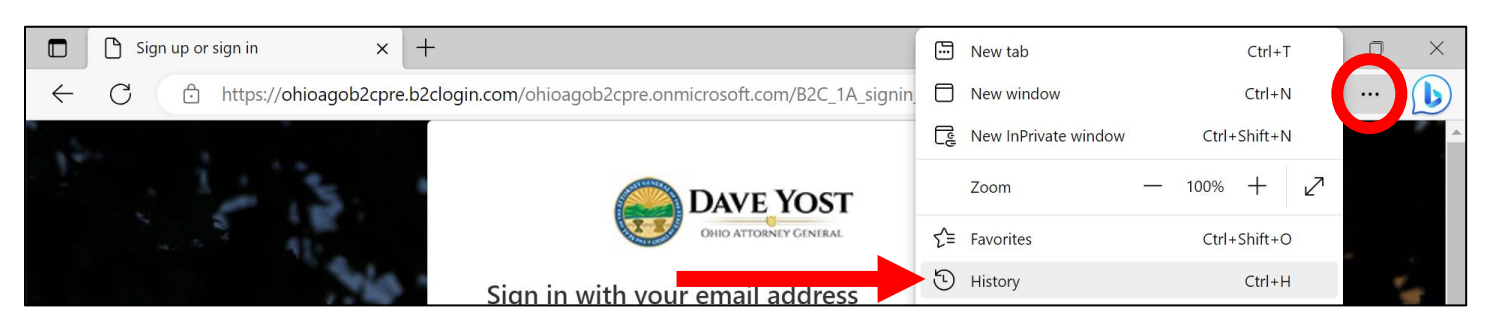

2. Select the ellipses on the History menu and select Clear browsing data.

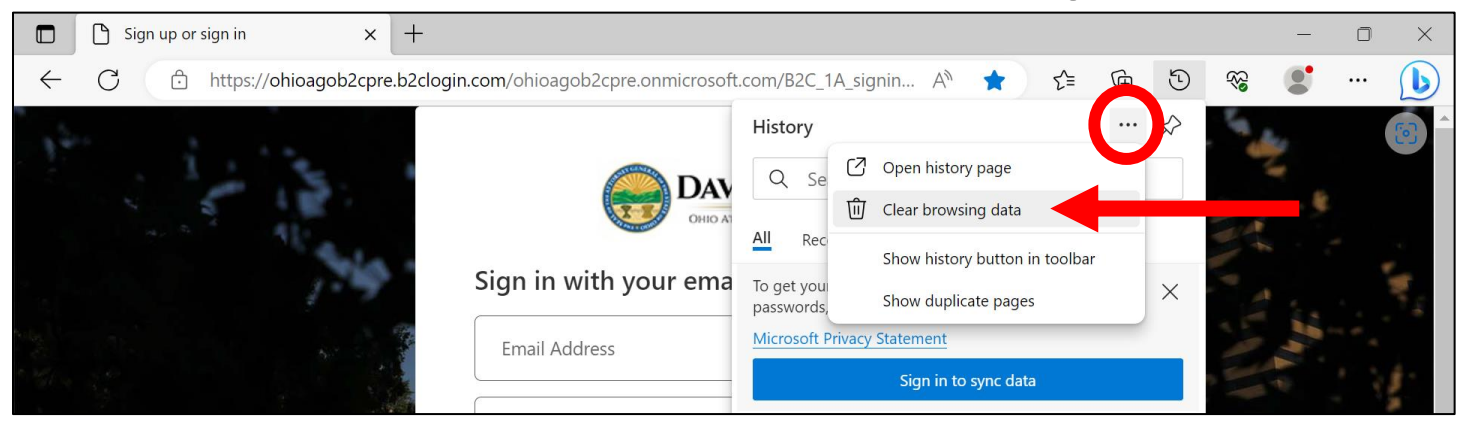

3. Confirm the Time range is All time. Select Clear now.

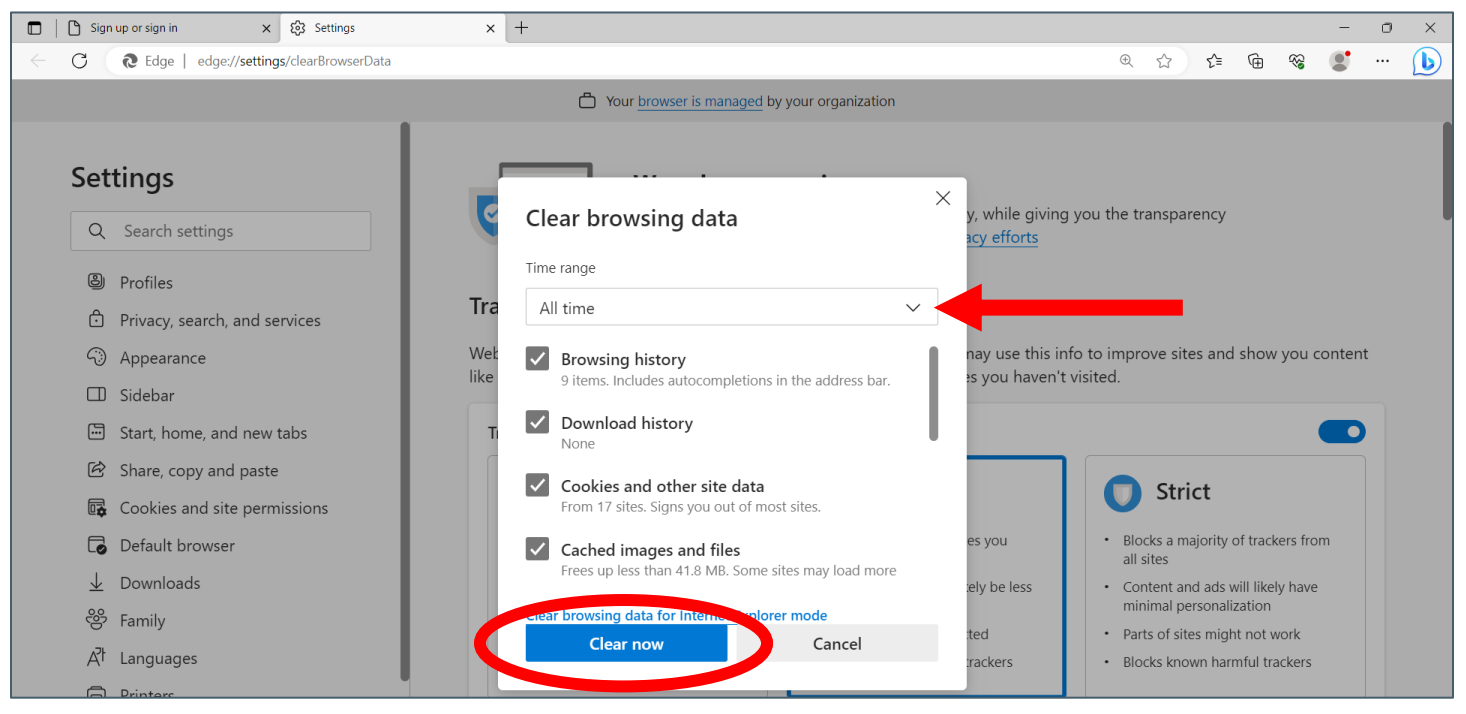

<span id="page-10-0"></span>Access reports that are set up on scheduled delivery and reports that have been manually generated by expanding the Reports drop-down.

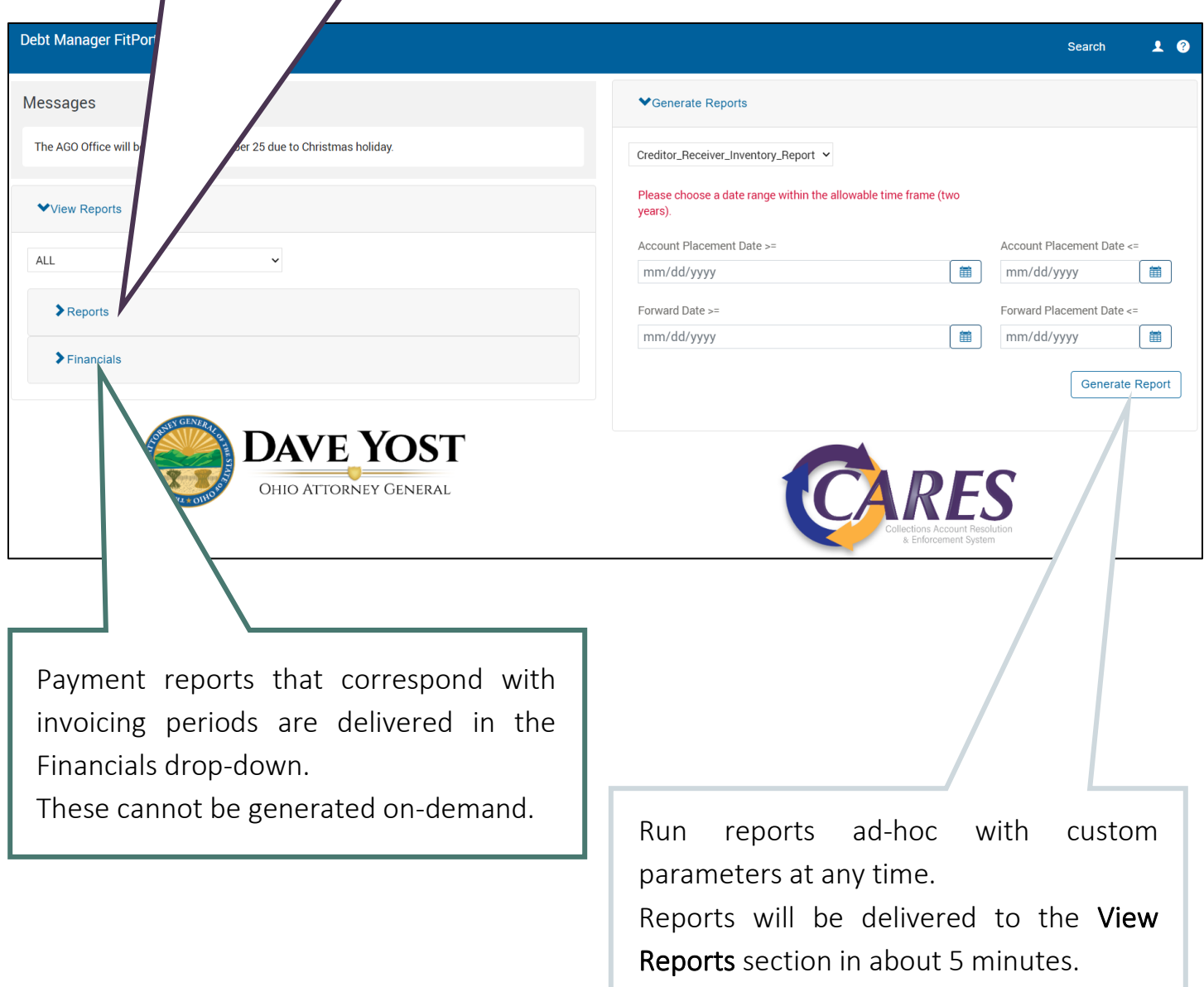

### <span id="page-11-0"></span>Available Creditor Reports

For Manager role only

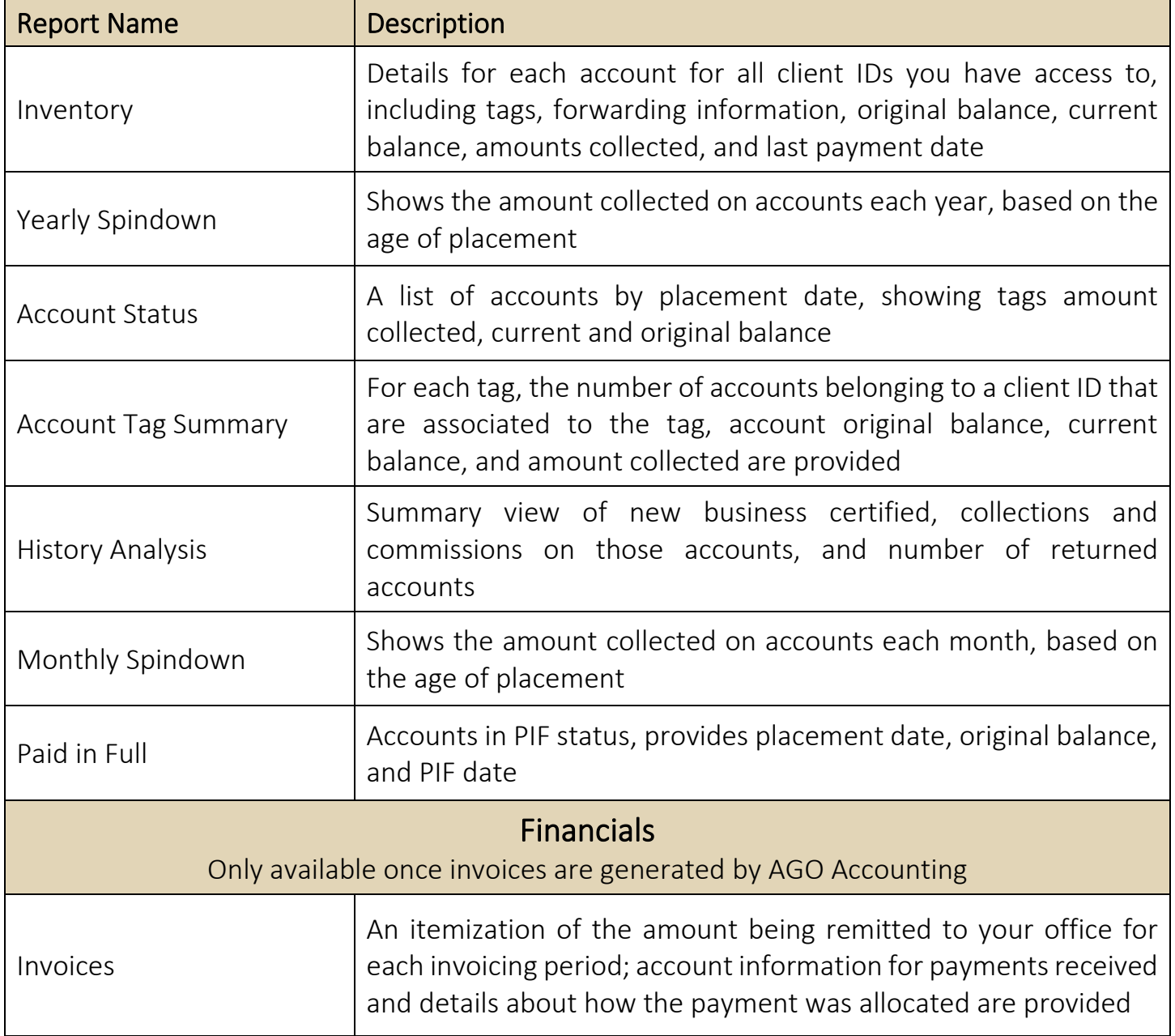

#### <span id="page-12-0"></span>Running Reports

1. For reports that can be generated ad-hoc, select the report parameters in the Generate Reports section.

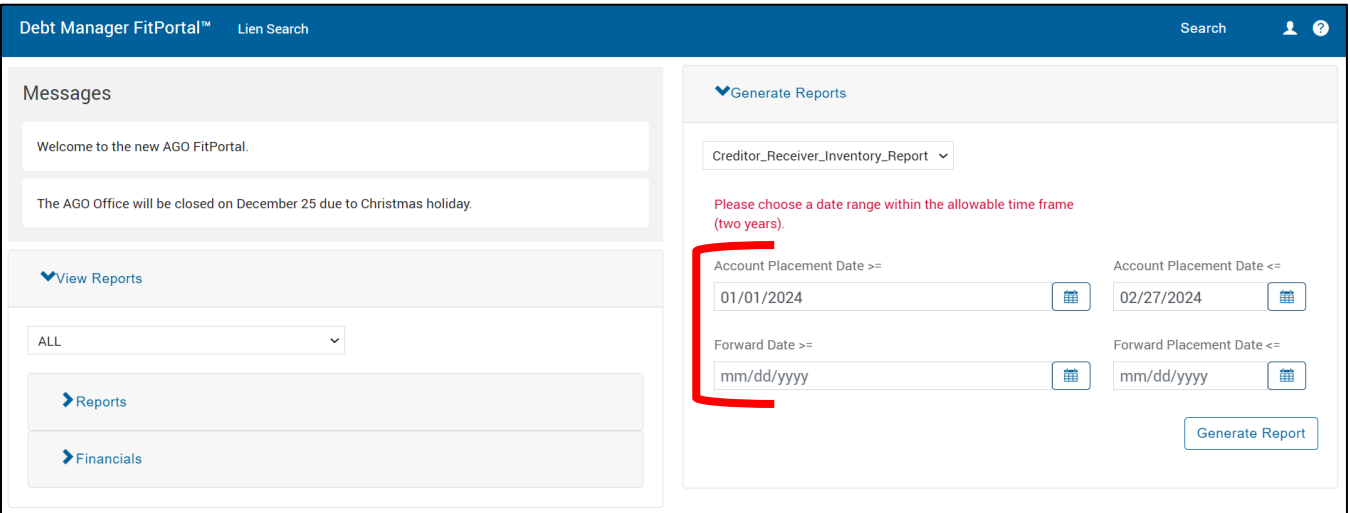

2. Click Generate Report. A notice will indicate the successful request of the report and direct you to retrieve it in the Reports panel.

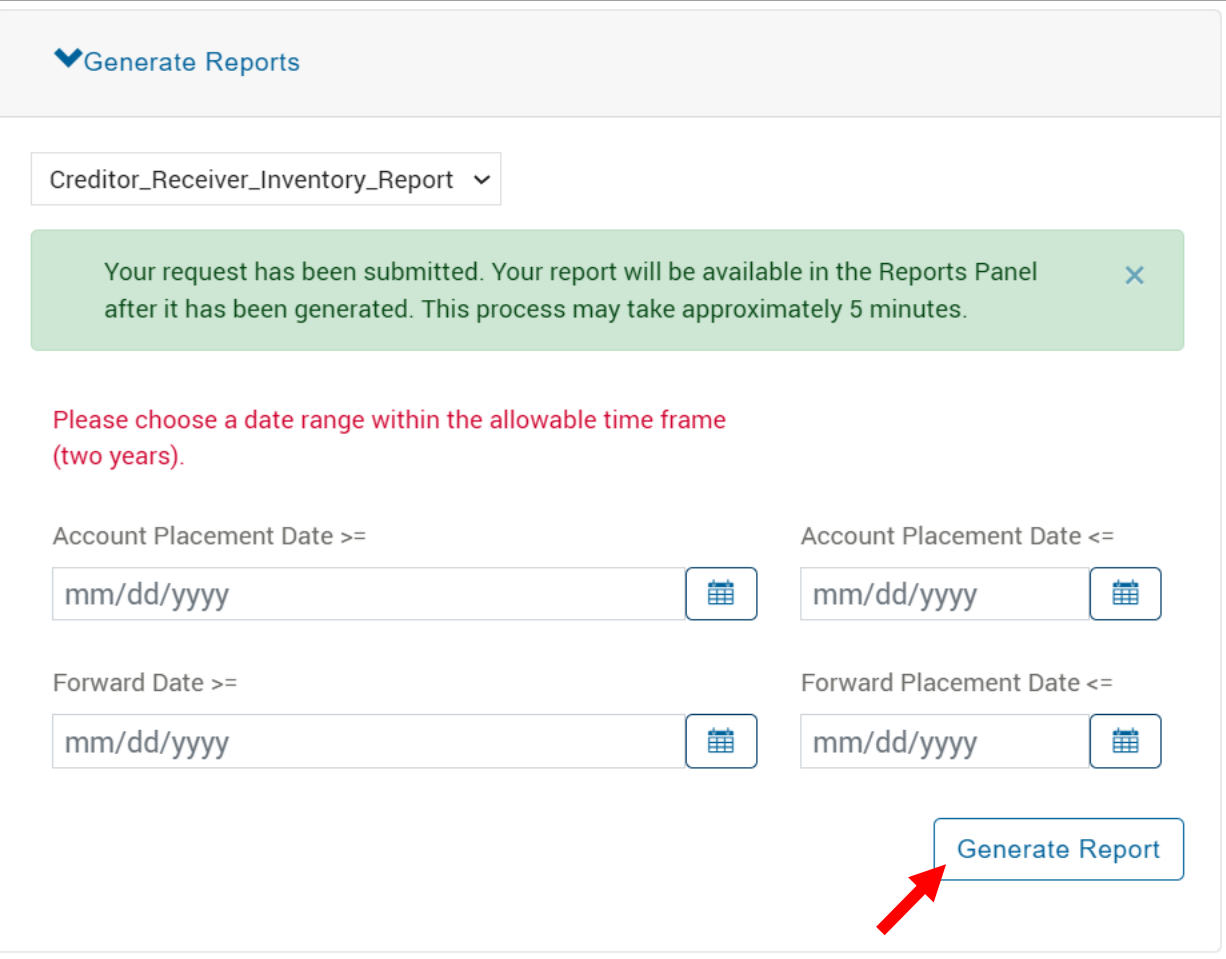

3. Check the View Reports section and expand the Reports. Utilize the refresh and filter/sort options to view the most recently added reports.

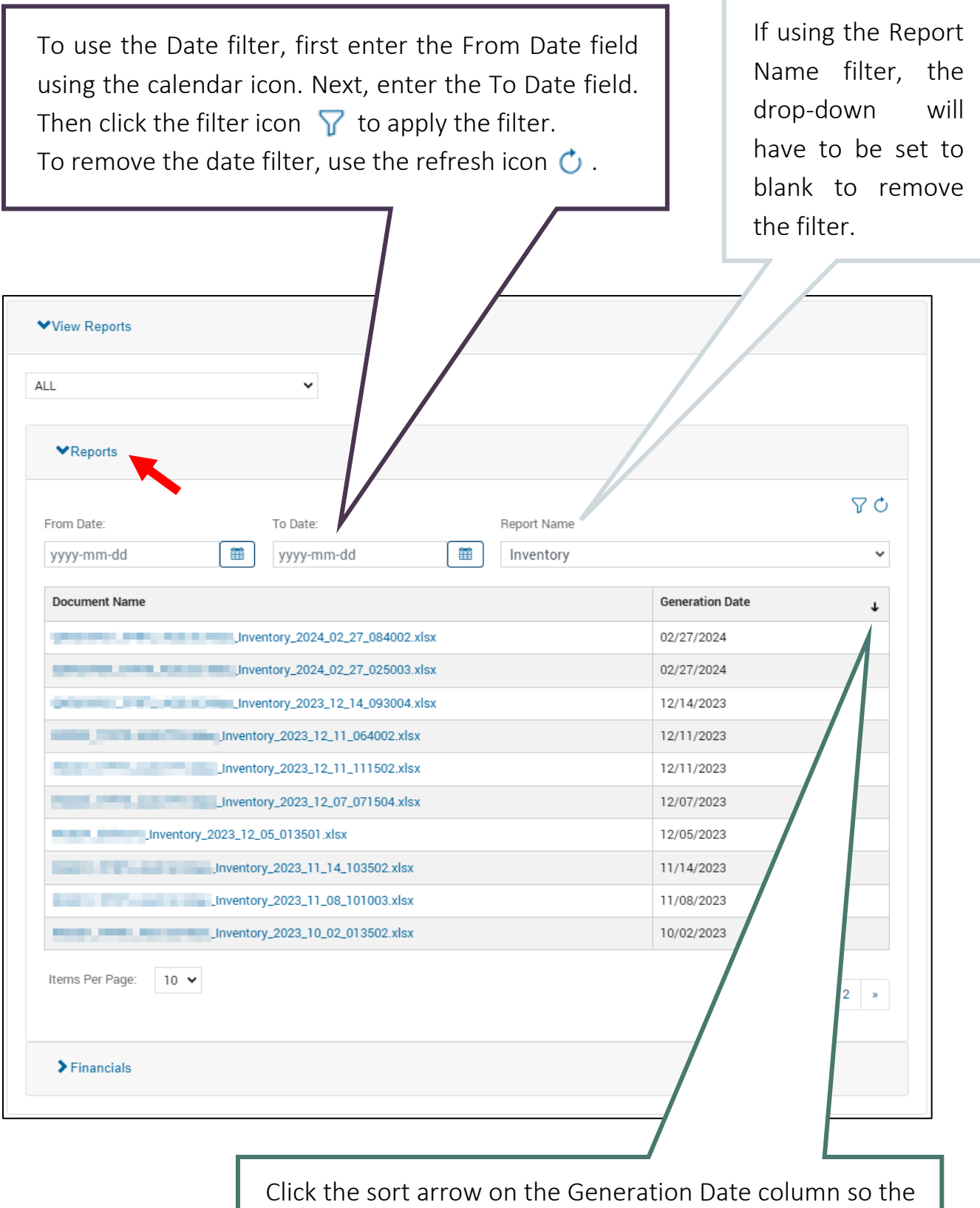

most recently requested report is at the top of the list.

# <span id="page-14-0"></span>Search

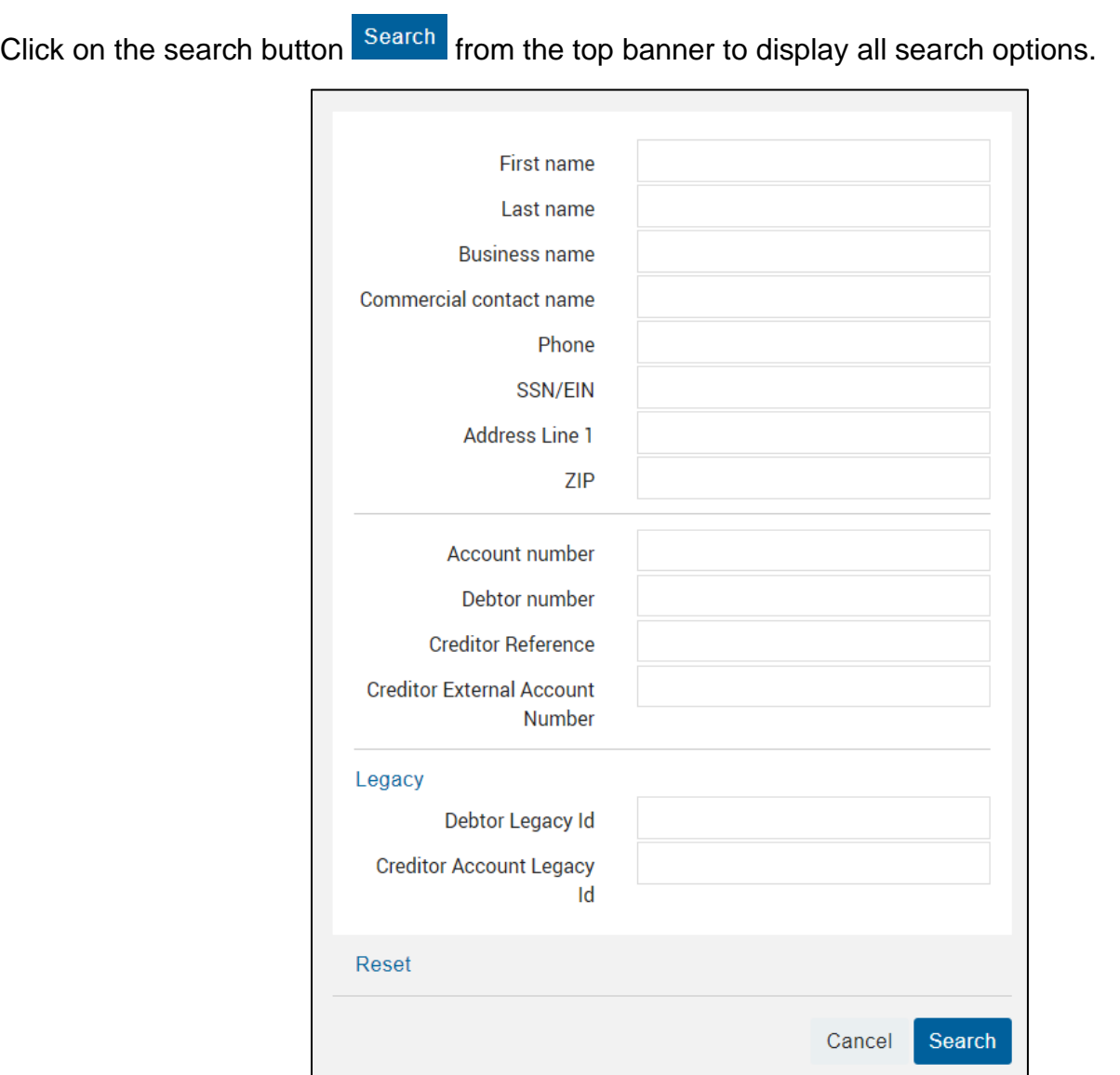

### <span id="page-14-1"></span>Search Field Descriptions

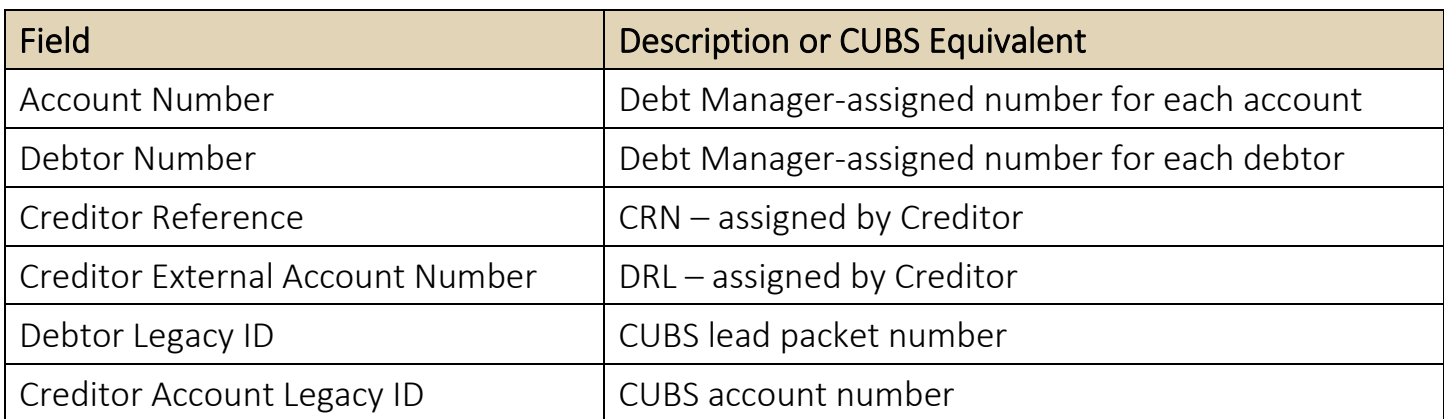

#### <span id="page-15-0"></span>Wildcard Search

For alpha or alphanumeric fields, an \* or % can be used in place of unknown information.

For example, the search below will provide back all debtors your user role has permission to see:

Last name  $\star$ 

A wildcard symbol can also stand in to fill for incomplete information. The search below will provide any debtors your user role has permission to view whose address includes "Main". This would help in instances where the street number is unknown or there is a need to eliminate inconsistent abbreviation issues.

> **Address Line 1** \*Main\*

Wildcard searches cannot be performed on numeric fields, like SSN, Account Number, or Debtor Number.

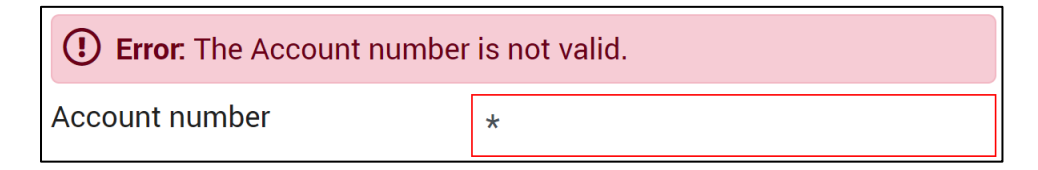

#### <span id="page-16-0"></span>Search Results

If only one account meets the search criteria, the Agent Console for the debtor will display.

If more than one account meets the search criteria, the Search Results screen will allow you to view all results and select an account to open.

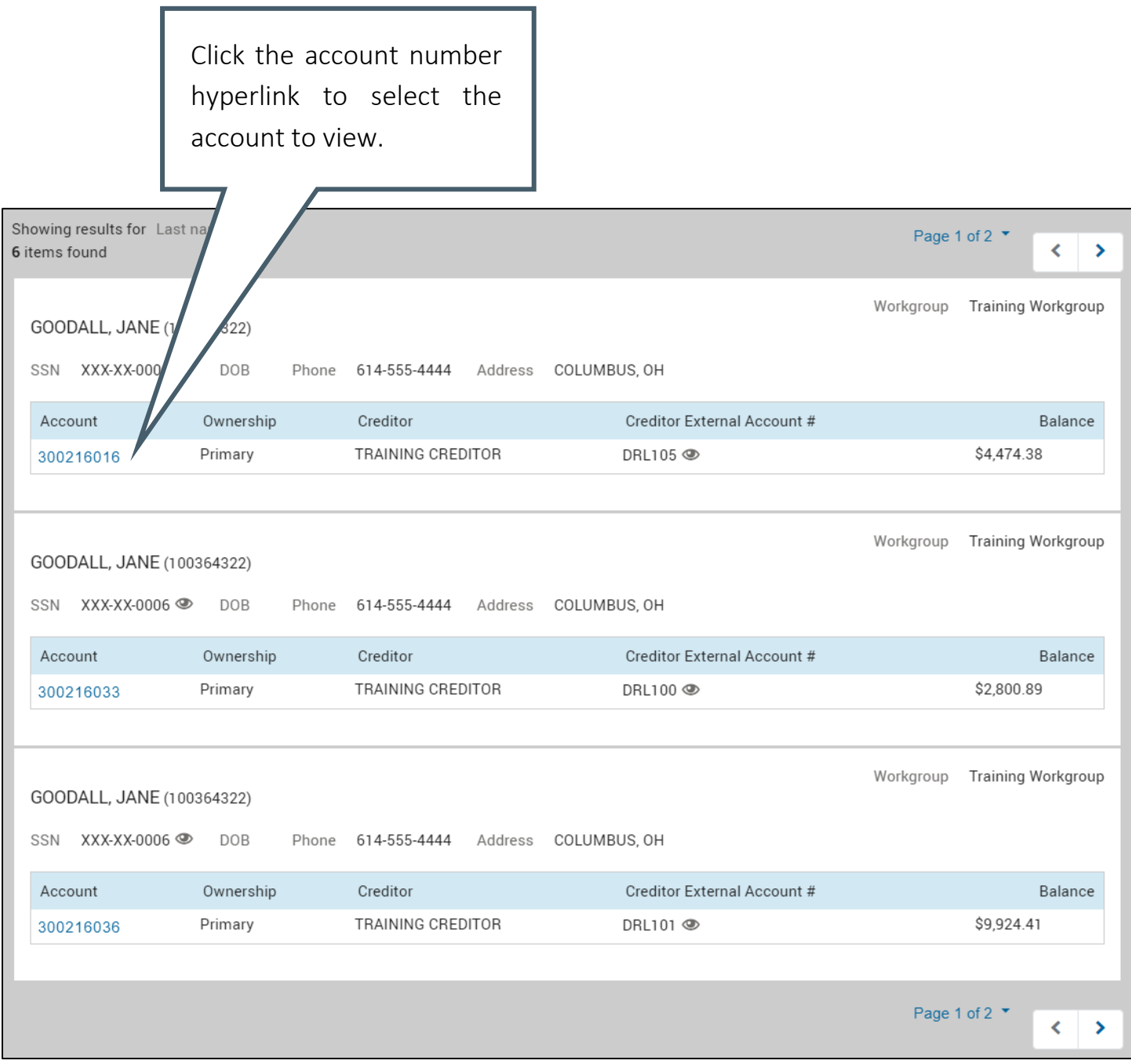

# <span id="page-17-0"></span>General Navigation

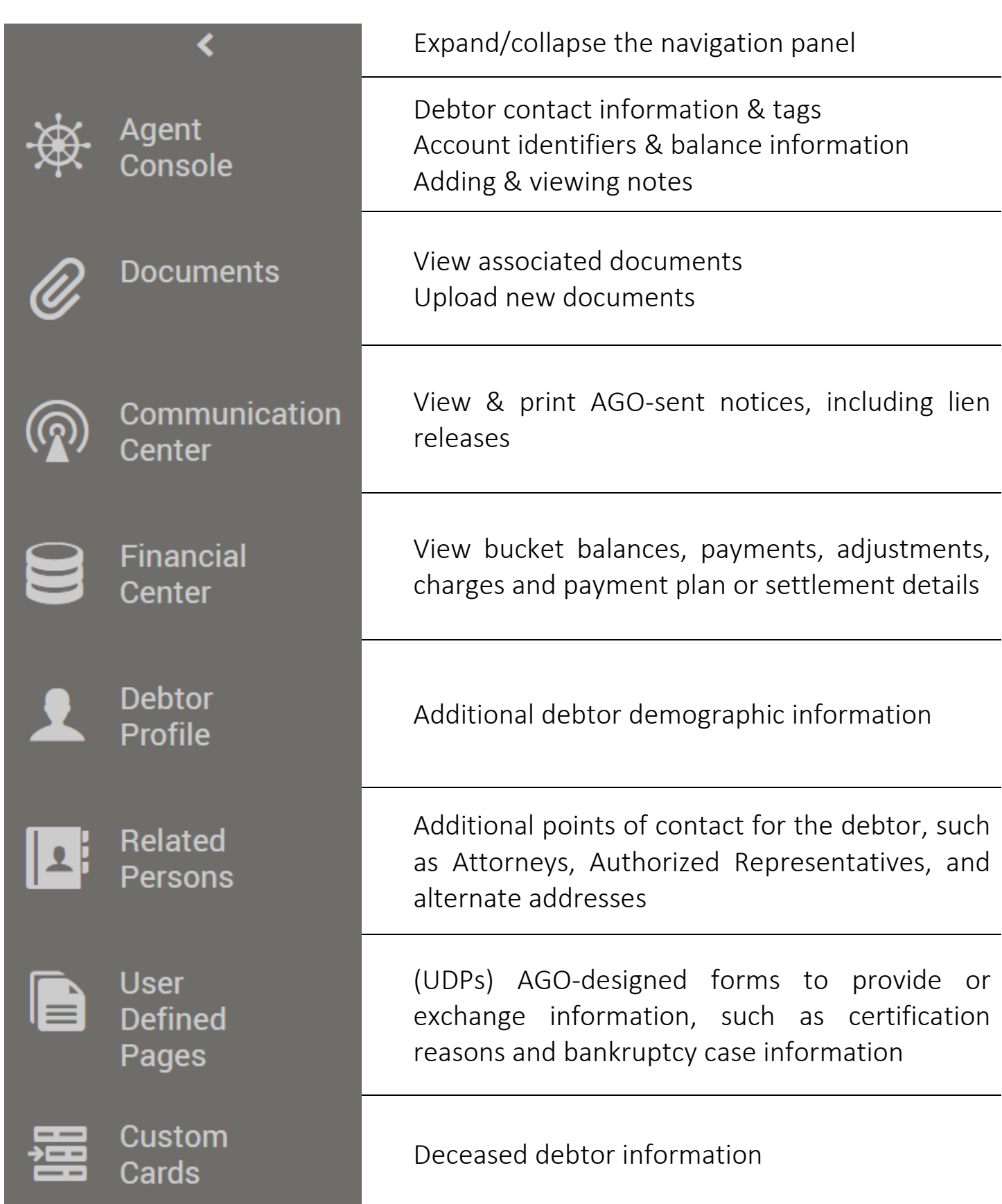

### <span id="page-18-0"></span>Agent Console

#### <span id="page-18-1"></span>**Overview**

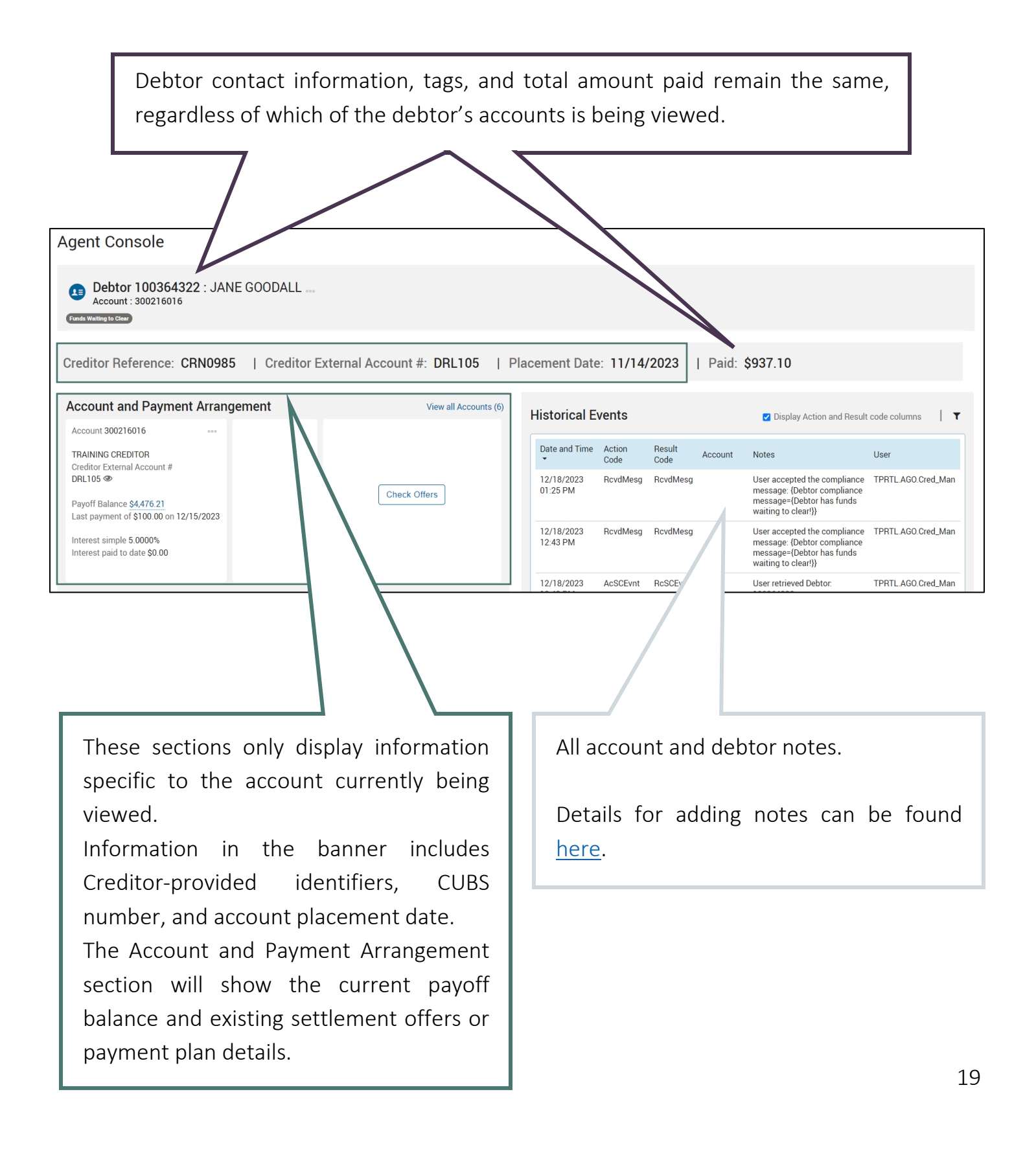

#### <span id="page-19-0"></span>Updating Debtor Contact Information

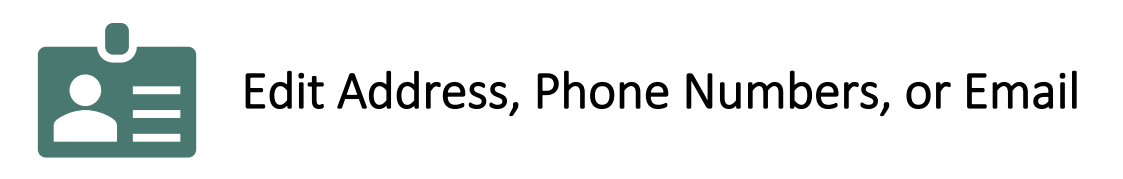

1. On the Agent Console, select the Debtor ID Card icon  $\overline{13}$  next to the debtor name.

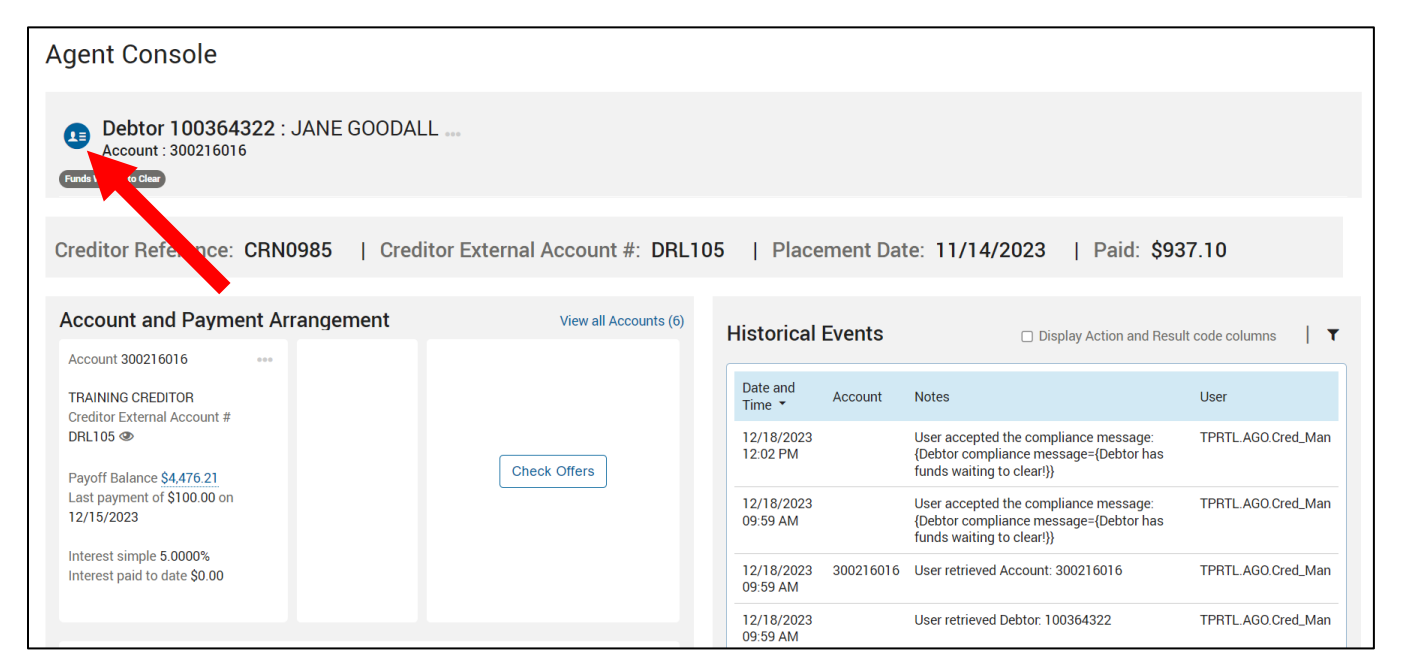

2. Select the ellipses ••• next to an existing piece of information to Edit or Remove.

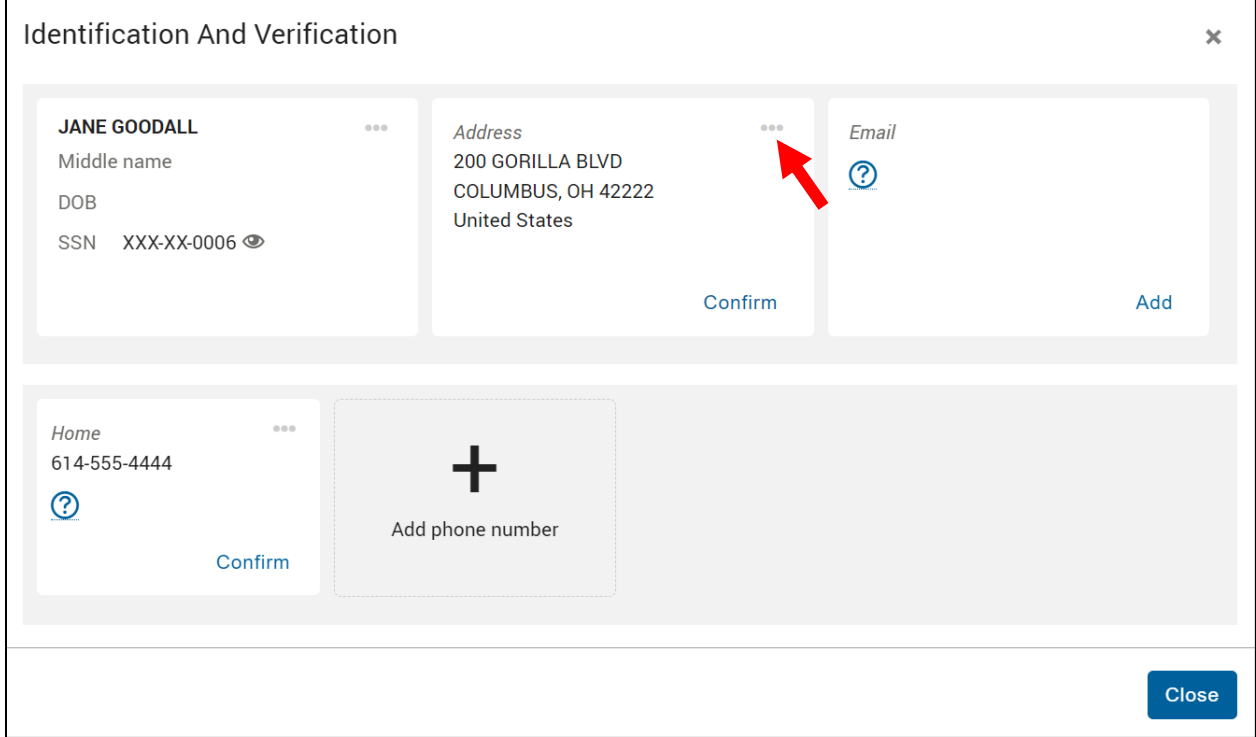

New information can be added by selecting the Add button.

The Confirm button will timestamp the last time the information was validated.

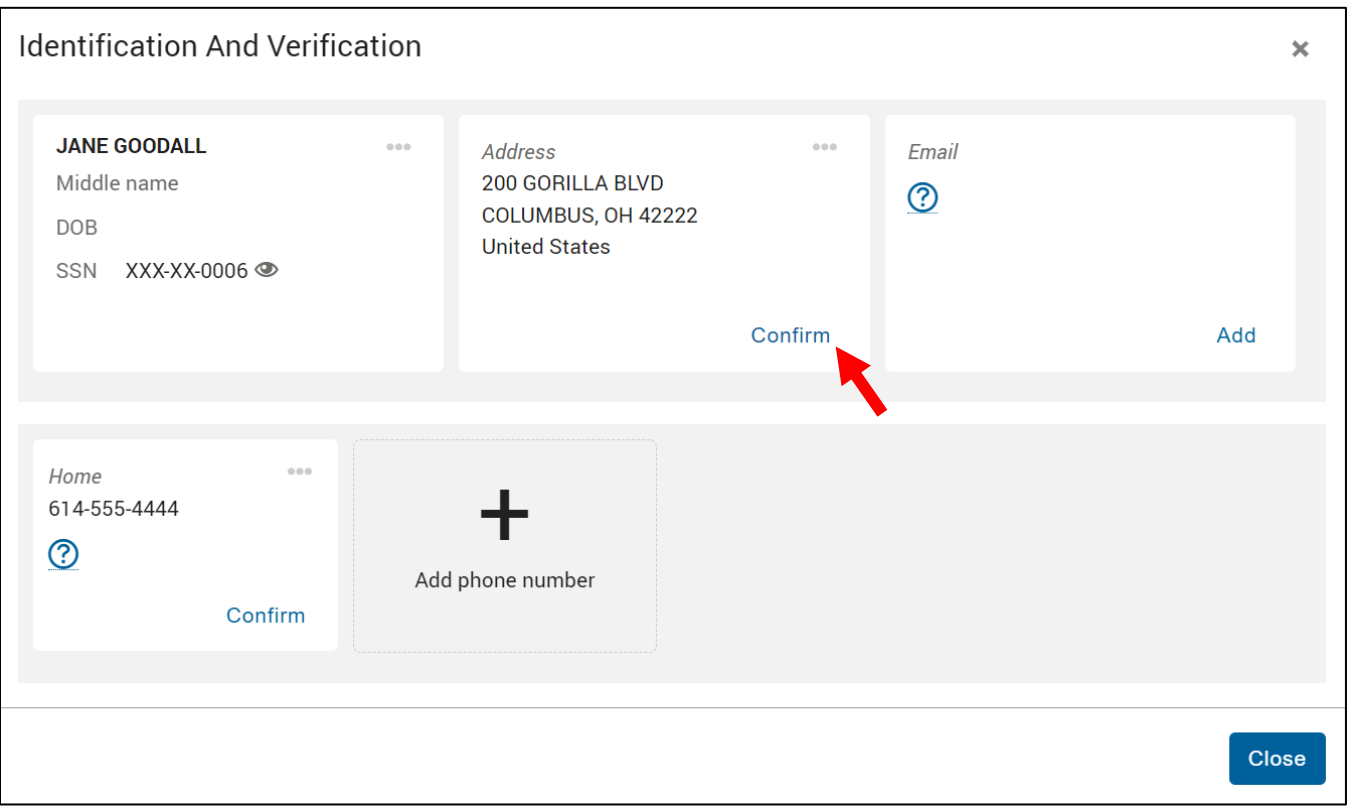

Note: Only the Creditor Manager role has permission to update the debtor name and date of birth.

Updates made to this card will be logged in the Historical Events.

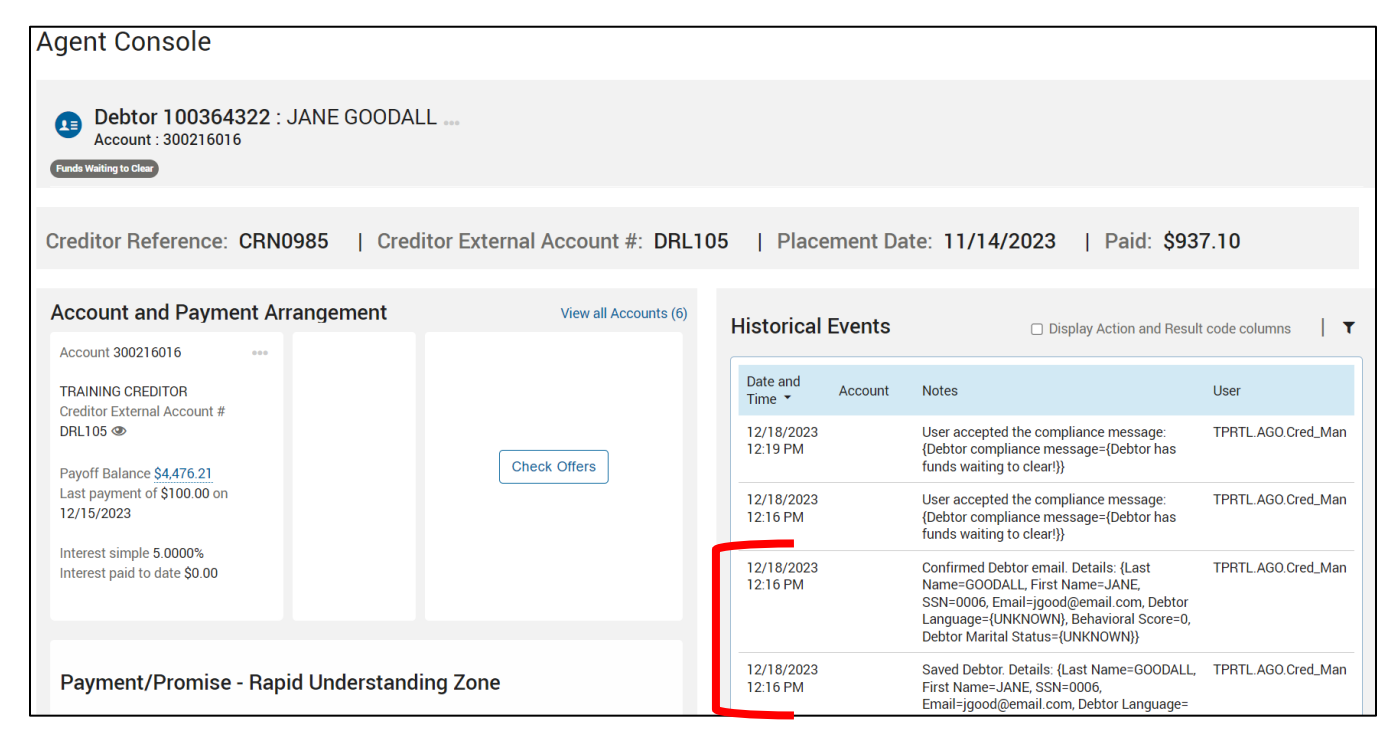

#### <span id="page-21-0"></span>Historical Events

Notes are recorded by selecting an action code and a result code, resulting in an 'AR event'.

A table of available action and result code (AR) combinations are provided on [page 25.](#page-24-0)

Notes where an account number does not display are debtor-level events – anyone with access to any account belonging to this debtor can view them. Account-level notes are only viewable to those with access to the account.

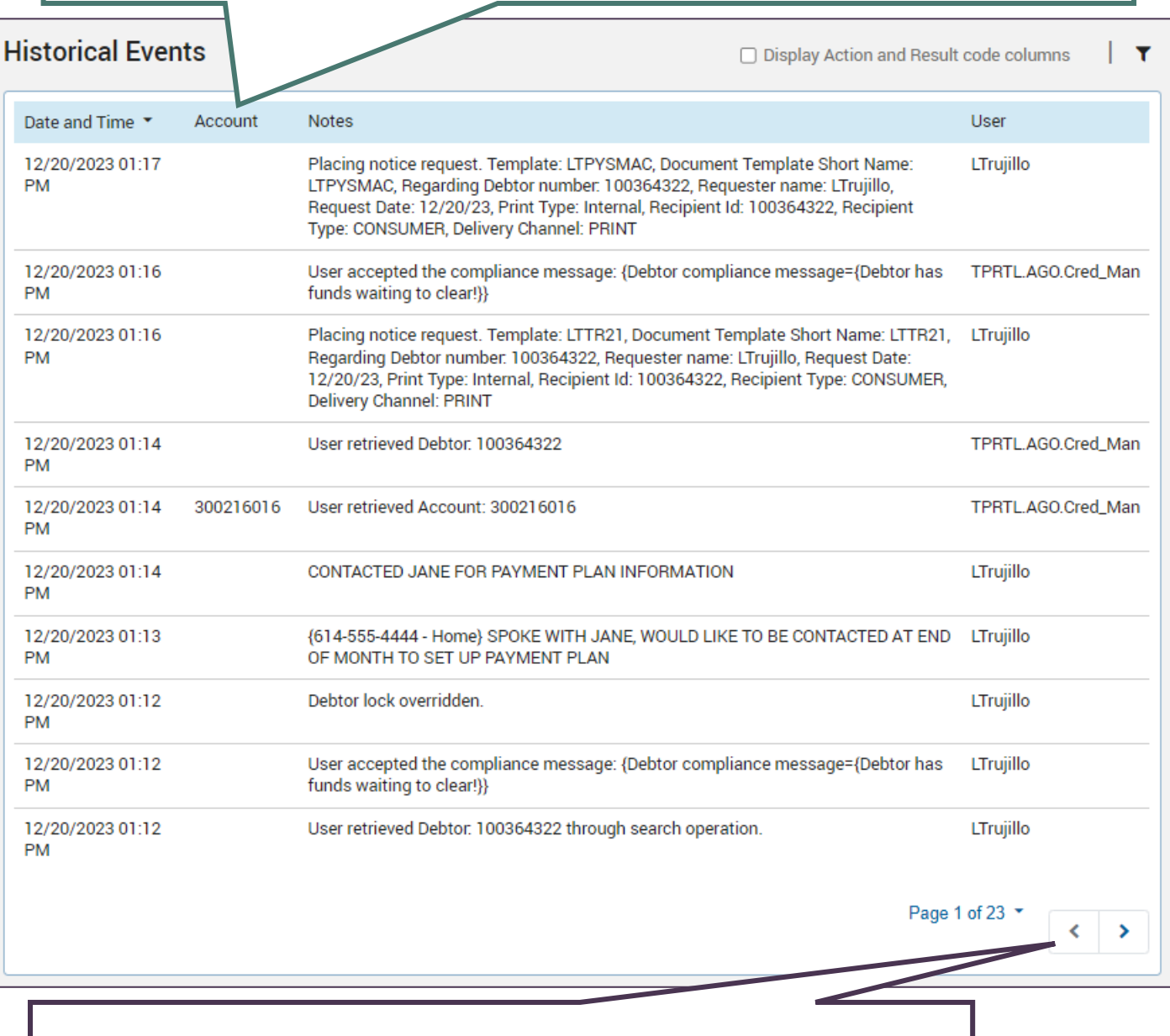

Ten rows of notes will display at a time. Use the filter to look for a specific date range or use the arrows to page through.

#### <span id="page-22-0"></span>Adding a Note

From the Agent Console, there are two menus that allow notes to be added to the Historical Events.

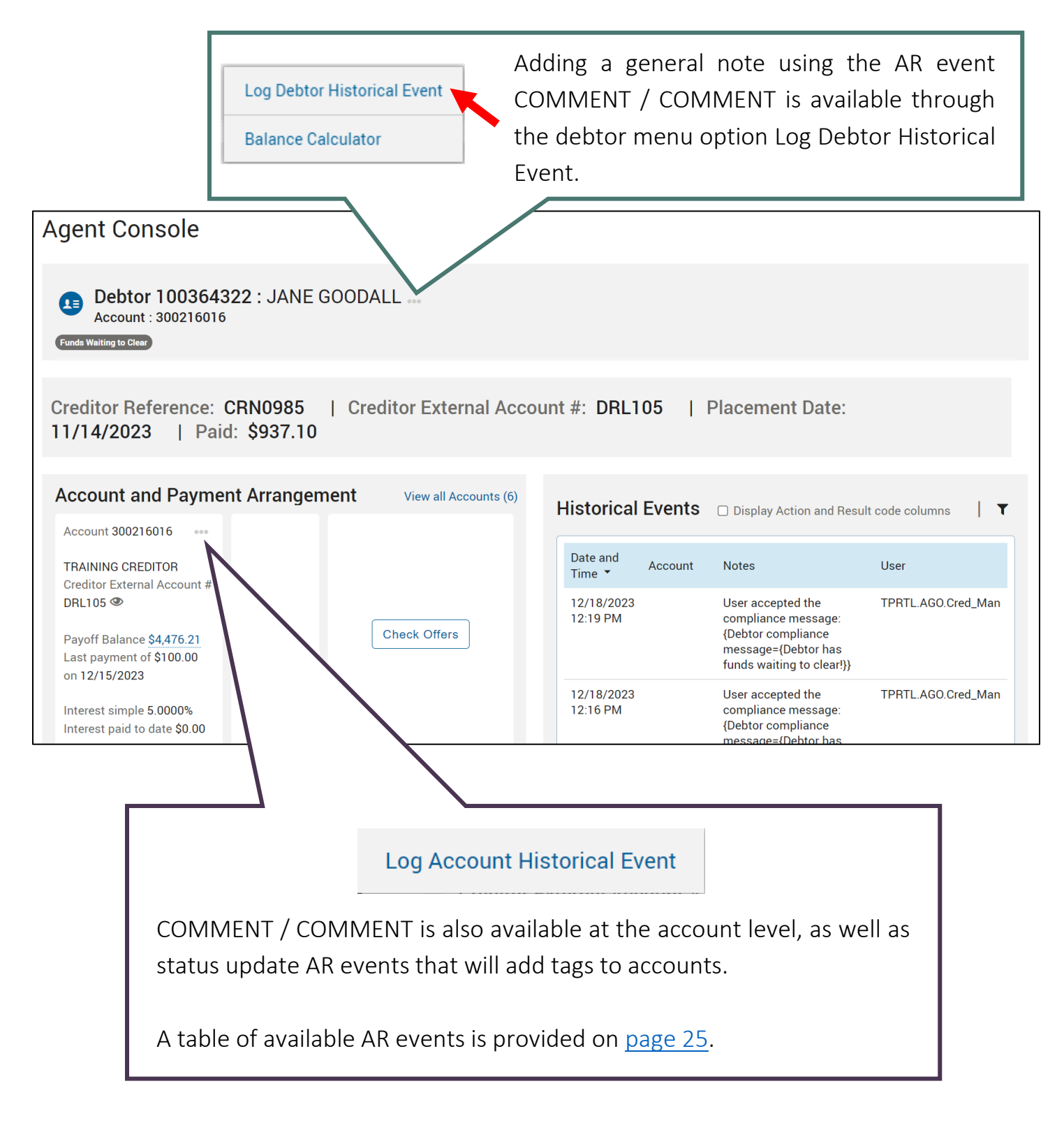

- 1. Open either the debtor menu or account menu option and select Log Historical Event.
- 2. Select Search (or choose a previously favorited combination).

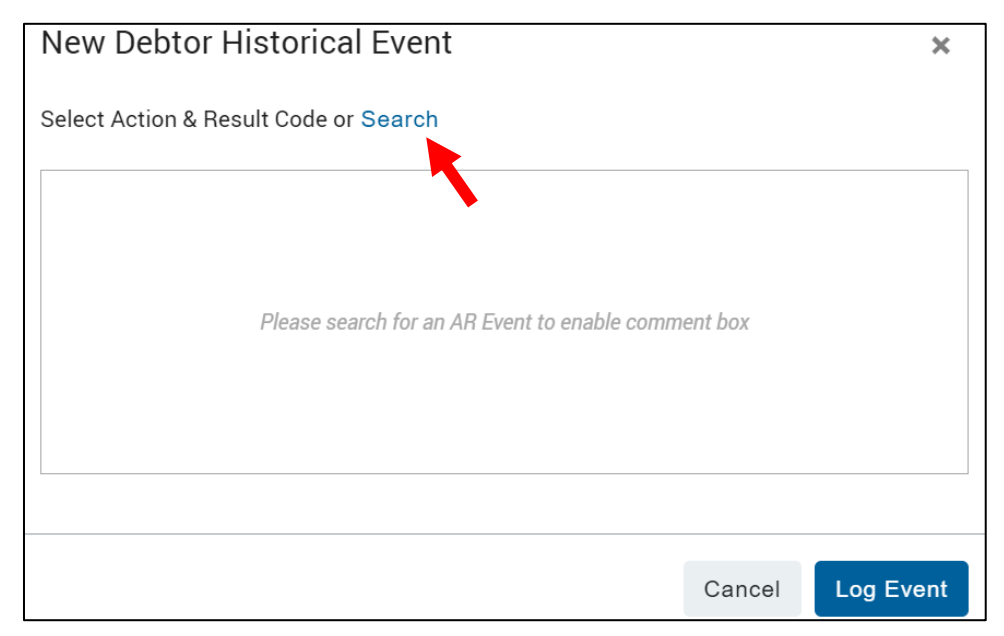

3. Select an Action Code to narrow the available Result Codes to select. Click Done.

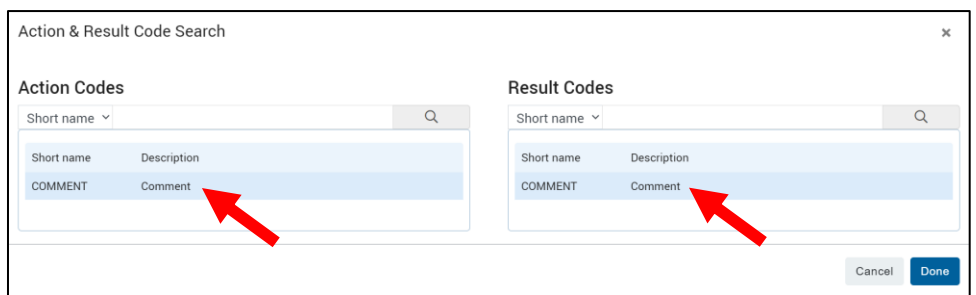

4. Enter the note into the text field and click Log Event.

Note: Favorite an AR event by selecting the star icon to pin it to the event selection list for future notes.

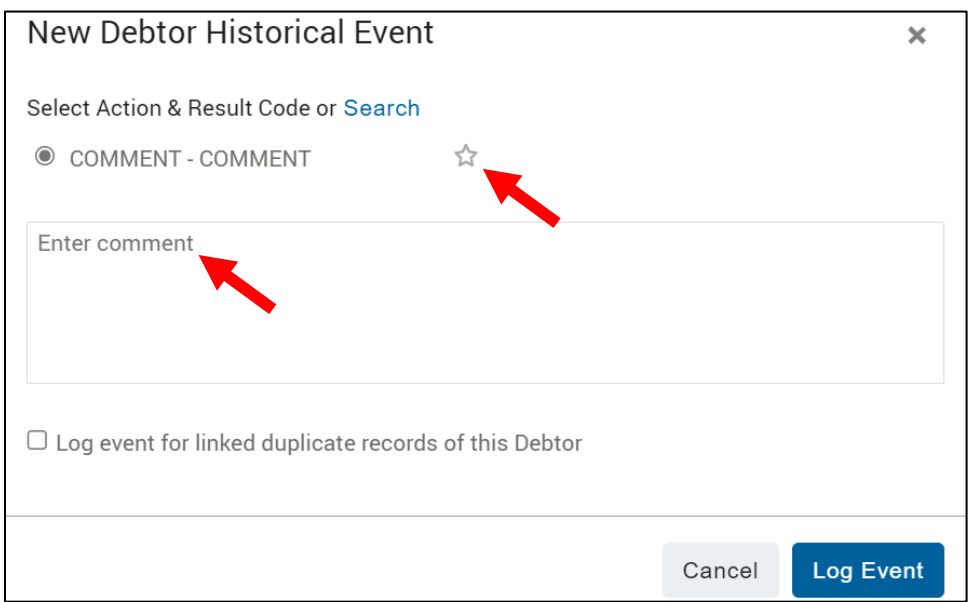

#### <span id="page-24-0"></span>Creditor AR Events

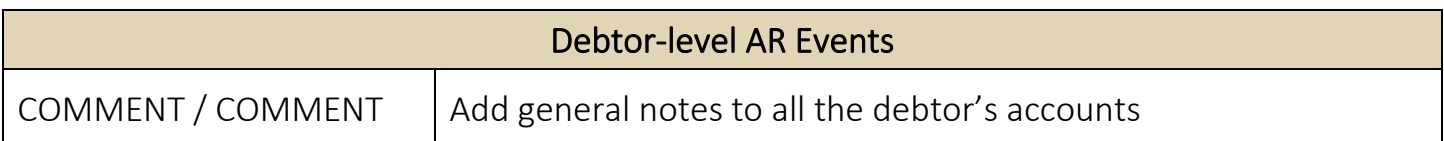

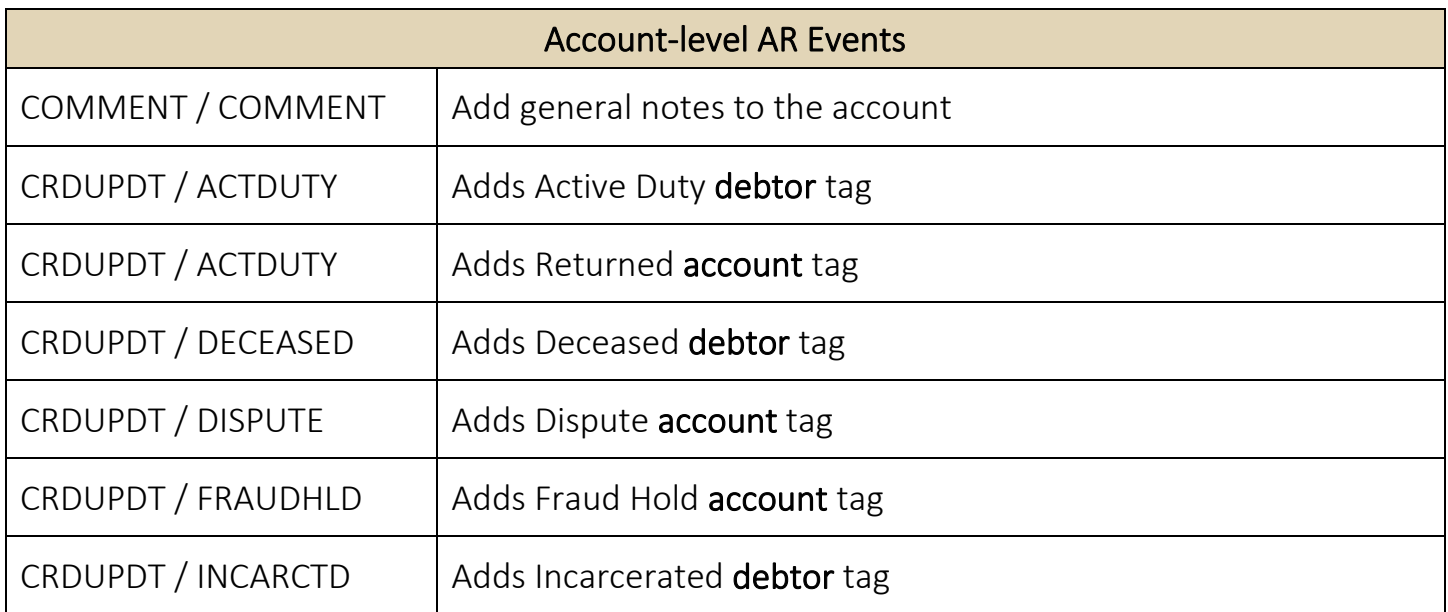

#### <span id="page-25-0"></span>Viewing Settlements or Payment Plans

If the account currently being viewed has a settlement offer or payment plan, details of the plan will display next to the account details.

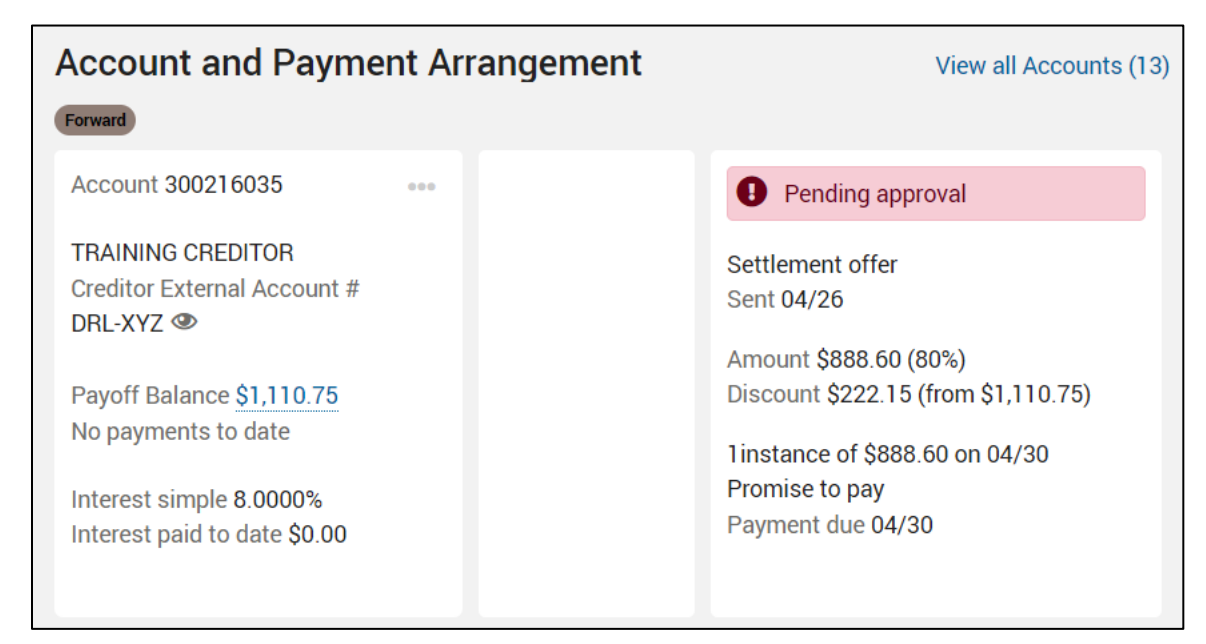

Pending settlement offers, including any counter offers will display.

Payment plans and approved settlement offers will display expected payment details.

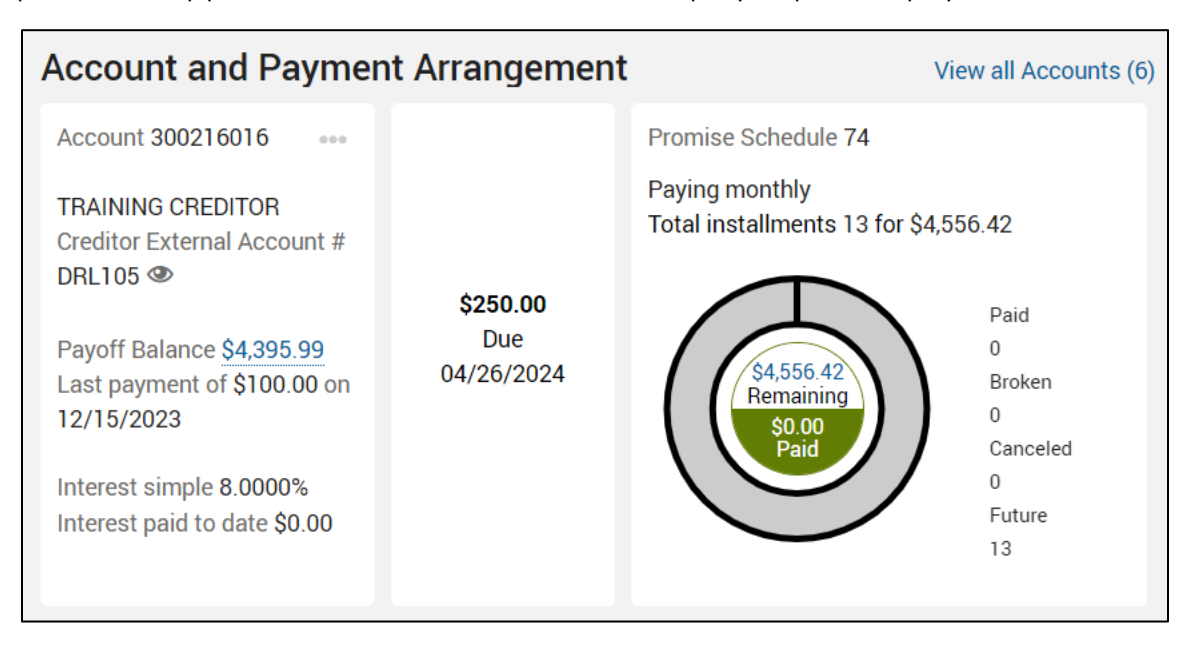

#### <span id="page-26-0"></span>Viewing Additional Accounts Owed by Debtor

If the debtor has other accounts, they can be viewed by clicking the View all Accounts hyperlink.

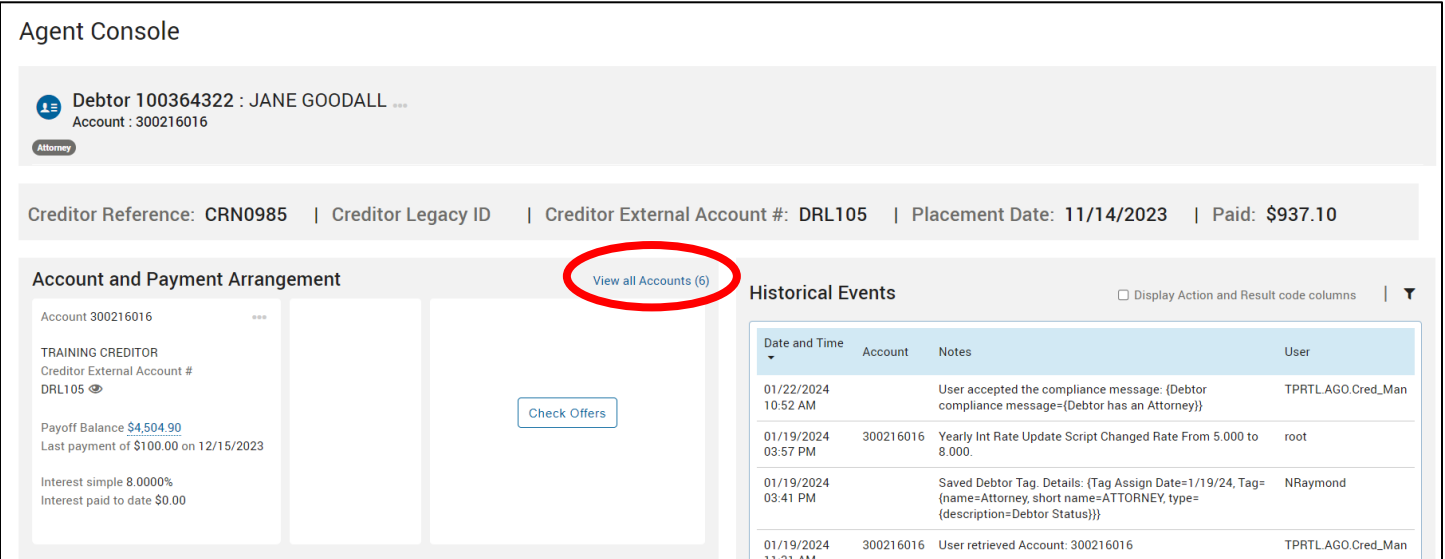

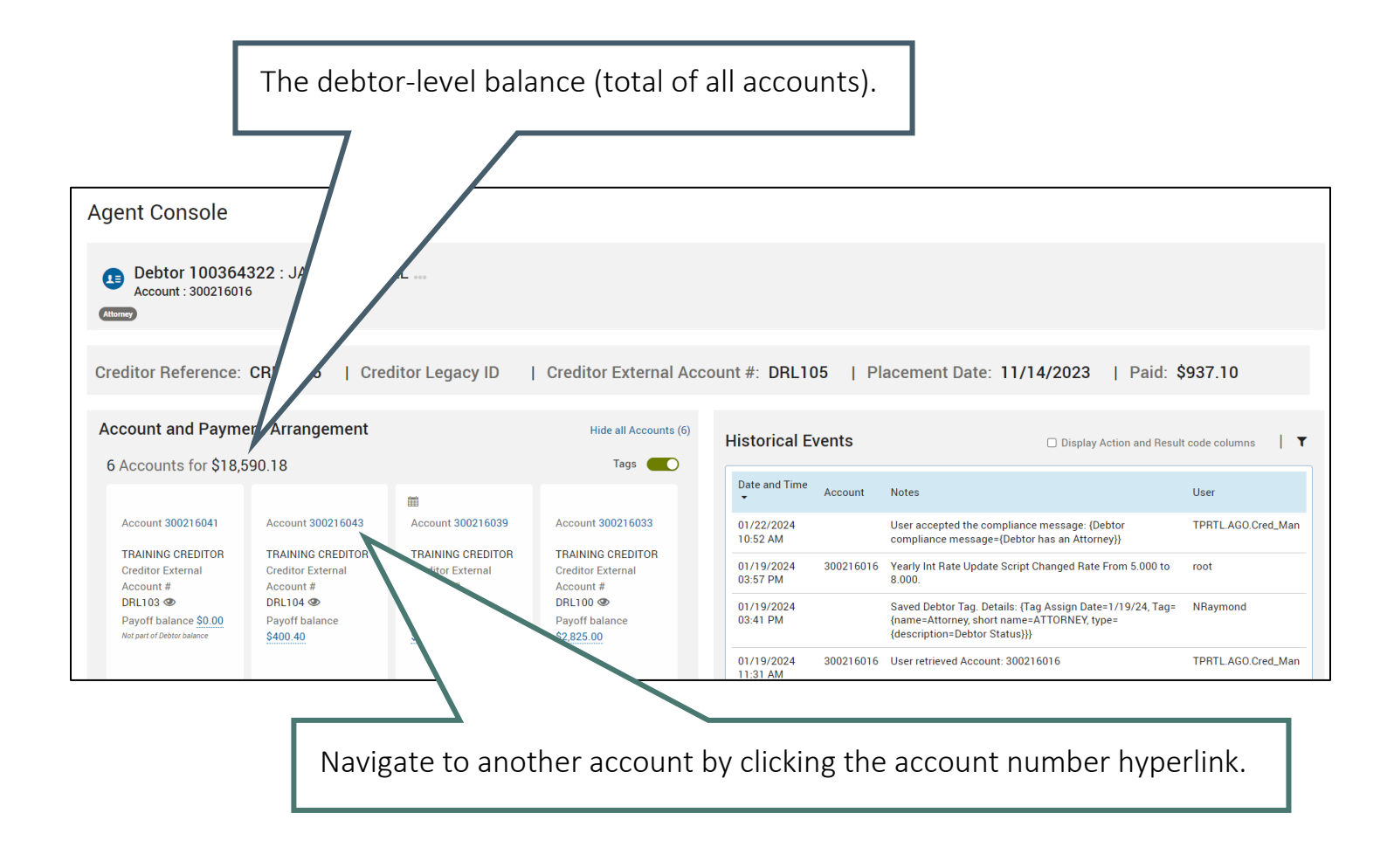

#### <span id="page-27-0"></span>Balance Calculation Tool

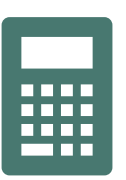

Project collection balance for account(s)

1. From the debtor menu on the Agent Console, select Balance Calculator.

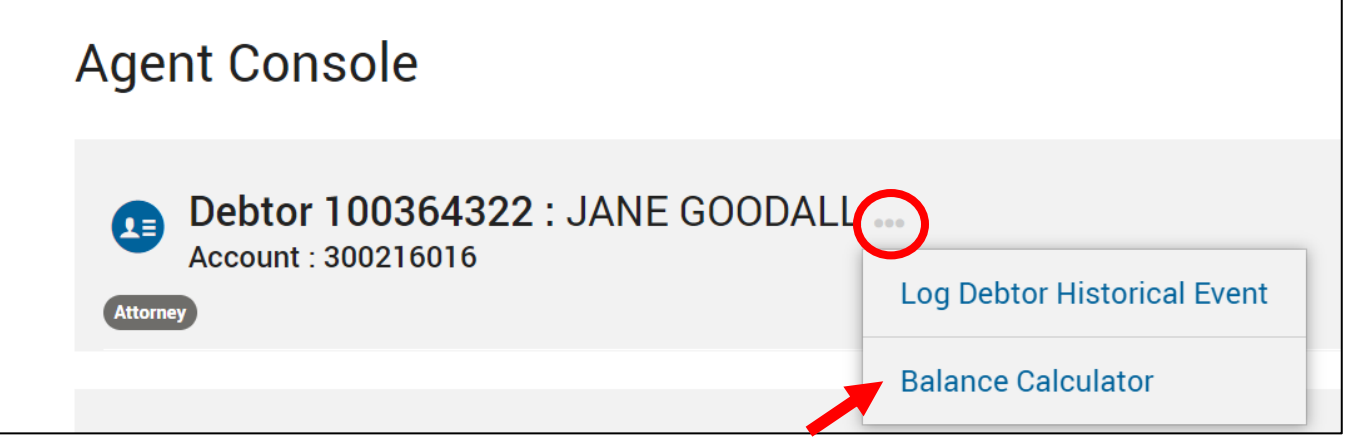

2. Select a date and determine which accounts to be included in the projection.

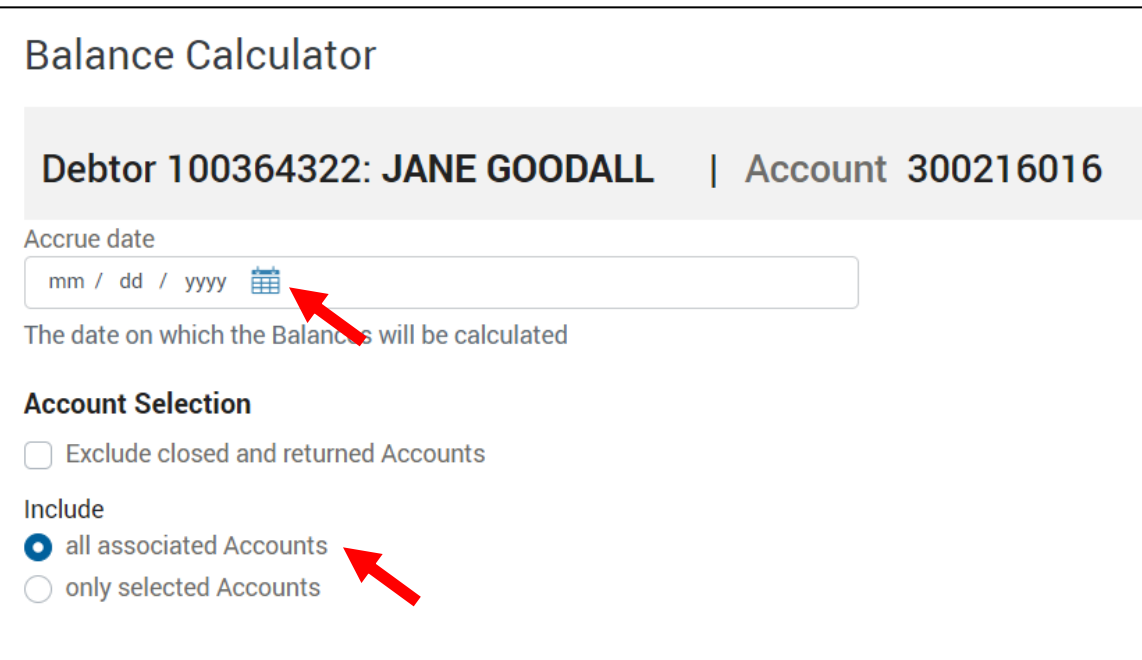

3. Once a date is selected, the projection will populate below.

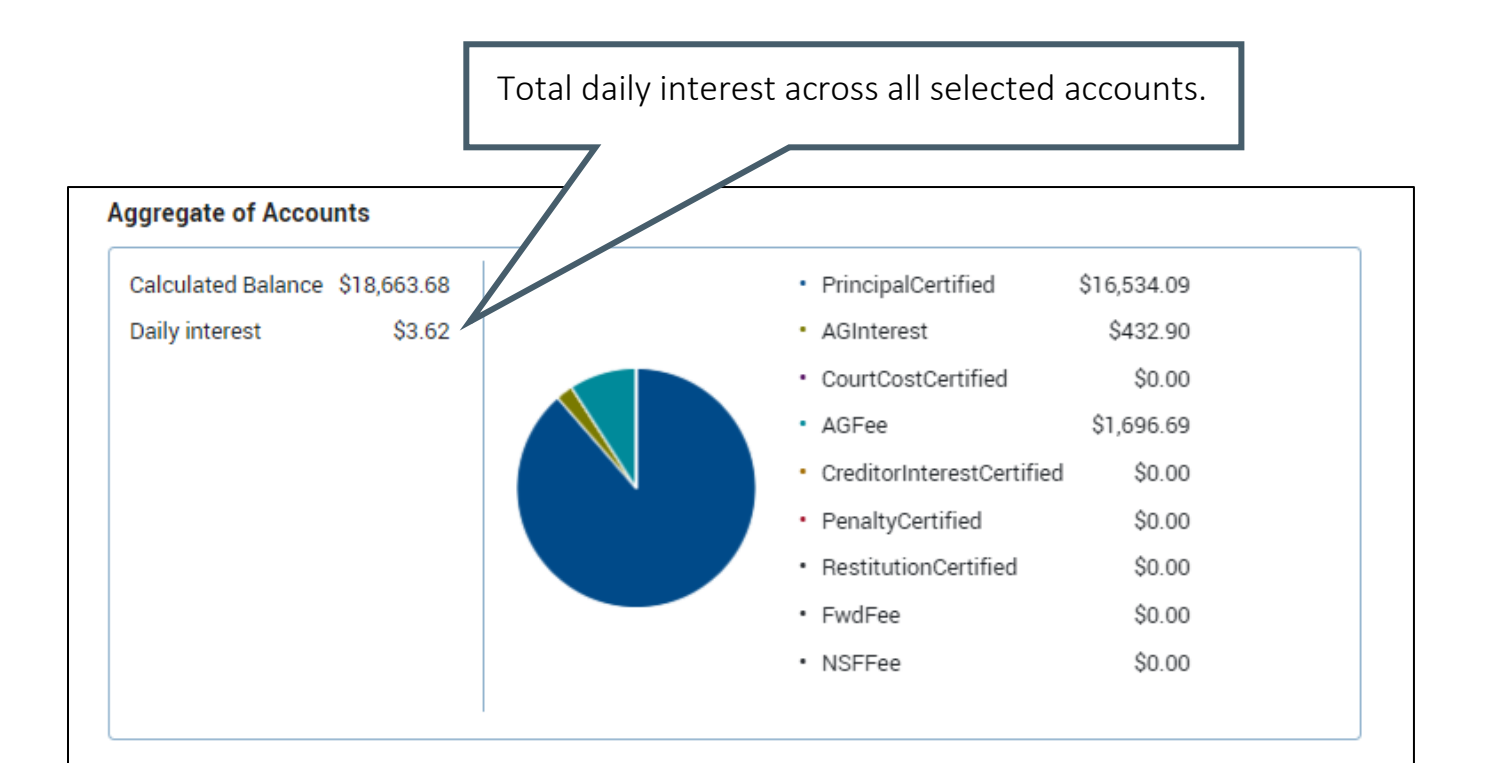

#### **Account Balances**

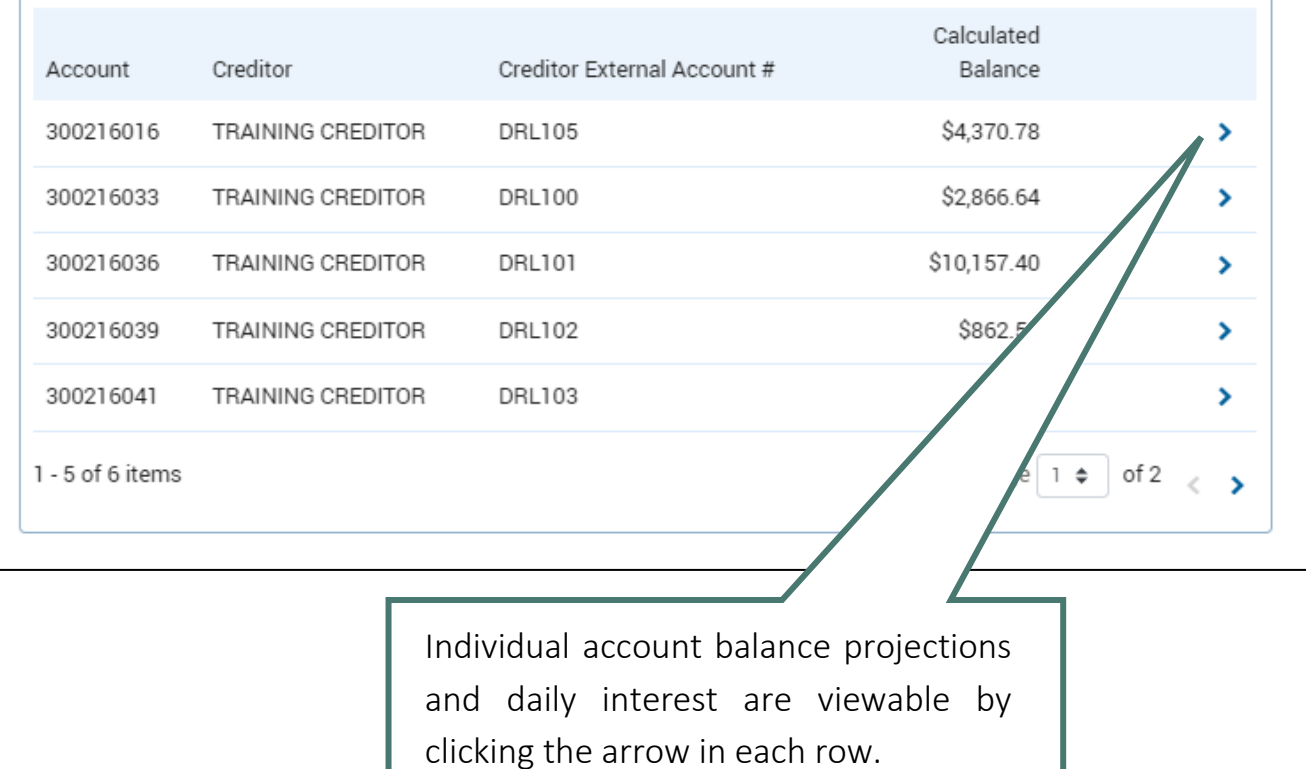

#### <span id="page-29-0"></span>Accessing Account Joint Owner

A joint owner is another debtor who can also be held responsible for the account balance owed. If a joint owner exists for an account, it will be indicated by an icon next to the account number.

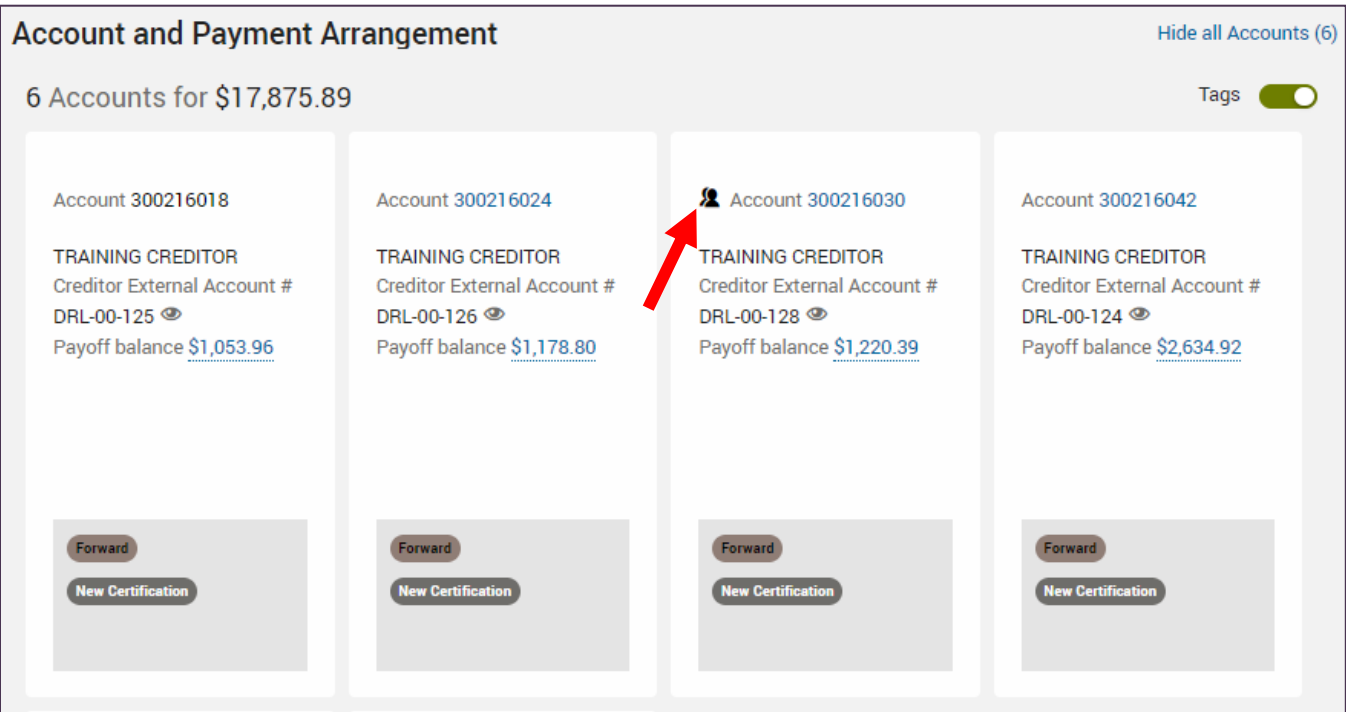

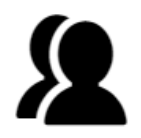

The **primary** owner of the account is currently displayed on the Agent Console.

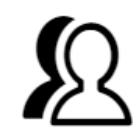

The secondary owner of the account is currently displayed on the Agent Console.

1. Click on the joint owner icon to display the co-debtor's name. Open the co-debtor of the account on the Agent Console by clicking the hyperlinked name.

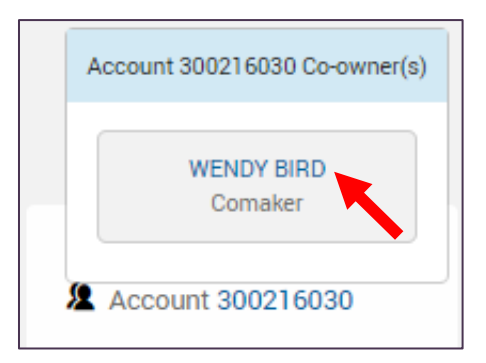

#### <span id="page-30-1"></span><span id="page-30-0"></span>Viewing Documents

- 1. Navigate to the Documents page.
- 2. Available documents are displayed. The link in the Document Name column can be clicked to download the document.

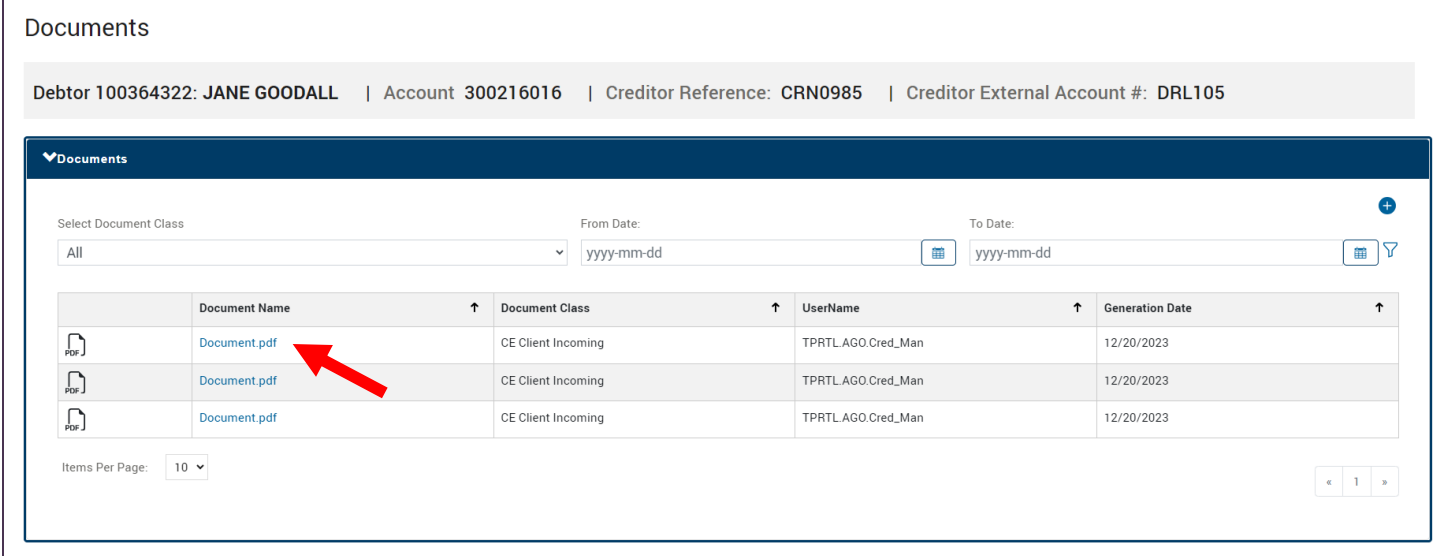

Similar to reports, a date range can be chosen by selecting the From Date: calendar icon  $\left[\begin{array}{c} \pm \end{array}\right]$ , selecting the range, and clicking the filter icon  $\overline{Y}$  to apply the filter. The refresh icon  $\overline{C}$  that appears can be used to remove the filter.

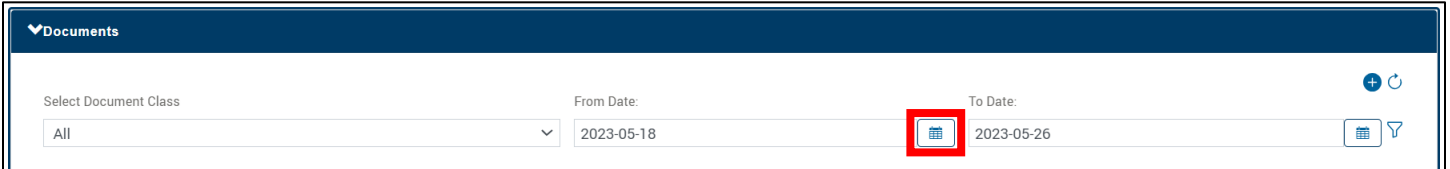

#### <span id="page-31-0"></span>Uploading Documents

1. Select the plus icon  $\bigoplus$  from the Documents page.

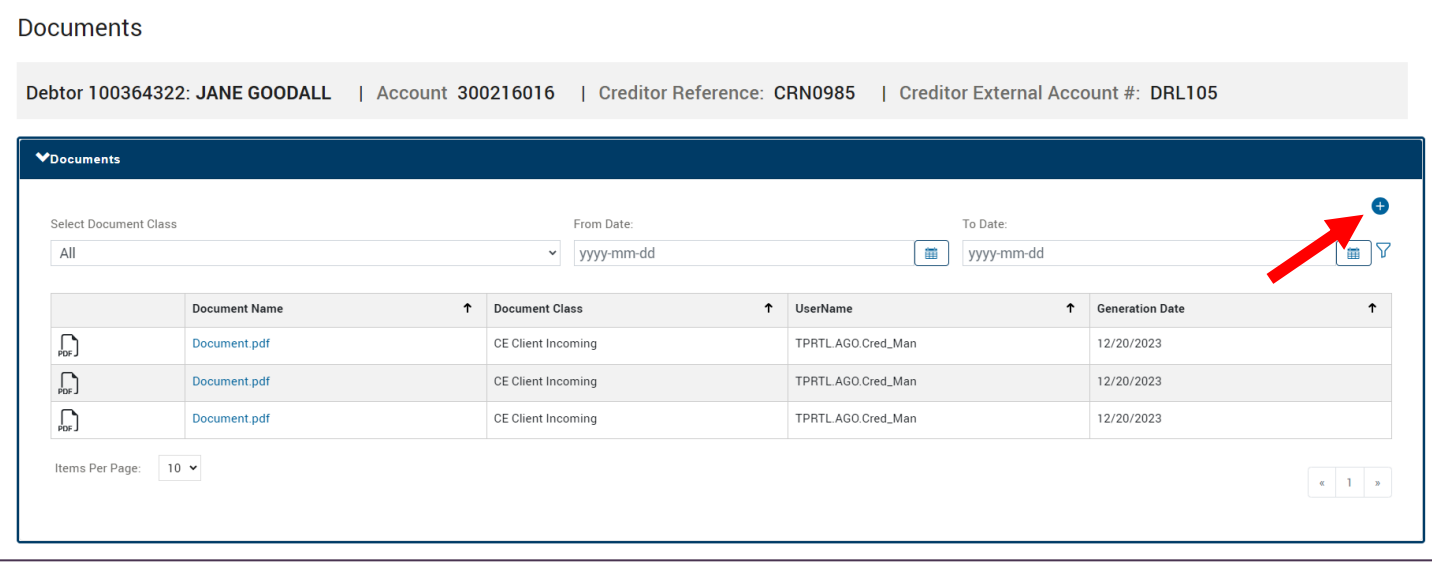

2. Choose the file, select a document class, and provide a summary of the document being uploaded. Click Upload.

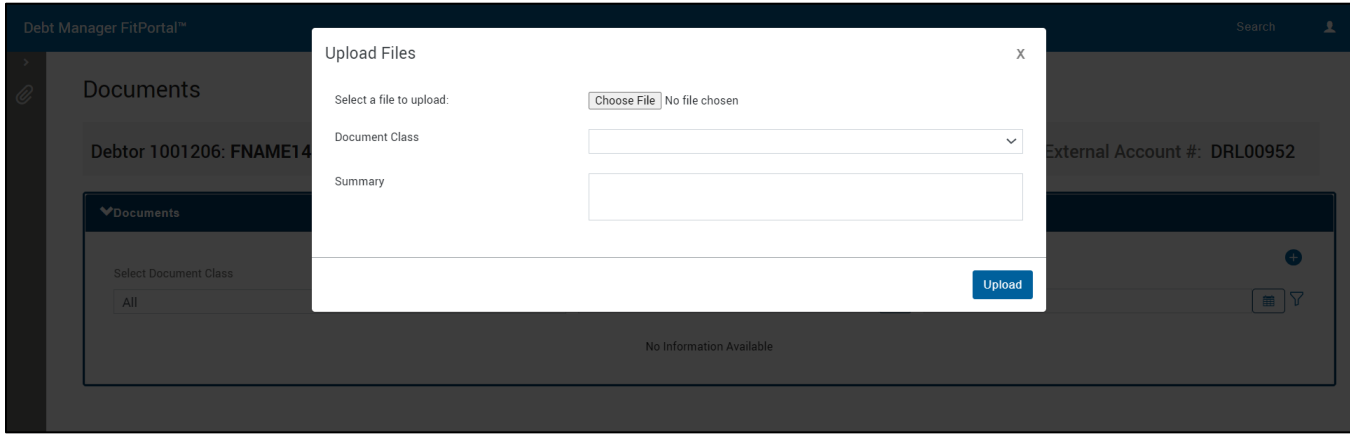

Note: See [appendix](#page-50-1) for acceptable file types and names to upload.

### <span id="page-32-0"></span>Communication Center

A three-month timeline visual of system events that qualify will display in the Communication Heartbeat. **Communication Center** Debtor 100287100: DEBTOR-0721 294 | Creditor Reference: CR-0721-7987 | Creditor External Account #: DRL-0721-7987 **Communication Heartbeat (Last 3 months)** Dates **O** Legend  $\boxed{\text{TODAY}}$  $\widehat{\mathbf{c}}$  $\overline{0}$  oct **View all Historical Event Verbal Communication Written Communication** Ÿ Ÿ 11/1 at 04:48 PM Sent Pending  $\textcircled{\scriptsize{1}}$ 9/20 at 04:09 PM  $\circledR$ 9/20 at 04:09 PM (555-867-5309 - Home) left message test 3 months ago 3 months ago Subject: Subject: Printed notice request. Template: LTTR22, User: system Printed notice request. Template: LTTR system Print Da (...) Print Da (...) Sent to Debtor Sent to Debtor 9/20 at 04:09 PM  $\circledcirc$ 7/26 at 04:03 PM  $\circledcirc$ 4 months ago 3 months ago Subject: Subject: Printed notice request. Ten Printed notice request. Template: LTTR22, User: system er: system Print Da (...) Print Da (...) Notices sent through Debt Manager will be viewable in the Written AR events that indicate Communication section. verbal communication Copies of the letter can be viewed with the debtor will or reprinted locally. display here. Note: Not all AR events are configured to appear Use the View all Historical Events here. hyperlink as an alternate location to the Agent Console where notes can be read.

#### <span id="page-33-0"></span>Viewing Sent Notices

The letter template shortname indicates the content of the notice. Refer to the reference table in the [appendix](#page-51-0) for a description of each notice.

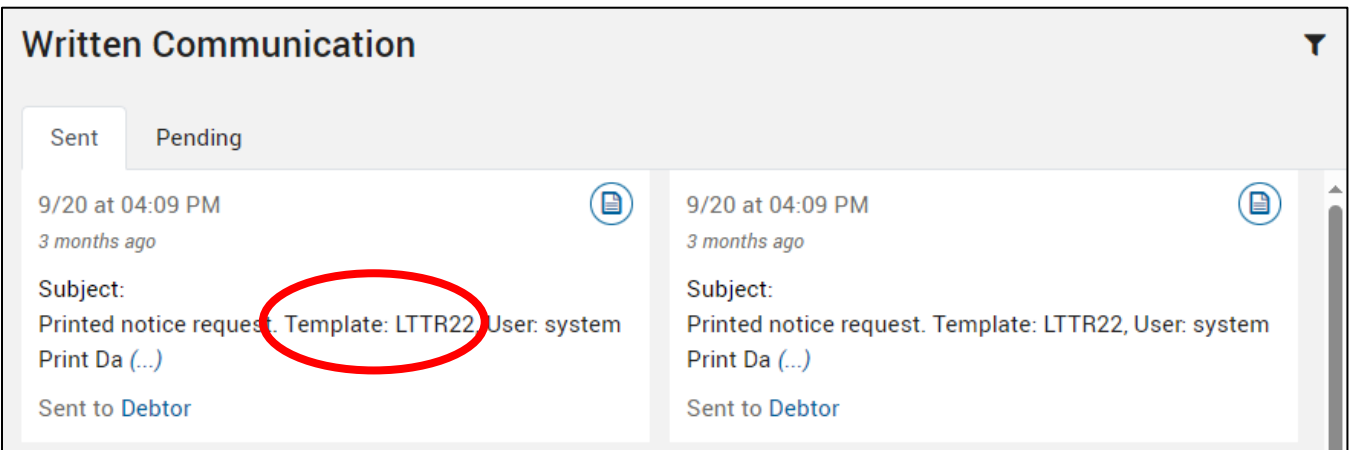

1. From the Written Communication section, click the  $\Box$  icon to view a copy of the notice.

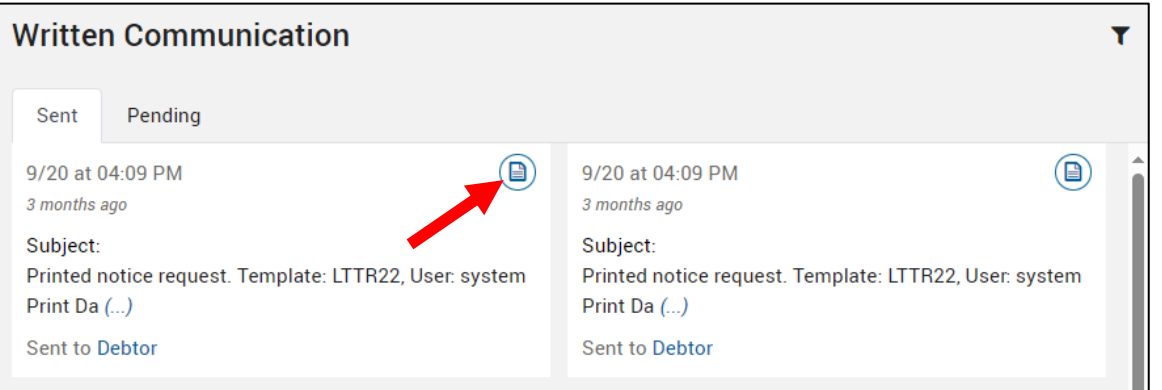

2. To locally print or save the document, select the printer icon.

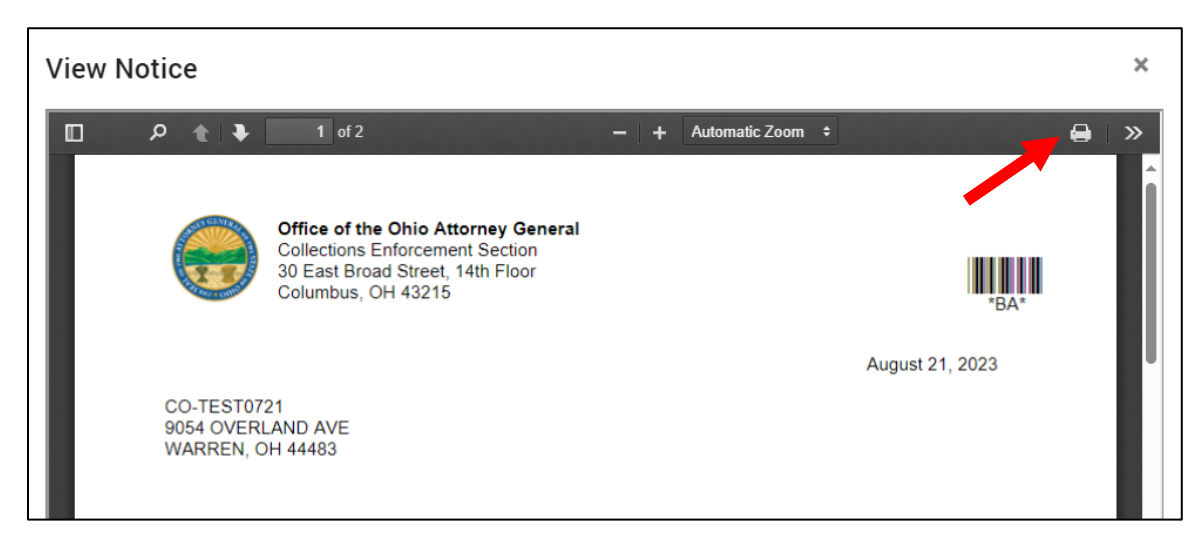

# <span id="page-34-0"></span>Financial Center

Current account balance, payments, adjustments, and charges can be viewed in detail across different areas of the Financial Center.

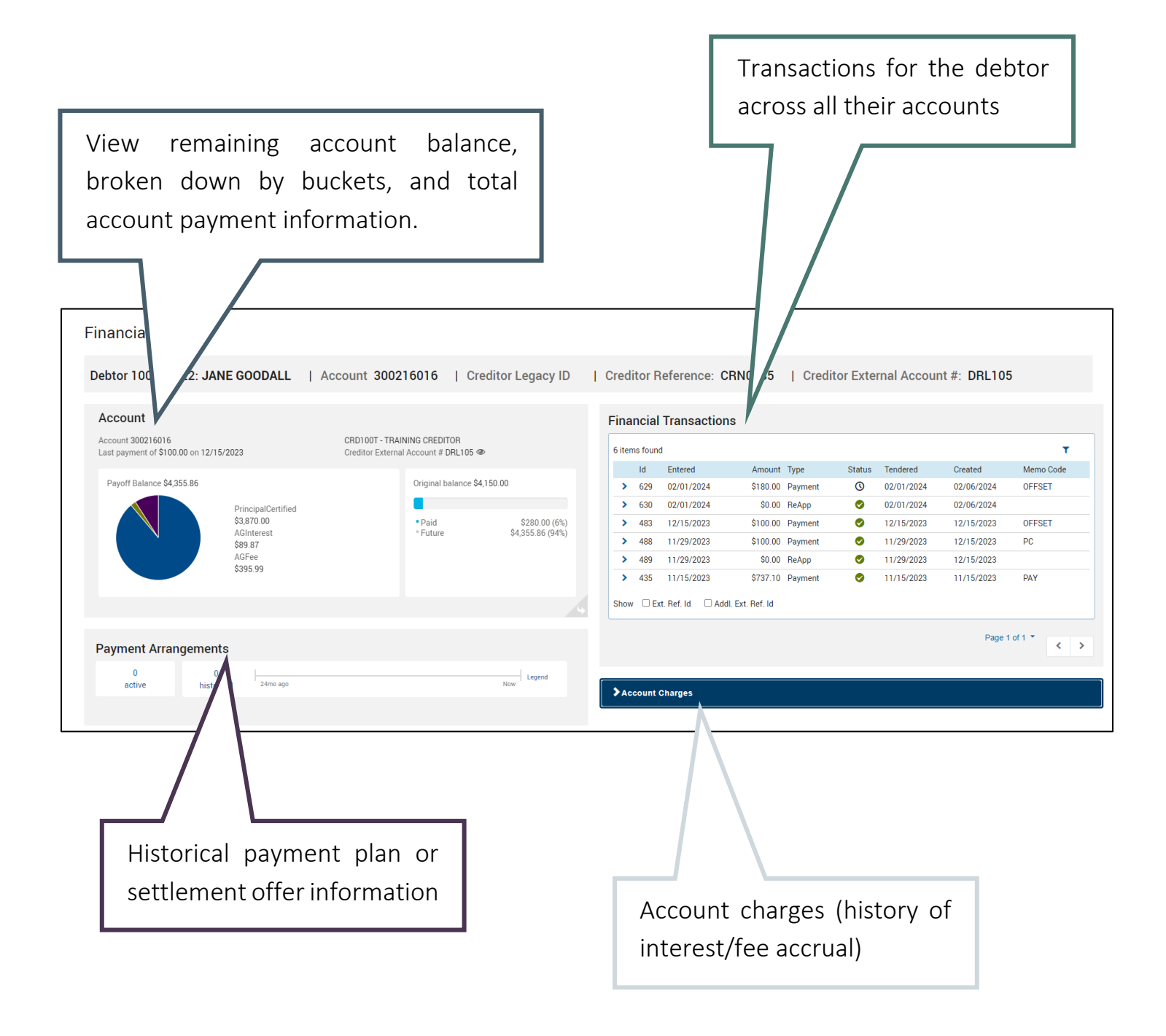

#### <span id="page-35-0"></span>Account Balance Breakdown

A bucket-level breakdown of the account balance, as well as a view of payments made towards the account.

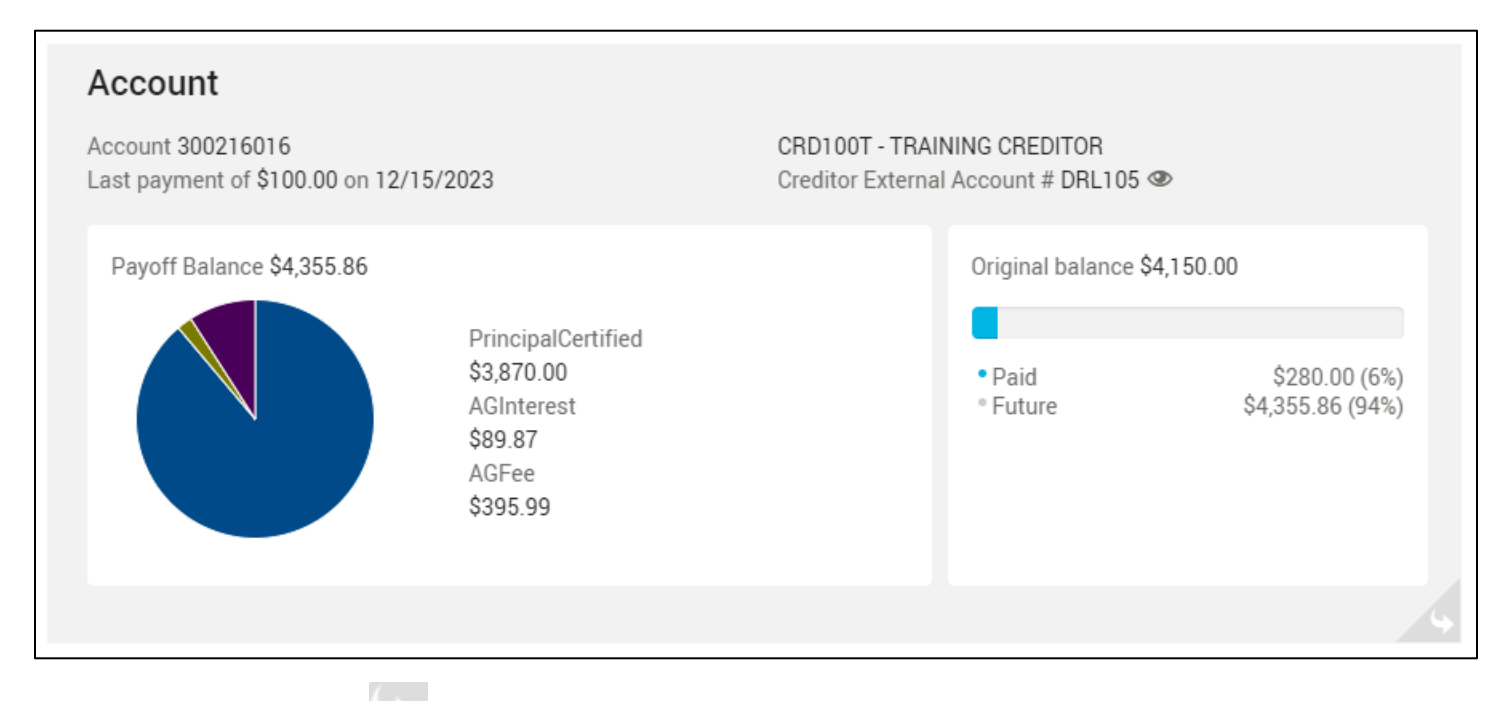

Using the corner icon  $\Box$  to view the flip side of this card shows the current interest rate.

Note: the Current Balance seen here could be slightly different than the Payoff Balance seen on the other side of the card – the difference is the unposted daily interest and fee accrual. The Payoff Balance should be used as the most accurate balance.

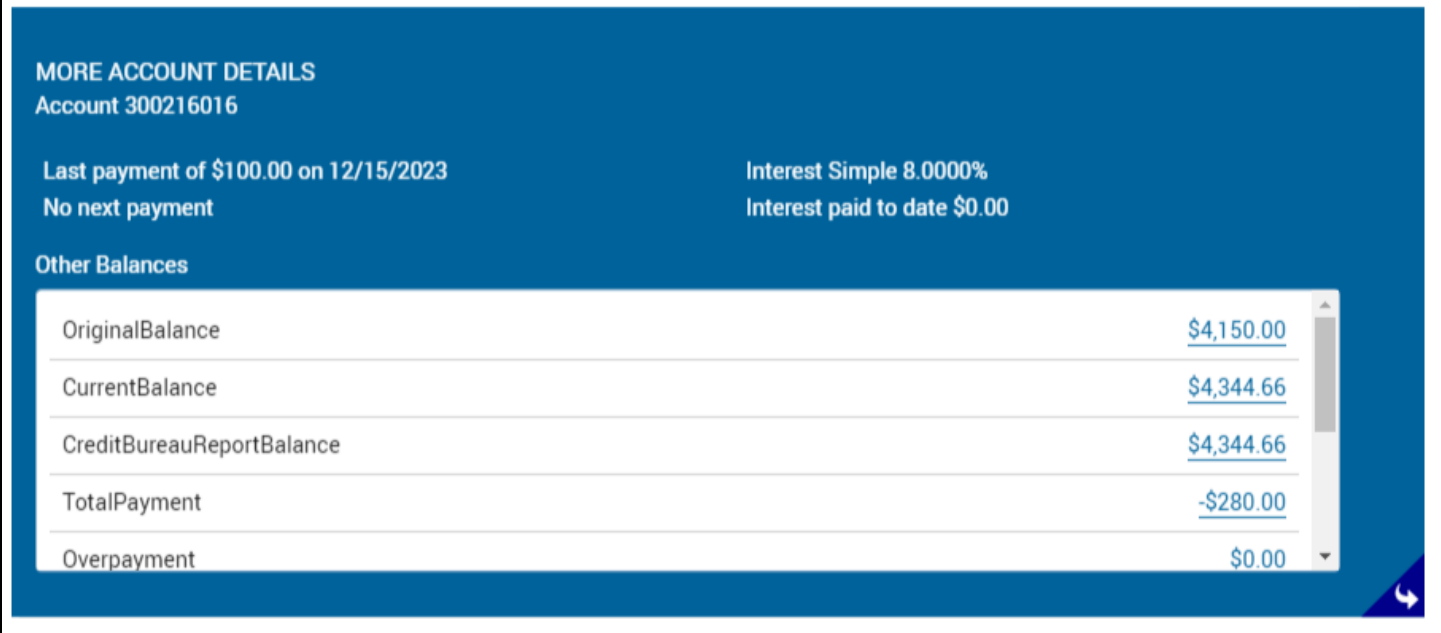

#### <span id="page-36-0"></span>Financial Transactions

All financial transactions, including payments and adjustments, for the debtor are viewable in this area. Use the drop-down arrow to view more details for the transaction.

> To narrow down to a specific transaction when making inquiries to the AGO Accounting team, utilize this unique transaction ID.

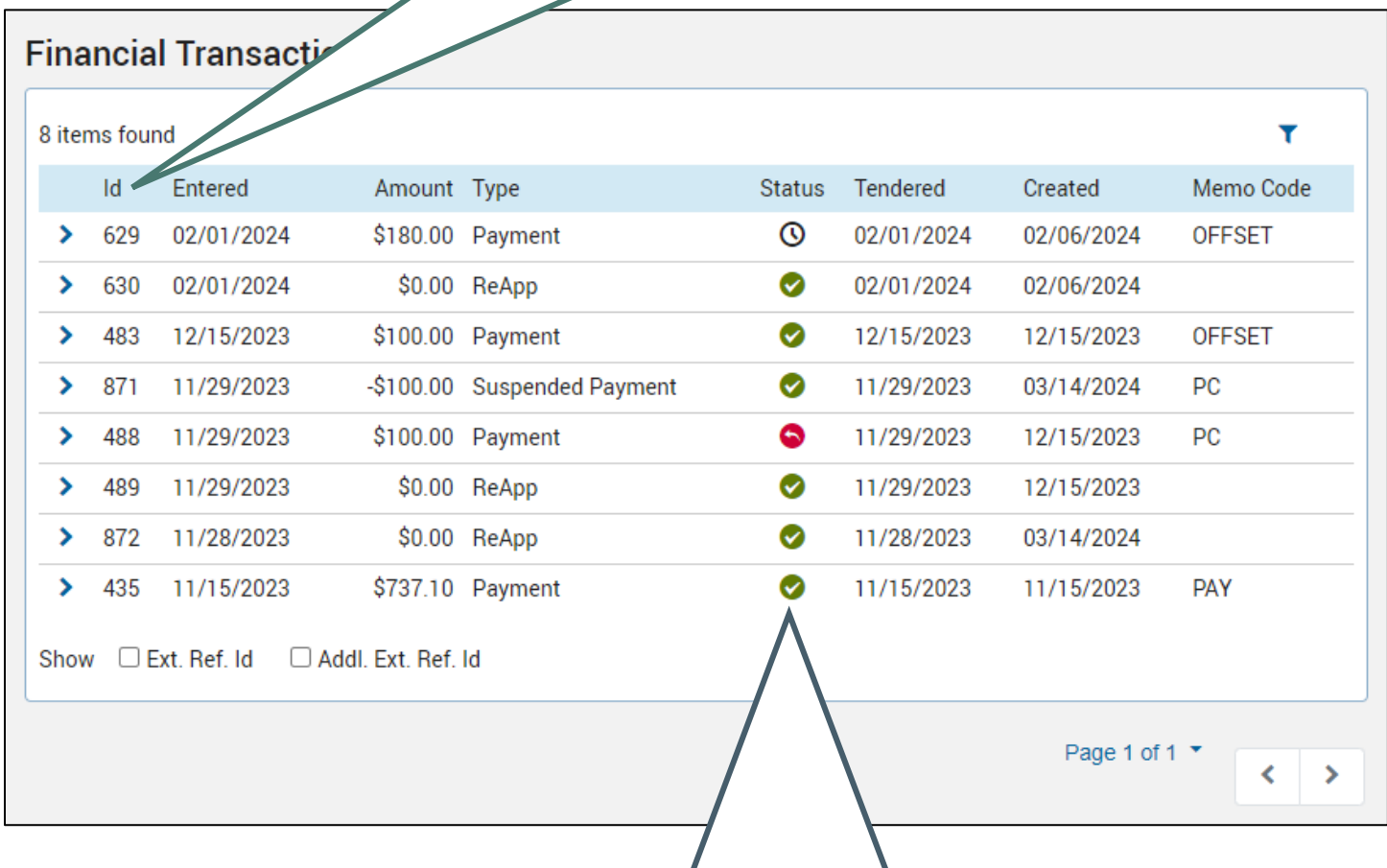

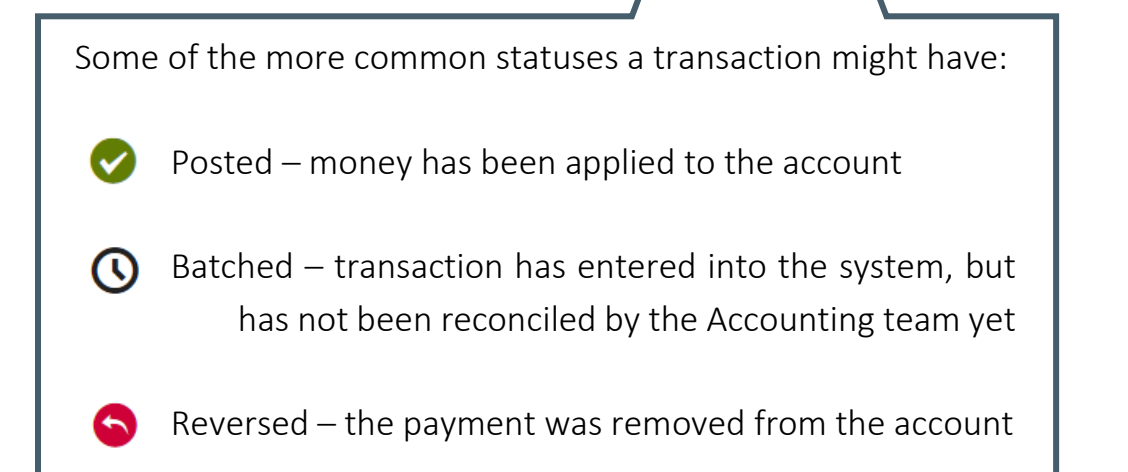

If the payment was attributed to the debtor, but not the current account you are viewing, you'll see the amount allocated to "Other Accounts".

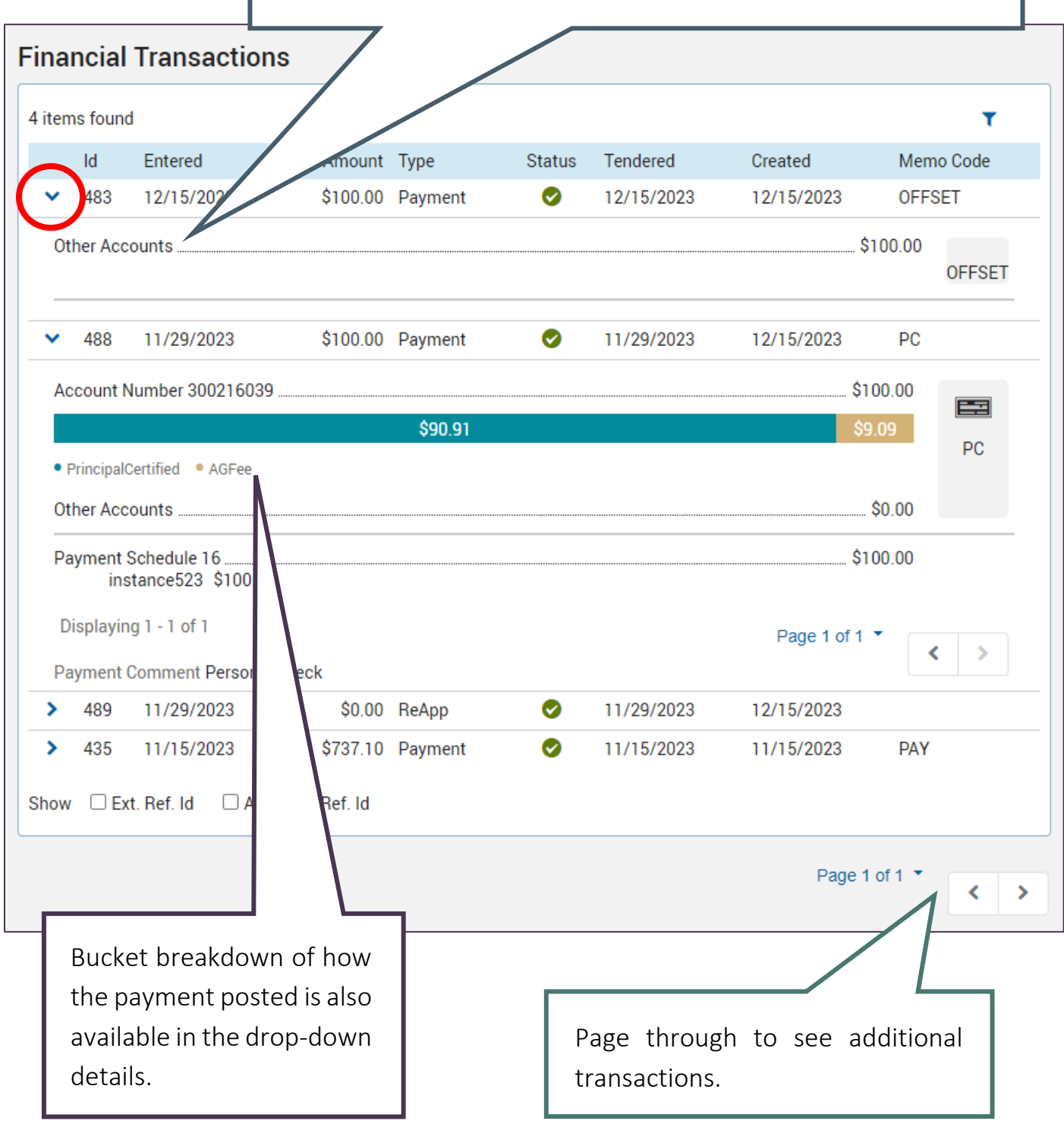

#### <span id="page-38-0"></span>Charges

Increases to an account balance due to the accrual of interest or fees are logged into this area.

The bucket impacted by the balance change is listed.

**VAccount Charges** 

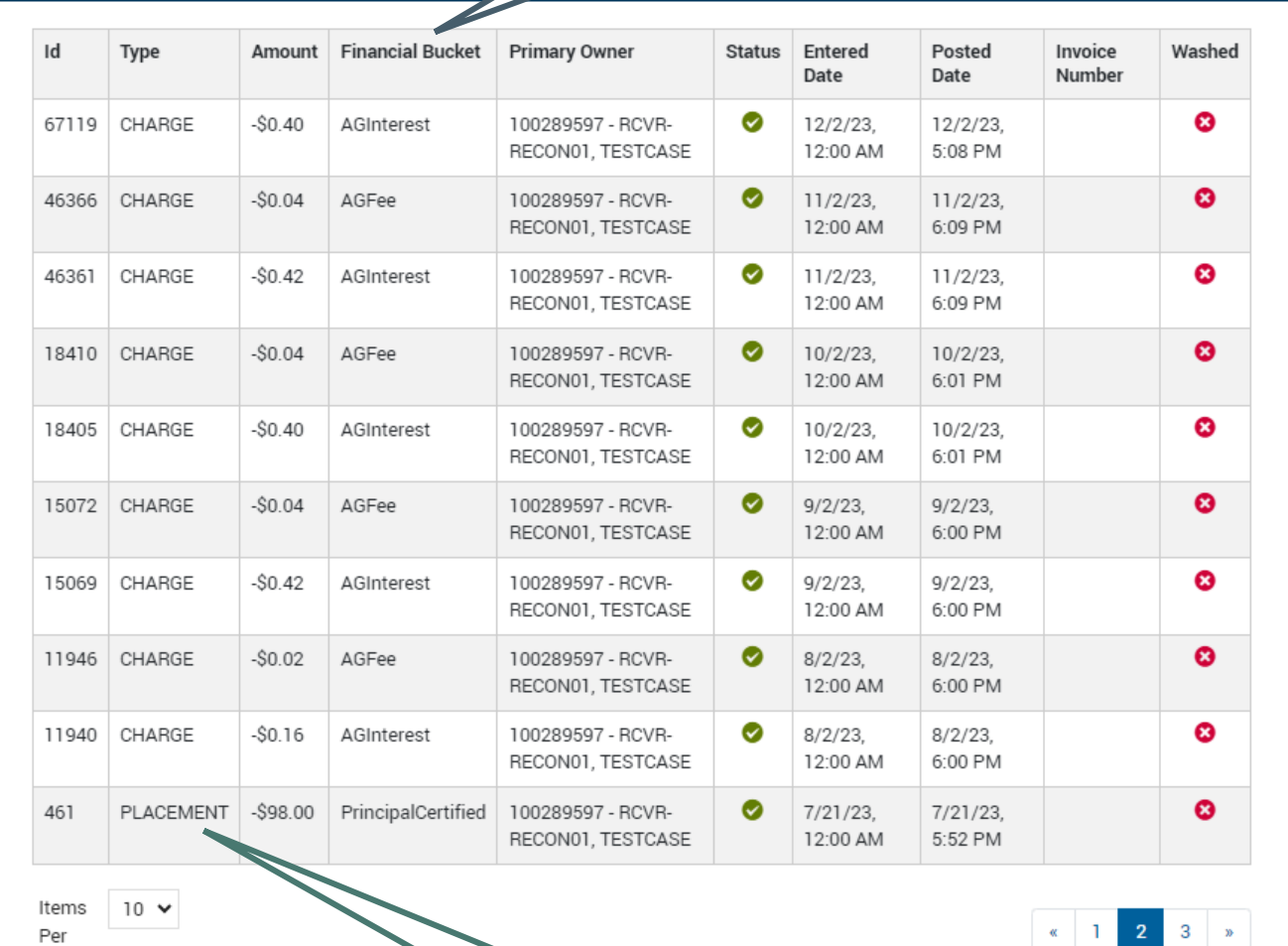

Page:

Placement charges are listed at the time of account certification.

#### <span id="page-39-0"></span>Payment Arrangements

For accounts not forwarded to a Receiver, details of any payment arrangement that is set up will display.

Note: Payment arrangement details for accounts forwarded out to Receivers are stored in User-Defined Pages.

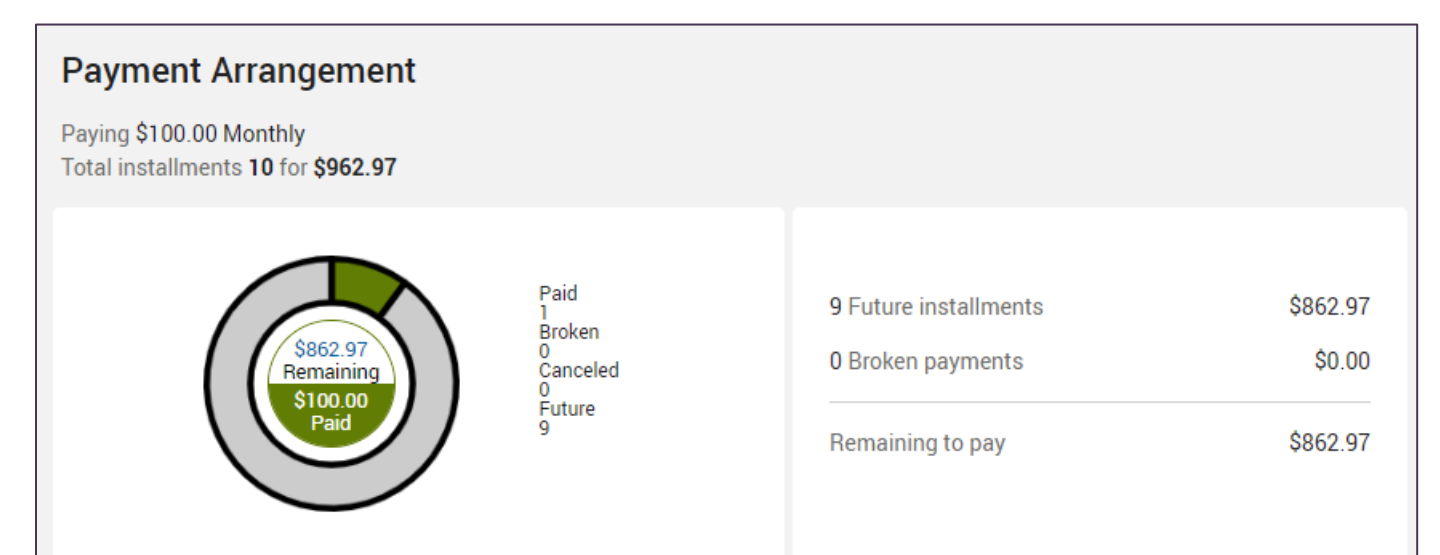

#### **Installments**

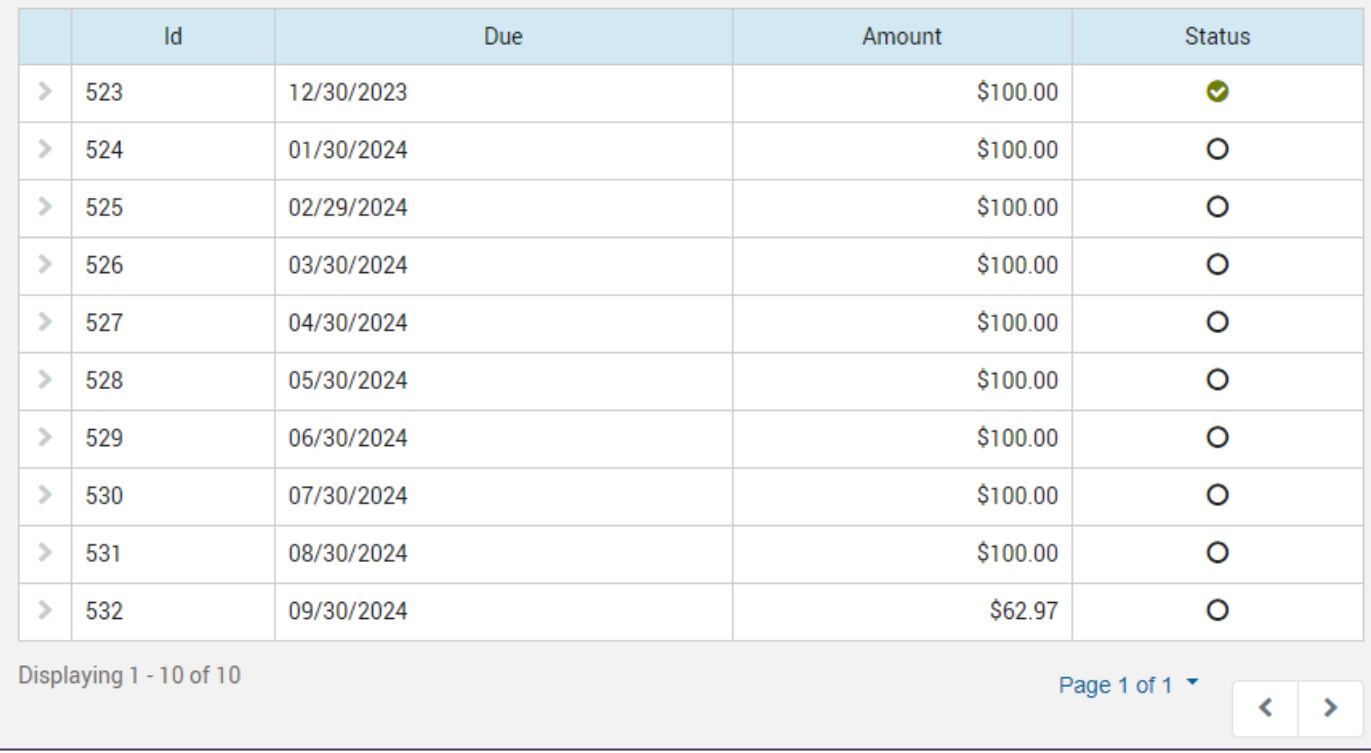

### <span id="page-40-0"></span>Debtor Profile

The Debtor Profile page is an alternate location to edit contact information, like address and phone numbers. There are fields available to enter information known about the debtor's financials and employment.

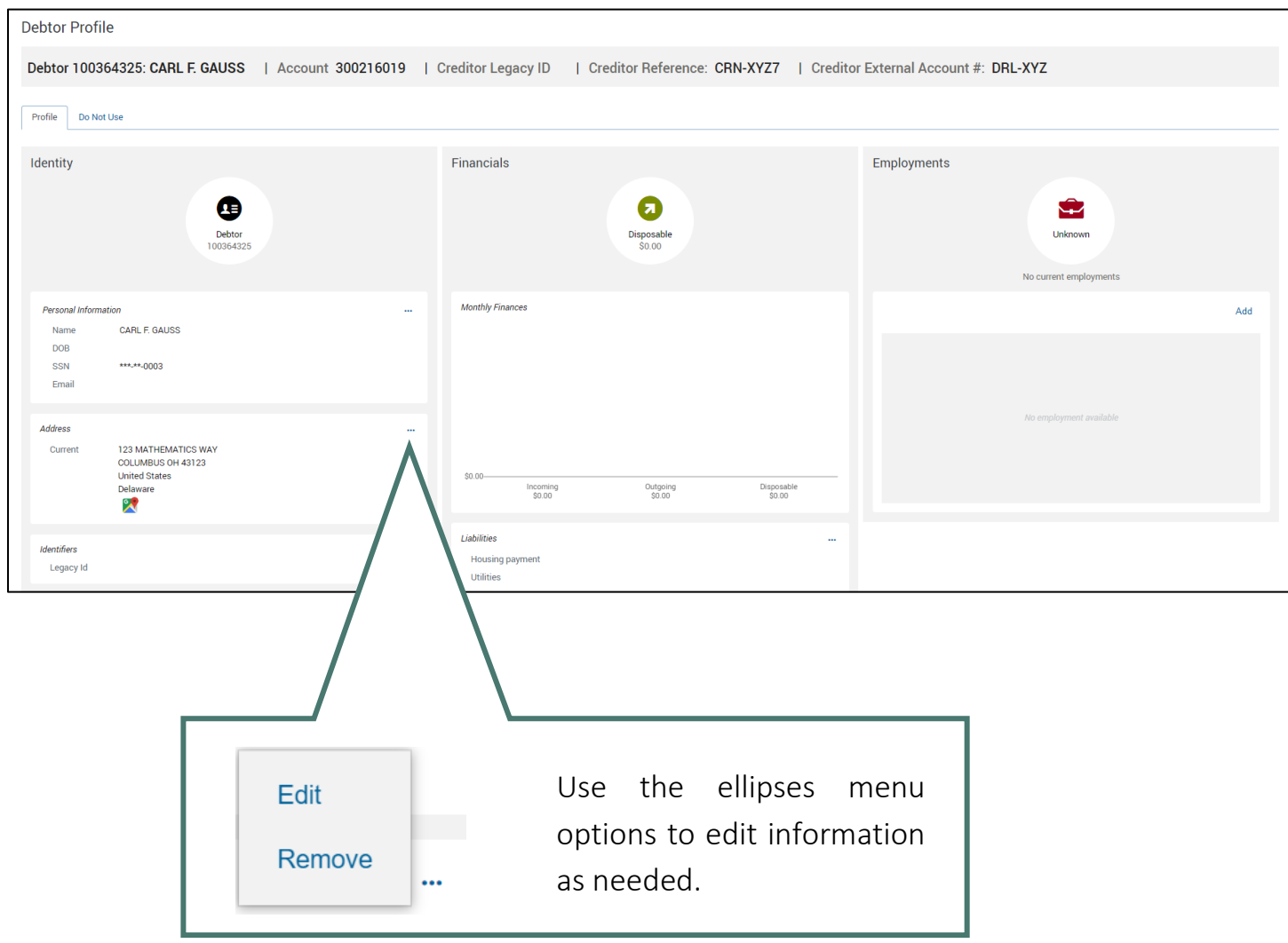

### <span id="page-41-0"></span>Related Persons

#### <span id="page-41-1"></span>Adding Related Persons Contacts

Additional contacts for the debtor, such as attorneys, alternate addresses, or authorized representatives can be added here.

1. On the Related Persons page, select Add and select Related Person.

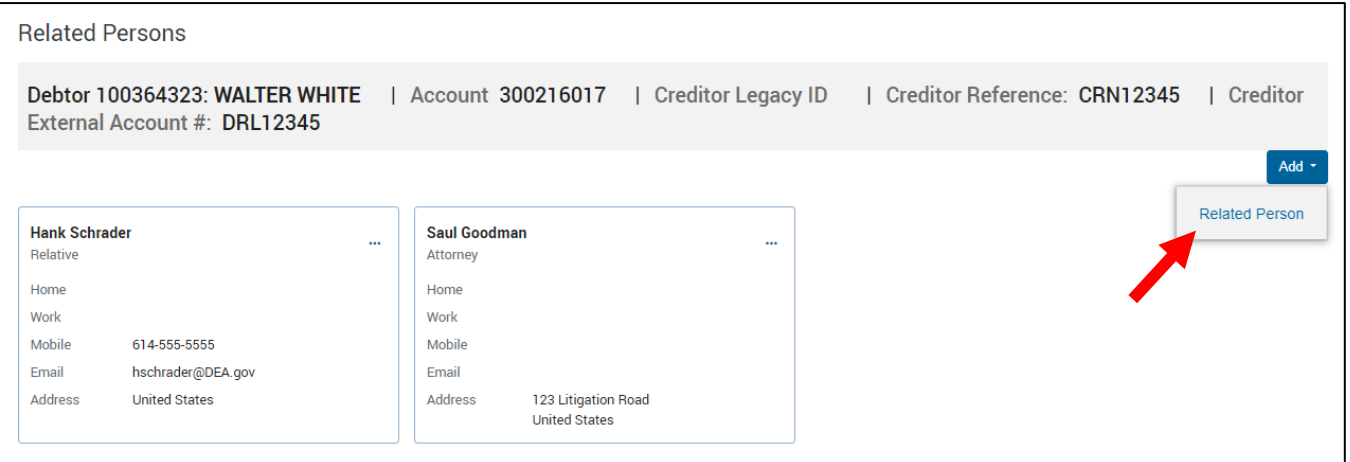

2. Enter the name, select the relationship type.

Note: selecting the relationship type Attorney will add an Attorney tag to the debtor.

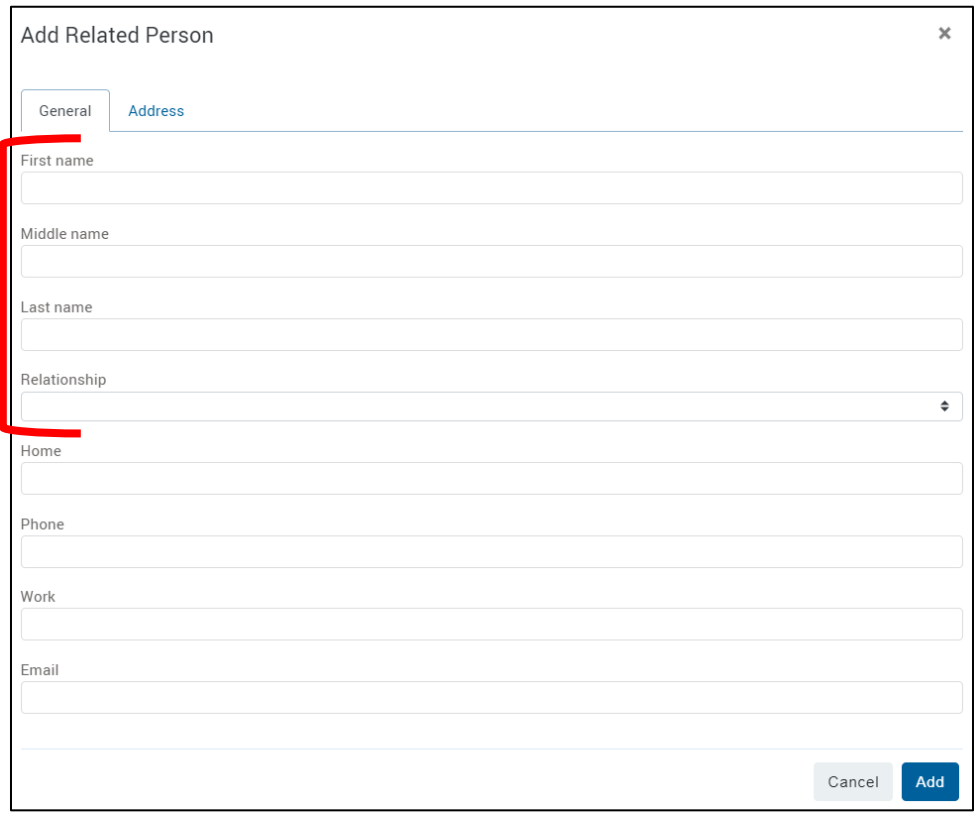

3. Select the Address tab to enter a mailing address. When finished, click Add.

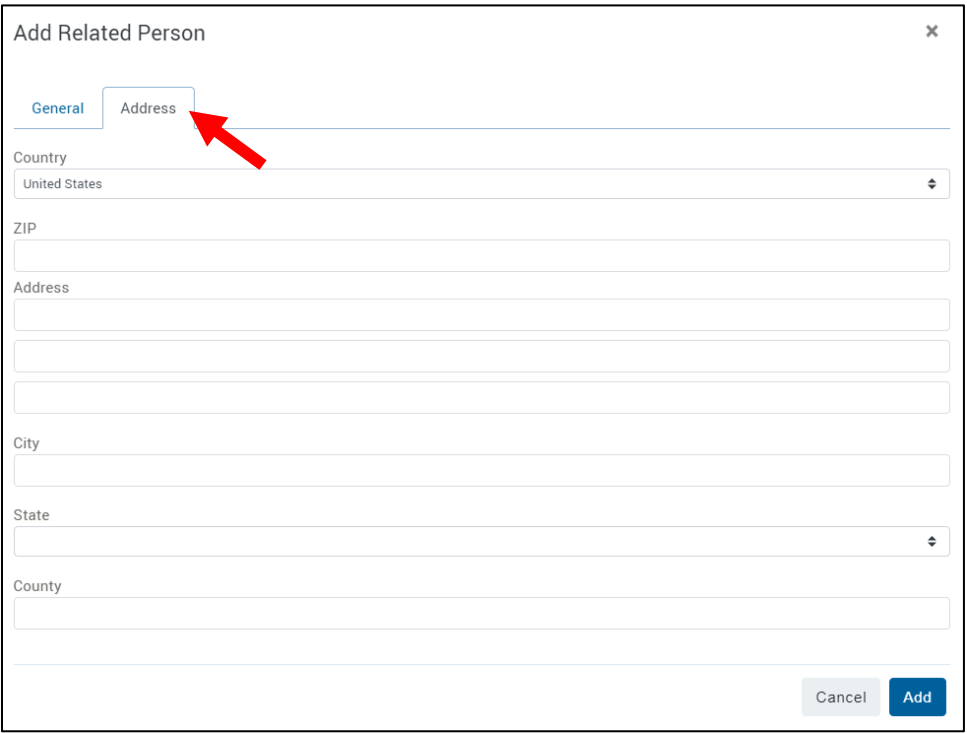

# <span id="page-43-0"></span>User-Defined Pages

User-Defined Pages (UDP) are a multi-use feature of Debt Manager. They have been customized to meet various needs throughout the business process.

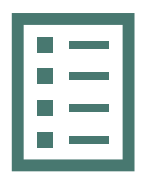

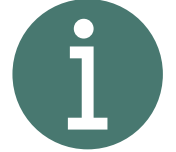

Fillable forms for requests and updates

Provide information about a debtor or account, such as account certification reasons

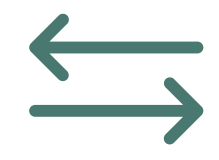

Places for incoming and outgoing data exchange with outside systems

UDPs are associated with both the debtor and account level. Use the tabs labeled Debtor or Account to switch between the two.

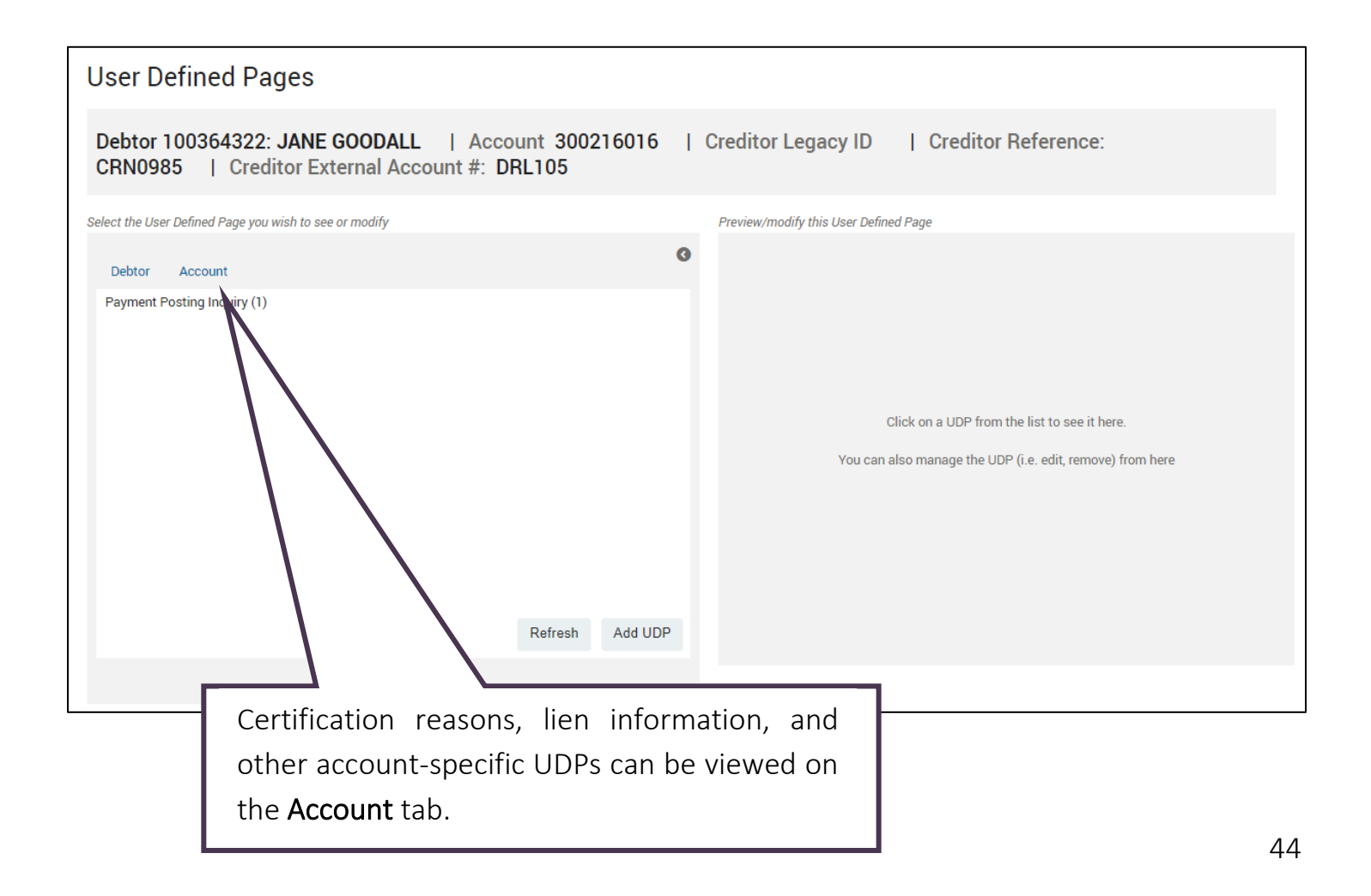

#### <span id="page-44-0"></span>Creditor UDP Access

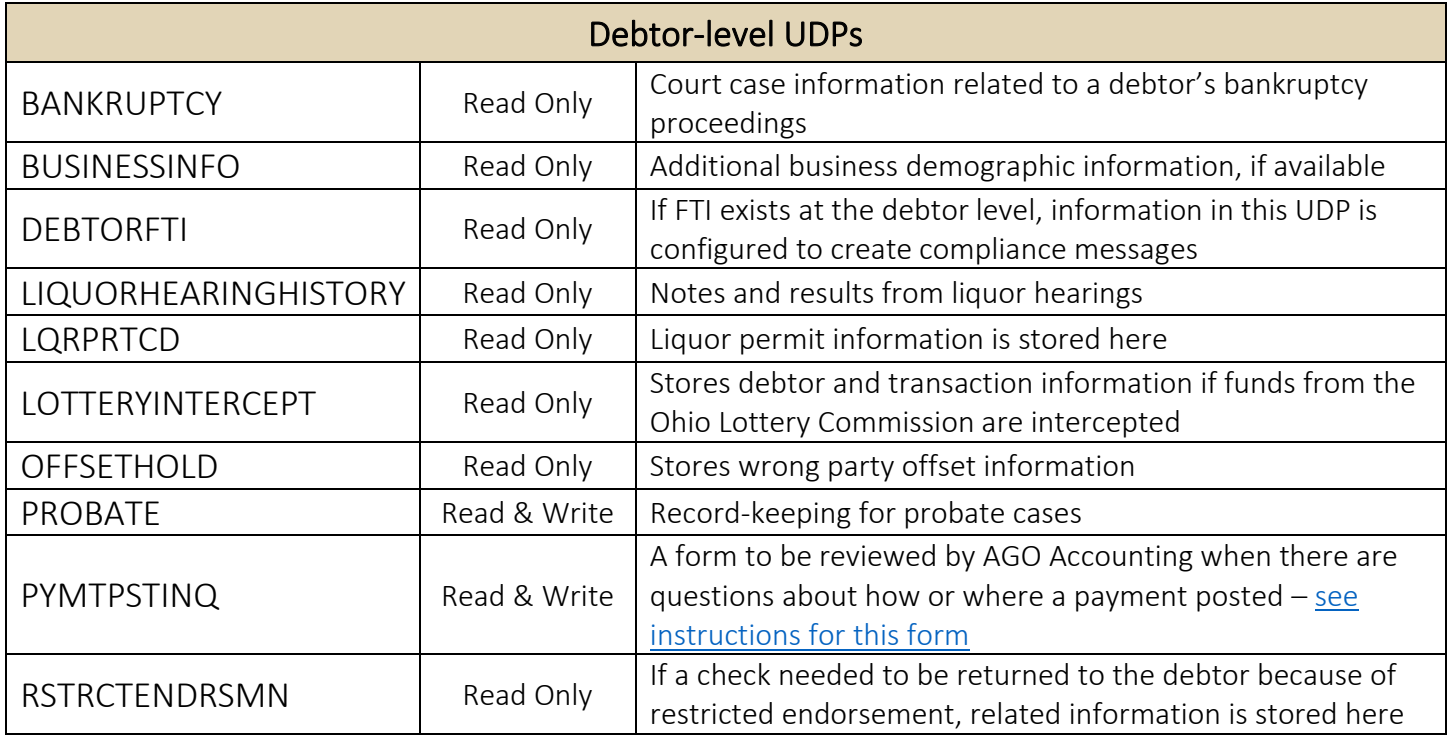

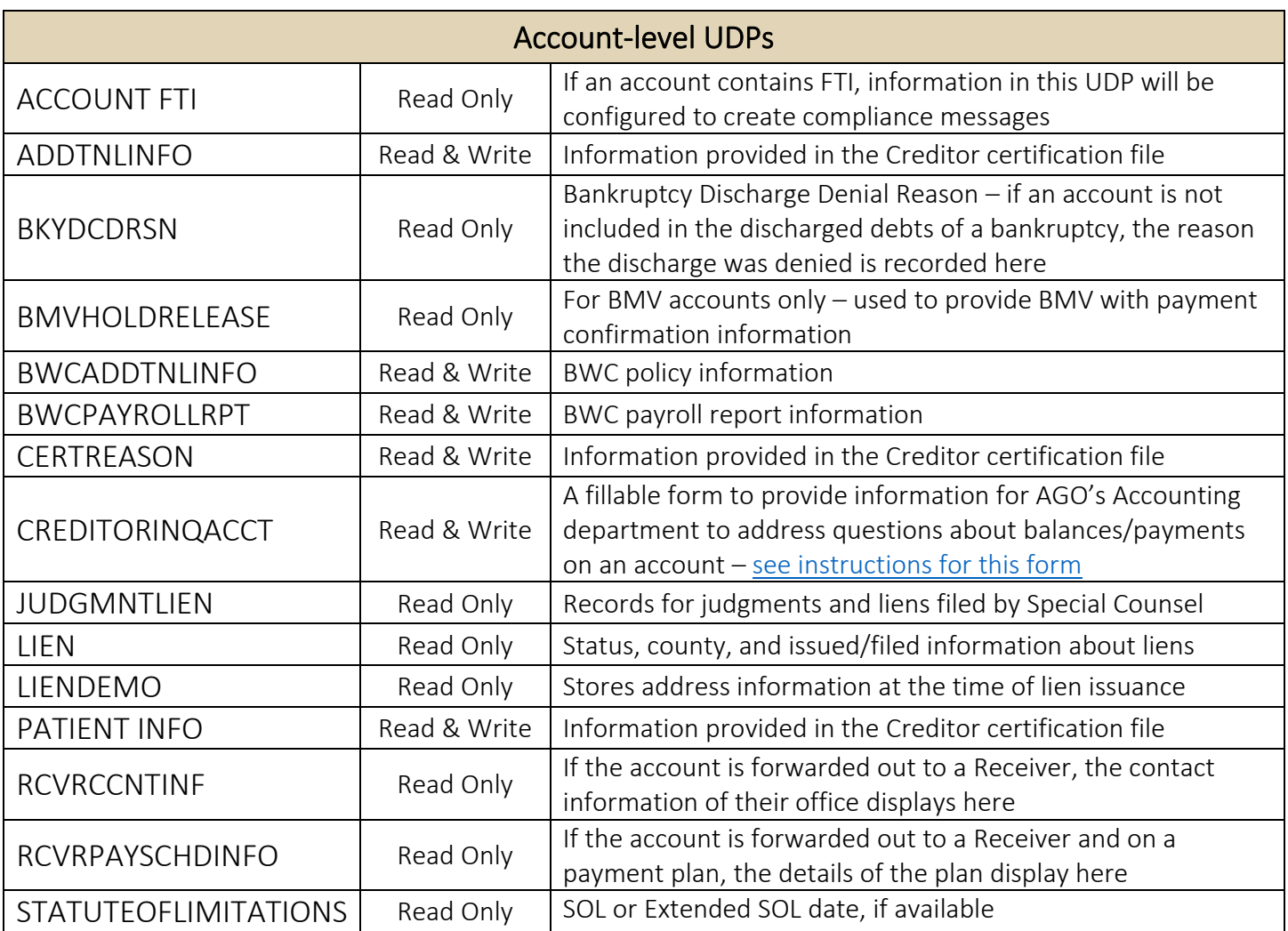

#### <span id="page-46-0"></span>Payment Posting Inquiries

An inquiry about how or where a payment posted, this form can be filled out for the AGO Accounting team to review.

1. Navigate to the UDP page, click Debtor. Select Add UDP.

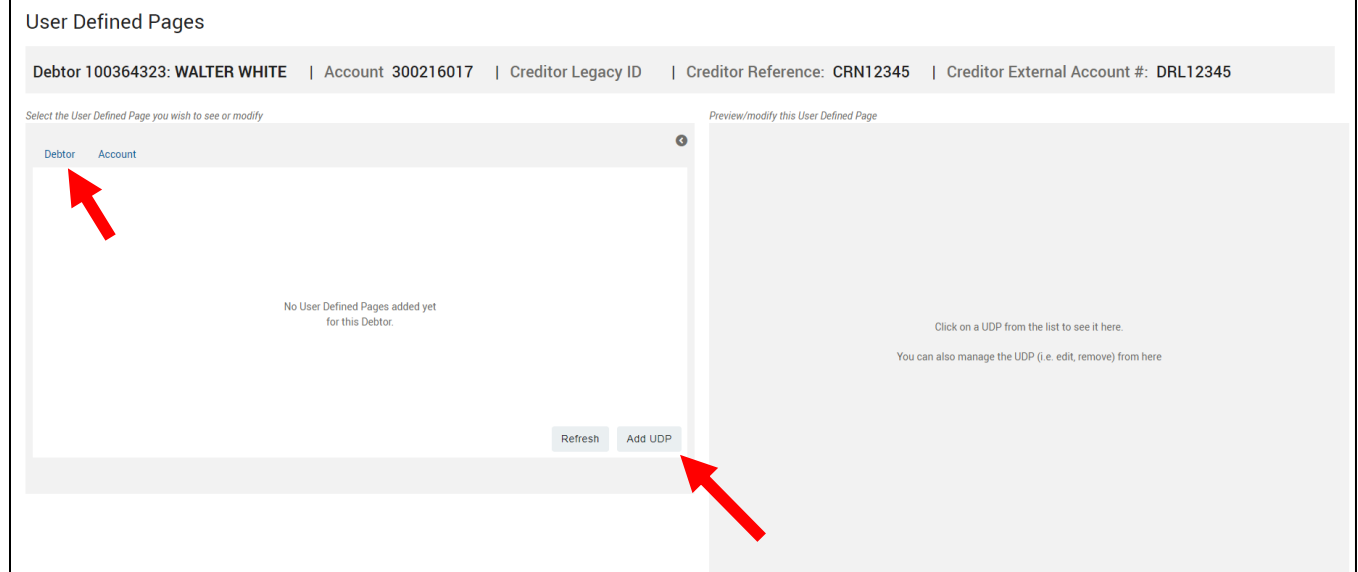

2. Select Payment Posting Inquiry from the left panel to populate the UDP fields on the right. Use Request Status: New. Complete all known fields, including notes about what Accounting should be looking for. Click Save, then Done.

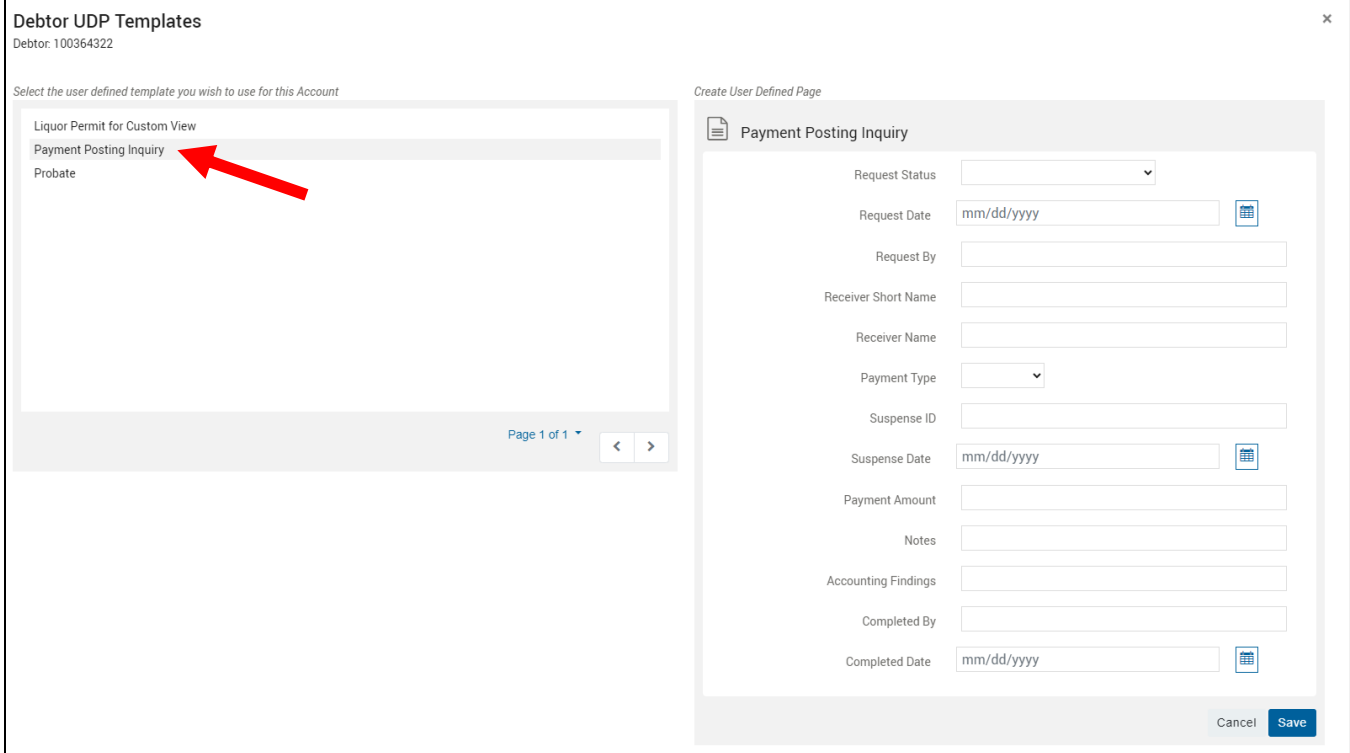

Note: See the [Financial Transactions](#page-36-0) for where to find a Financial Transaction ID.

#### <span id="page-47-0"></span>Creditor Inquiry UDP

This is an additional form available to send questions to the AGO Accounting team about a specific account.

1. Navigate to the UDP page, click Account. Select Add UDP.

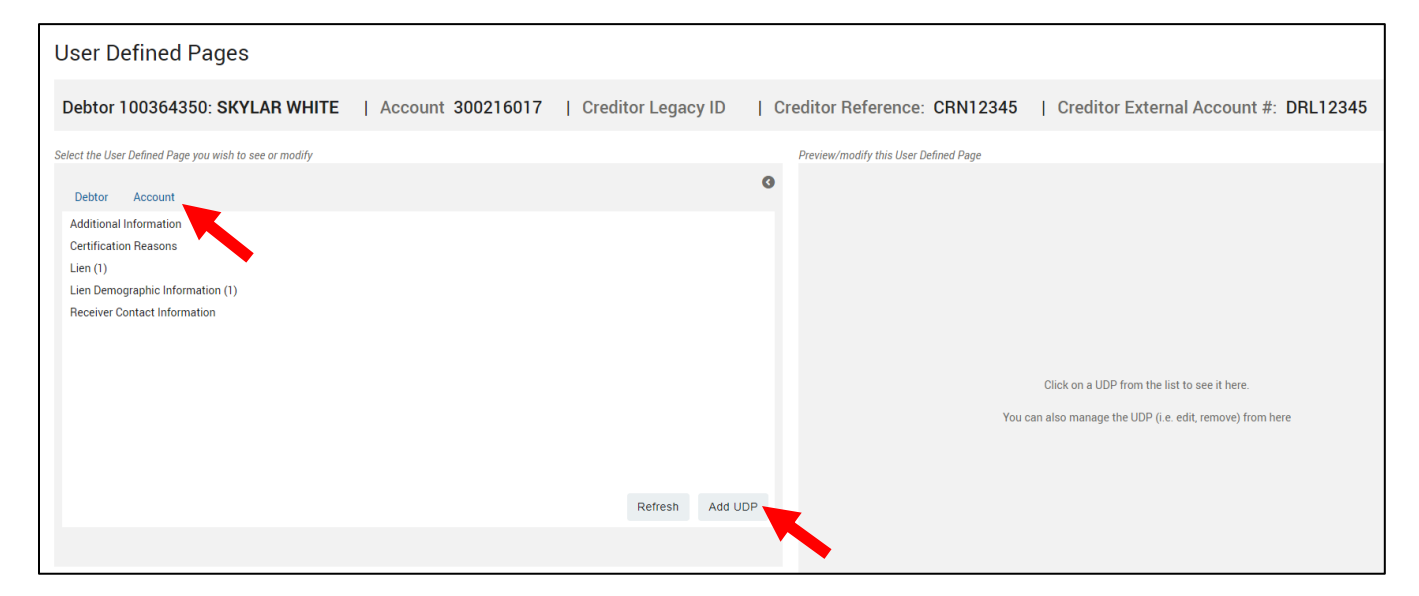

2. Select Creditor Inquiry - Account from the left panel to populate the UDP fields on the right. Use Request Status: New. Complete all known fields, including notes about what Accounting should be looking for. Click Save, then Done.

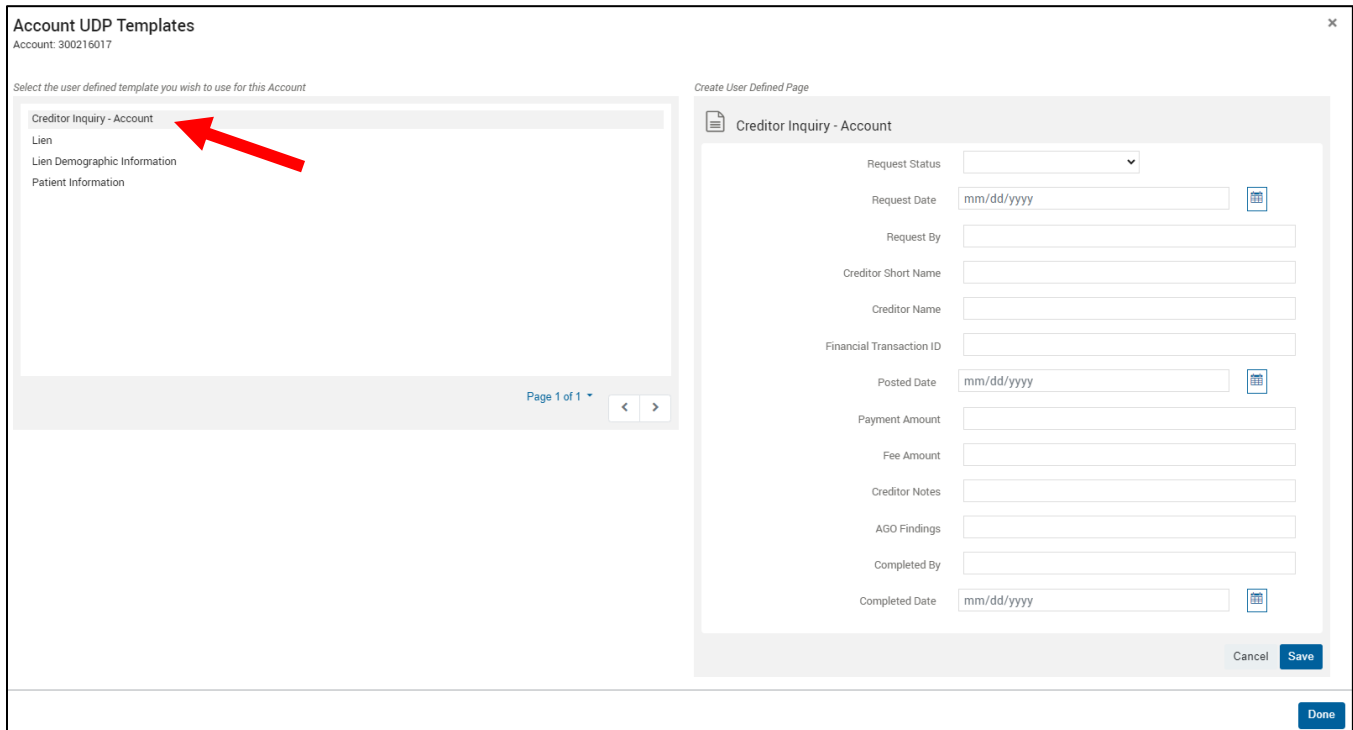

Note: See the [Financial Transactions](#page-36-0) for where to find a Financial Transaction ID.

### <span id="page-48-0"></span>Custom Cards

#### <span id="page-48-1"></span>Deceased Debtor Information

1. Select Edit to enter any known fields.

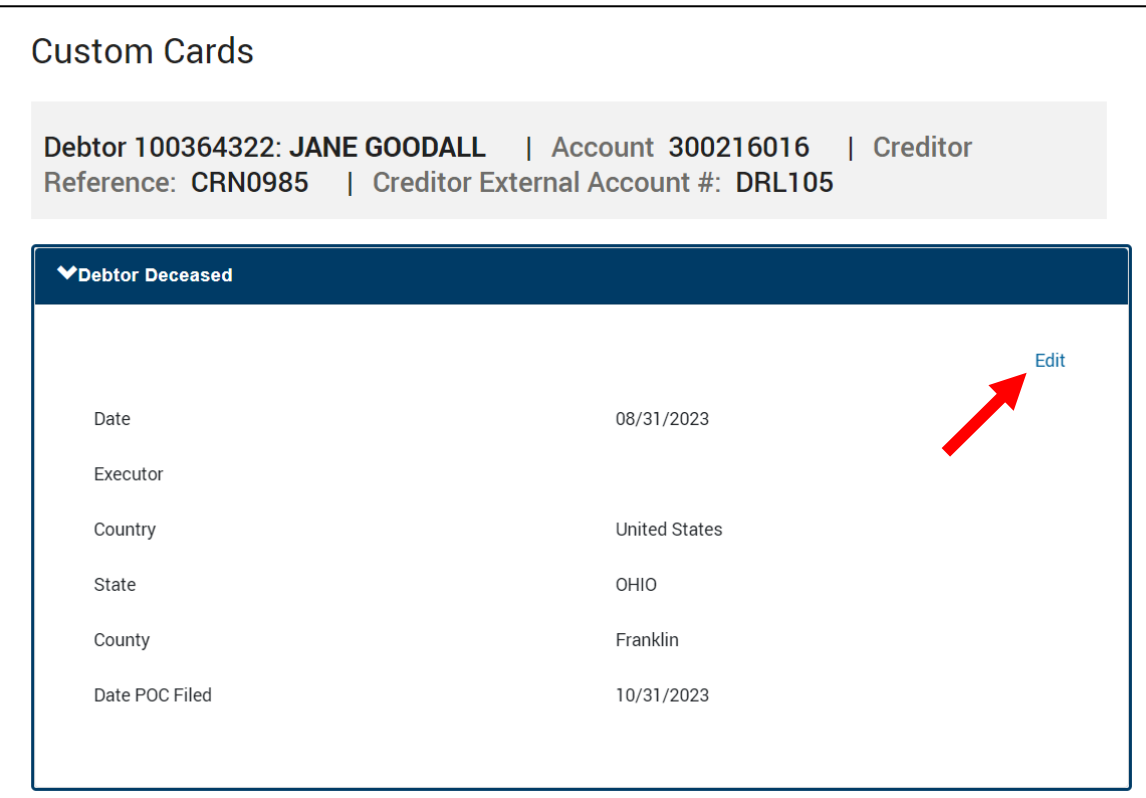

2. Navigate to the Agent Console page and use the account menu option to Log Account Historical Event.

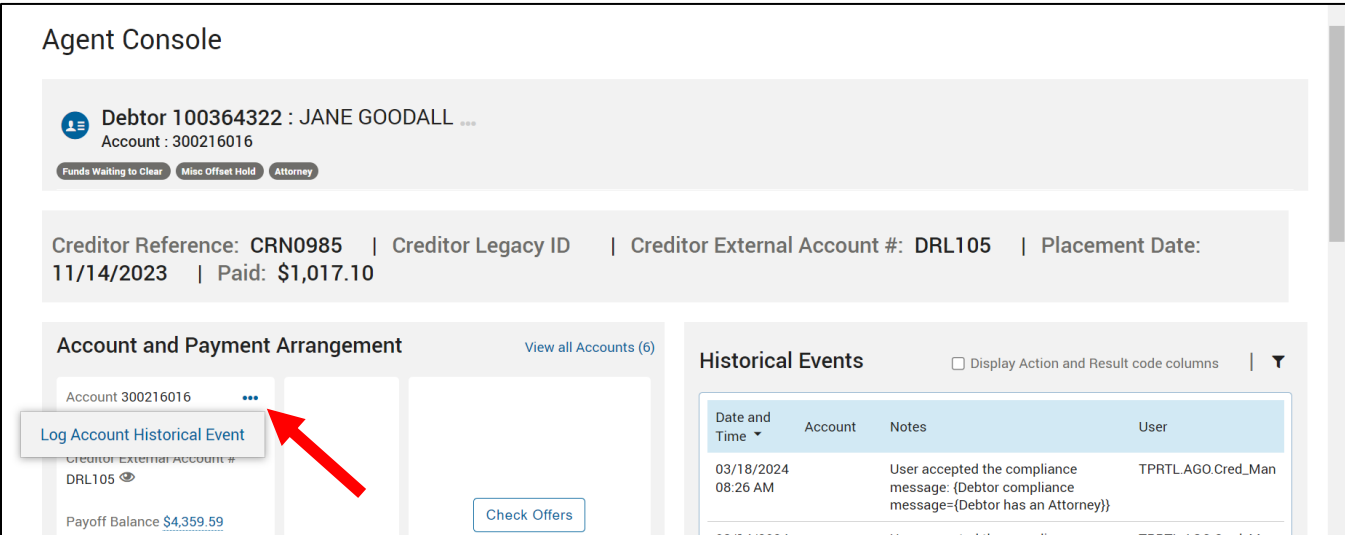

#### 3. Select the AR pair CRDUPDT / DECEASED.

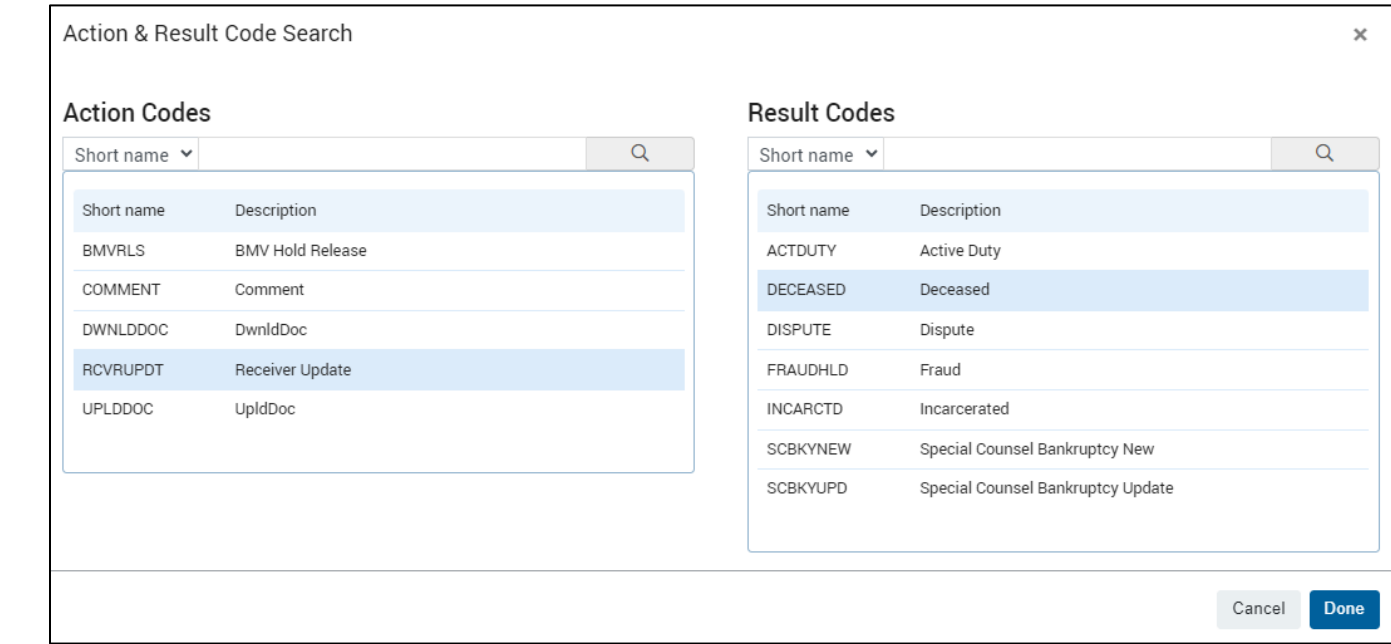

Note: if probate information needs to be kept, there is a debtor-level UDP available in the User-Defined Pages section.

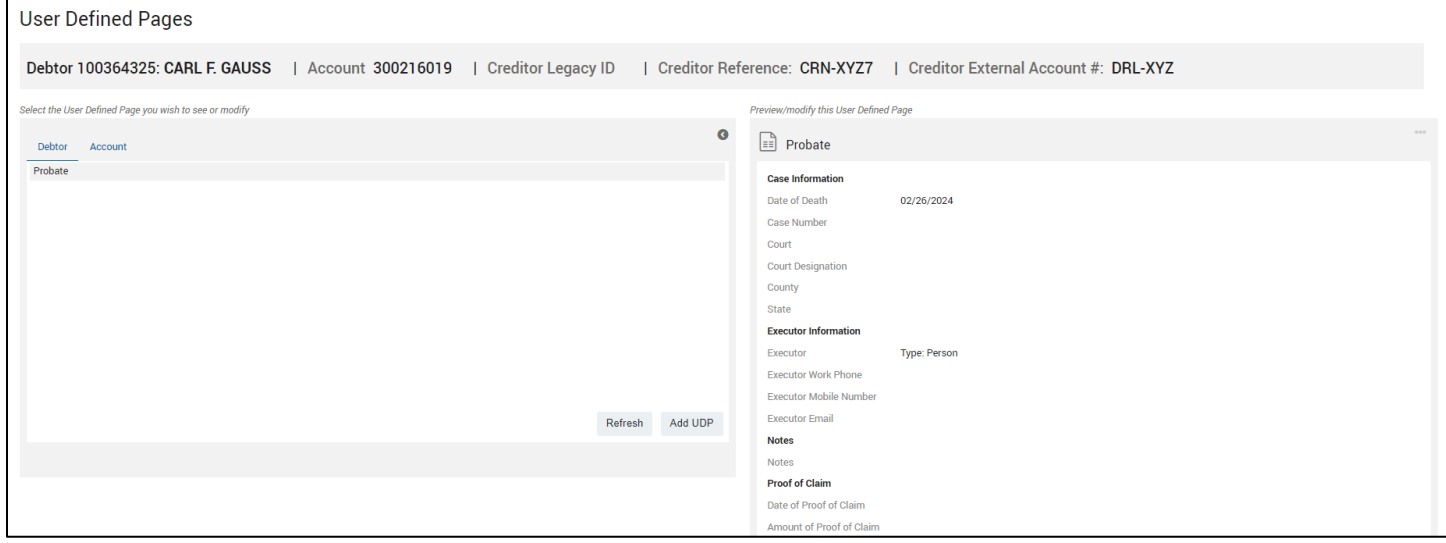

#### <span id="page-50-1"></span><span id="page-50-0"></span>Acceptable File Types to Upload

PDF, JPG, TIFF, PNG, and CSV

#### <span id="page-50-2"></span>Acceptable File Names to Upload

The following special characters are allowed in file names: hyphens, underscores, and periods

When uploading files, remove any other special characters. Characters in the table below should not be included in the file name.

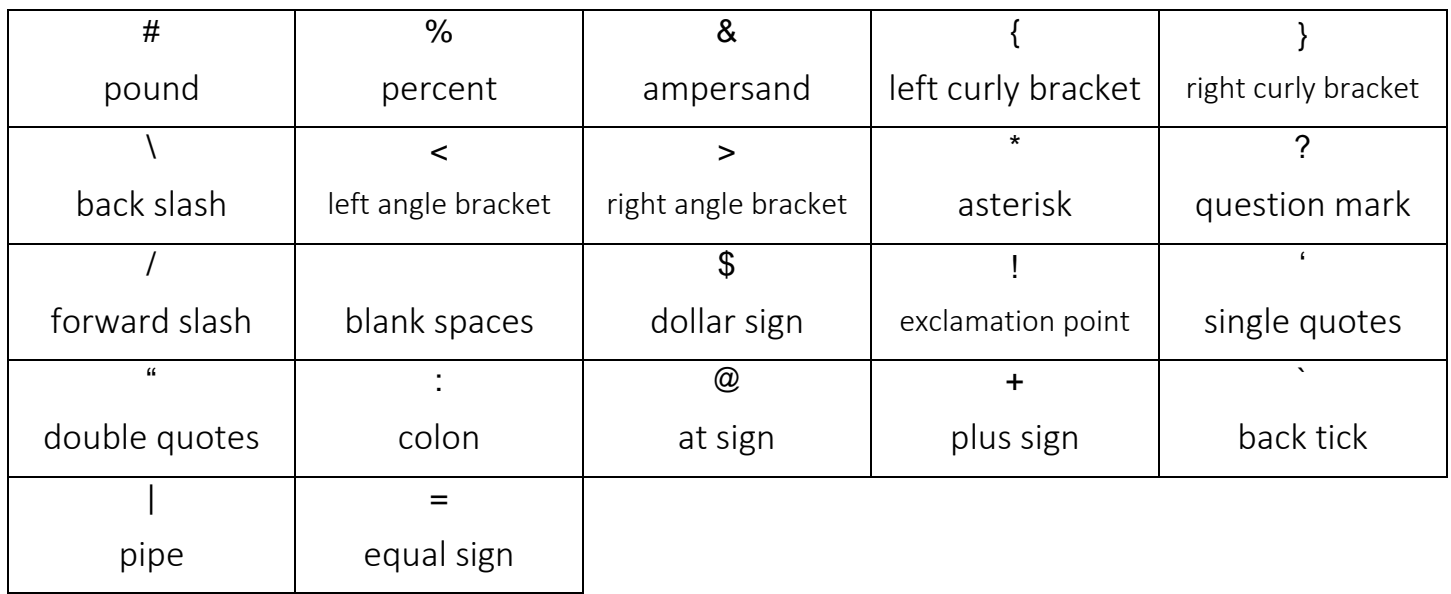

#### <span id="page-51-0"></span>Notices

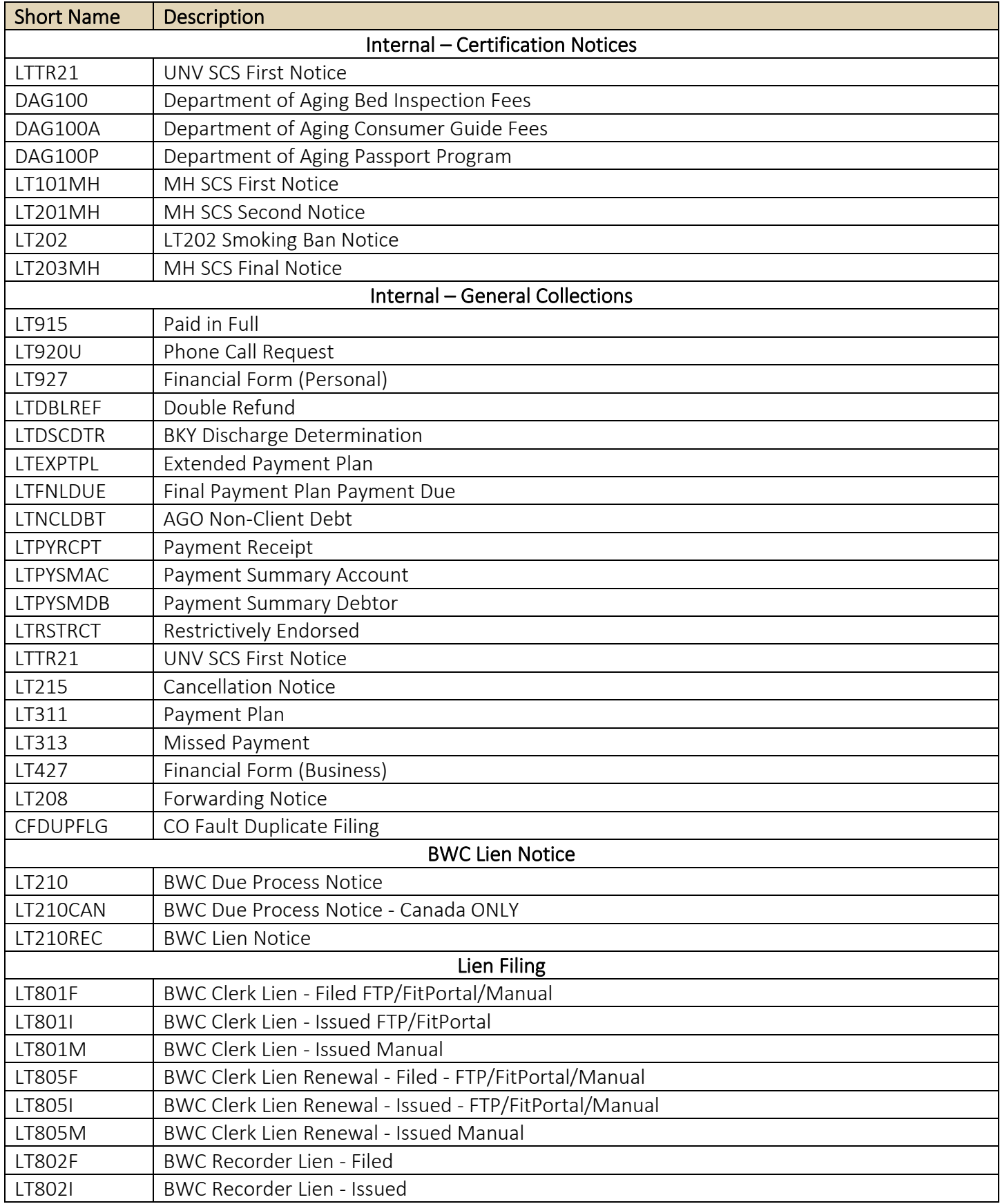

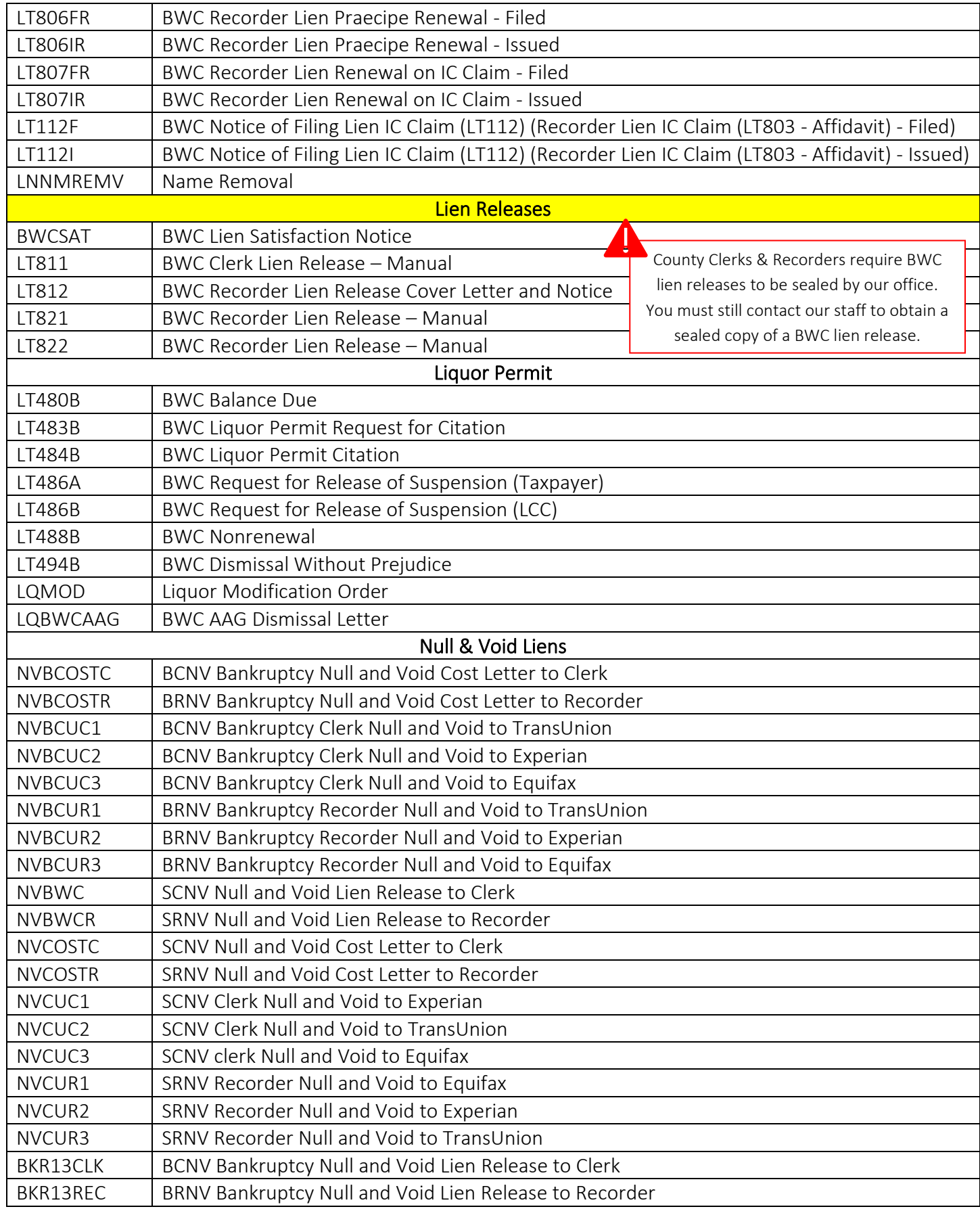